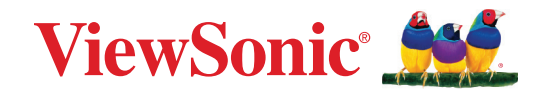

# **VP2776T-4K**

**Οθόνη Οδηγός χρήστη**

> Model No. VS19891 Αρ. προϊόντος: VP2776T-4K

# **Σας ευχαριστούμε που επιλέξατε τη ViewSonic®**

Ως κορυφαίος πάροχος στον τομέα της παροχής οπτικών λύσεων, η ViewSonic® ξεπερνά διαρκώς τις παγκόσμιες προσδοκίες για τεχνολογική εξέλιξη, καινοτομία και απλότητα. Στη ViewSonic® πιστεύουμε ότι τα προϊόντα μας έχουν θετικό αντίκτυπο σε ολόκληρο τον κόσμο και είμαστε βέβαιοι ότι το προϊόν ViewSonic® που επιλέξατε θα σας ικανοποιήσει απόλυτα.

Για άλλη μια φορά, σας ευχαριστούμε που επιλέξατε τη ViewSonic®!

# <span id="page-2-0"></span>**Προφυλάξεις ασφαλείας**

- Διαβάστε όλες τις οδηγίες πριν να χρησιμοποιήσετε αυτήν τη συσκευή.
- Φυλάξτε αυτές τις οδηγίες σε ασφαλές μέρος.
- Τηρήστε όλες τις προειδοποιήσεις και ακολουθήστε όλες τις οδηγίες.
- Καθίστε τουλάχιστον 18"/45 εκ. μακριά από την οθόνη.
- Αφήστε ελεύθερη απόσταση τουλάχιστον 4"/10 εκ γύρω από τη συσκευή για να εξασφαλίσετε τον κατάλληλο αερισμό.
- Να χειρίζεστε πάντα με προσοχή την οθόνη κατά τη μετακίνησή της.
- Χρησιμοποιείτε πάντα ντουλάπια ή βάσεις ή μεθόδους εγκατάστασης που συνιστώνται από τον κατασκευαστή της οθόνης.
- Χρησιμοποιείτε πάντα έπιπλα που μπορούν να στηρίξουν με ασφάλεια την οθόνη.
- Διασφαλίζετε πάντα ότι η οθόνη δεν προεξέχει από την άκρη του επίπλου στήριξης.
- Μην τοποθετείτε την οθόνη σε σημεία όπου ενδέχεται να παρευρίσκονται παιδιά.
- Ενημερώνετε πάντα τα παιδιά για τους κινδύνους που κρύβει το σκαρφάλωμα στα έπιπλα προκειμένου να φτάσουν την οθόνη ή άλλο σχετικό εξοπλισμό.
- Δρομολογείτε πάντα τα καλώδια που είναι συνδεδεμένα στην τηλεόρασή της, ώστε να μην υπάρχει περίπτωση να σκοντάψει κάποιος επάνω τους ή να τραβηχτούν.
- Να είστε προσεκτικοί κατά την αφαίρεση του πίσω καλύμματος της οθόνης. Η οθόνη περιέχει εξαρτήματα με υψηλή τάση.
- Μη χρησιμοποιείτε τη συσκευή αυτή κοντά σε νερό. Για να μειώσετε τον κίνδυνο πυρκαγιάς ή ηλεκτροπληξίας, μην εκθέτετε τη συσκευή σε υγρασία.
- Αποφύγετε την έκθεση της συσκευής σε άμεσο ηλιακό φως ή άλλη πηγή θερμότητας. Μην πραγματοποιήσετε την εγκατάσταση κοντά σε πηγές θερμότητας όπως καλοριφέρ, θερμοπομπούς, φούρνους, ή άλλες συσκευές (περιλαμβανομένων των ενισχυτών) που παράγουν θερμότητα.
- Καθαρίζετε με ένα μαλακό, στεγνό πανί. Αν χρειάζεται επιπλέον καθαρισμός, ανατρέξτε στο "Συντήρηση" για περισσότερες οδηγίες.
- Αποφύγετε να αγγίζετε την οθόνη. Τα δερματικά έλαια αφαιρούνται δύσκολα.
- Μην τρίβετε ή ασκείτε πίεση στο πάνελ της οθόνης, επειδή ενδέχεται να προκληθεί μόνιμη βλάβη στην οθόνη.
- Μην τοποθετείτε την οθόνη επάνω σε ασταθείς επιφάνειες.
- Μην τοποθετείτε την οθόνη σε ψηλά έπιπλα (π.χ. ντουλάπες ή βιβλιοθήκες) χωρίς αγκύρωση τόσο του επίπλου όσο και της οθόνης σε κατάλληλο στήριγμα.
- Μην τοποθετείτε την οθόνη πάνω σε υφάσματα ή άλλα υλικά μεταξύ του προϊόντος και του επίπλου στήριξης.
- Τοποθετήστε την οθόνη σε σημείο με καλό αερισμό. Μην τοποθετείτε επάνω στην οθόνη οτιδήποτε που ενδέχεται να εμποδίζει το διασκορπισμό της θερμότητας.
- Μην τοποθετείτε επάνω στην οθόνη, το καλώδιο βίντεο ή το καλώδιο τροφοδοσίας βαριά αντικείμενα.
- Μην τοποθετείτε αντικείμενα που ενδέχεται να βάλουν τα παιδιά σε πειρασμό να σκαρφαλώσουν, όπως παιχνίδια ή τηλεχειριστήρια, επάνω στην οθόνη ή στο έπιπλο που είναι τοποθετημένη η οθόνη.
- Εάν παρουσιαστεί καπνός, ασυνήθιστος θόρυβος ή παράξενη μυρωδιά, απενεργοποιήστε αμέσως την οθόνη και επικοινωνήστε με τον αντιπρόσωπο ή τη ViewSonic. Είναι επικίνδυνη η συνέχιση χρήσης της οθόνης.
- Μην επιχειρείτε να παρακάμψετε τον σκοπό ασφαλείας της χρήσης πολωμένου βύσματος ή βύσματος με γείωση. Ένα πολωμένο βύσμα έχει δύο ακροδέκτες, τον έναν πιο πλατύ από τον άλλο. Τα βύσματα γείωσης έχουν δύο ακροδέκτες τροφοδοσίας και έναν τρίτο ακροδέκτη γείωσης. Ο πλατύς ακροδέκτης και ο τρίτος ακροδέκτης γείωσης παρέχονται για τη δική σας ασφάλεια. Εάν το βύσμα δεν ταιριάζει στην πρίζα, προμηθευτείτε έναν προσαρμογέα και μην επιχειρήσετε να το τοποθετήστε με βία στην πρίζα.
- Ελέγξτε το σύστημα διανομής ισχύος στην τοποθεσία εγκατάστασης. Το σύστημα πρέπει να διαθέτει διακόπτη κυκλώματος ονομαστικής ισχύος 120/240V, 20A.
- Κατά τη σύνδεση σε πρίζα, ΜΗΝ αφαιρείτε τον ακροδέκτη γείωσης. Βεβαιωθείτε ότι οι ακροδέκτες γείωσης ΔΕΝ ΕΧΟΥΝ ΑΦΑΙΡΕΘΕΙ.
- Προστατέψτε το καλώδιο τροφοδοσίας από το να πατηθεί ή να τρυπηθεί ειδικά στο σημείο που βρίσκεται το φις και στο σημείο όπου βγαίνει από τη συσκευή. Βεβαιωθείτε πως η πρίζα βρίσκεται κοντά στη συσκευή ώστε να υπάρχει εύκολη πρόσβαση.
- Να χρησιμοποιείτε μόνο εξαρτήματα/αξεσουάρ που καθορίζονται από τον κατασκευαστή.
- Να χρησιμοποιείτε μόνο το καροτσάκι, τρίποδο, βραχίονα ή τραπέζι που συνιστά ο κατασκευαστής ή που πουλιούνται μαζί με τη συσκευή. Όταν χρησιμοποιείτε ένα καροτσάκι, προσέχετε κατά τη μετακίνηση του μαζί με τη συσκευή για να αποφύγετε τον τραυματισμό από την ανατροπή του.
- Βγάλτε τη συσκευή από την πρίζα όταν δε θα χρησιμοποιηθεί για παρατεταμένες χρονικές περιόδους.
- Παραπέμψτε όλες τις επισκευές σε αρμόδιο προσωπικό επισκευών. Απαιτείται επισκευή της συσκευής αν υποστεί οποιαδήποτε ζημιά, όπως: αν το καλώδιο ή το φις τροφοδοσίας έχουν υποστεί ζημιά, αν χυθεί υγρό πάνω στη συσκευή ή πέσουν αντικείμενα μέσα στη μονάδα, αν η μονάδα εκτεθεί σε βροχή ή υγρασία, ή αν η μονάδα δε λειτουργεί κανονικά ή αν σας έχει πέσει.
- Όταν χρησιμοποιείτε ακουστικά, ρυθμίστε την ένταση ήχου σε κατάλληλα επίπεδα καθώς μπορεί να προκληθεί βλάβη της ακοής σας.
- Κίνδυνος αστάθειας: Η οθόνη μπορεί να πέσει και να προκαλέσει σοβαρό τραυματισμό ή θάνατο. Προς αποτροπή τραυματισμών, η οθόνη πρέπει να τοποθετηθεί σωστά σε δάπεδο/τοίχο, σύμφωνα με τις οδηγίες εγκατάστασης.
- Η στερέωση της οθόνης σε έναν τοίχο ή σταθερό αντικείμενο χρησιμοποιώντας ένα καλώδιο ή άλλο εξοπλισμό συγκράτησης που μπορεί να υποστηρίξει το βάρος της οθόνης, μπορεί να αποτρέψει τυχόν ανατροπή της οθόνης.

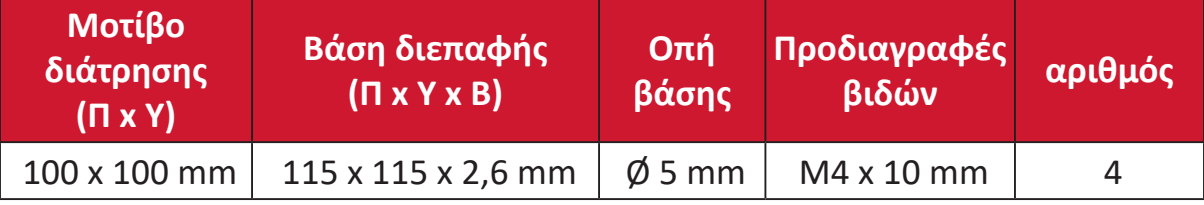

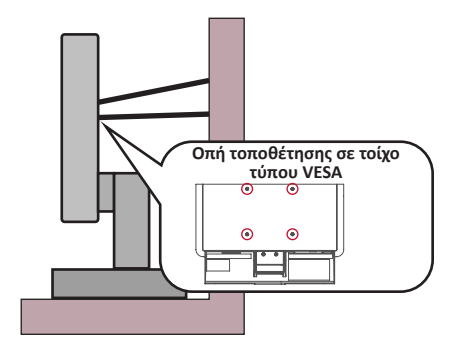

#### **ΣΗΜΕΙΩΣΗ:**

- Το καλώδιο ή εξοπλισμός συγκράτησης πρέπει να μπορεί να αντέξει δύναμη 100N.
- Βεβαιωθείτε ότι το καλώδιο είναι σωστά τεντωμένο. Το πίσω μέρος της οθόνης πρέπει να στηρίζεται στον τοίχο, ώστε να μην είναι δυνατή η ανατροπή της οθόνης.
- Βεβαιωθείτε ότι η οθόνη δεν μπορεί να ανατραπεί σε περίπτωση που ασκηθεί σε αυτήν εξωτερική δύναμη σε οποιοδήποτε ύψος και γωνία περιστροφής της συσκευής.
- Σε περίπτωση αλλαγής θέσης της οθόνης, θα πρέπει να εφαρμόζονται οι ίδιες οδηγίες που αναφέρονται ανωτέρω.

# Περιεχόμενα

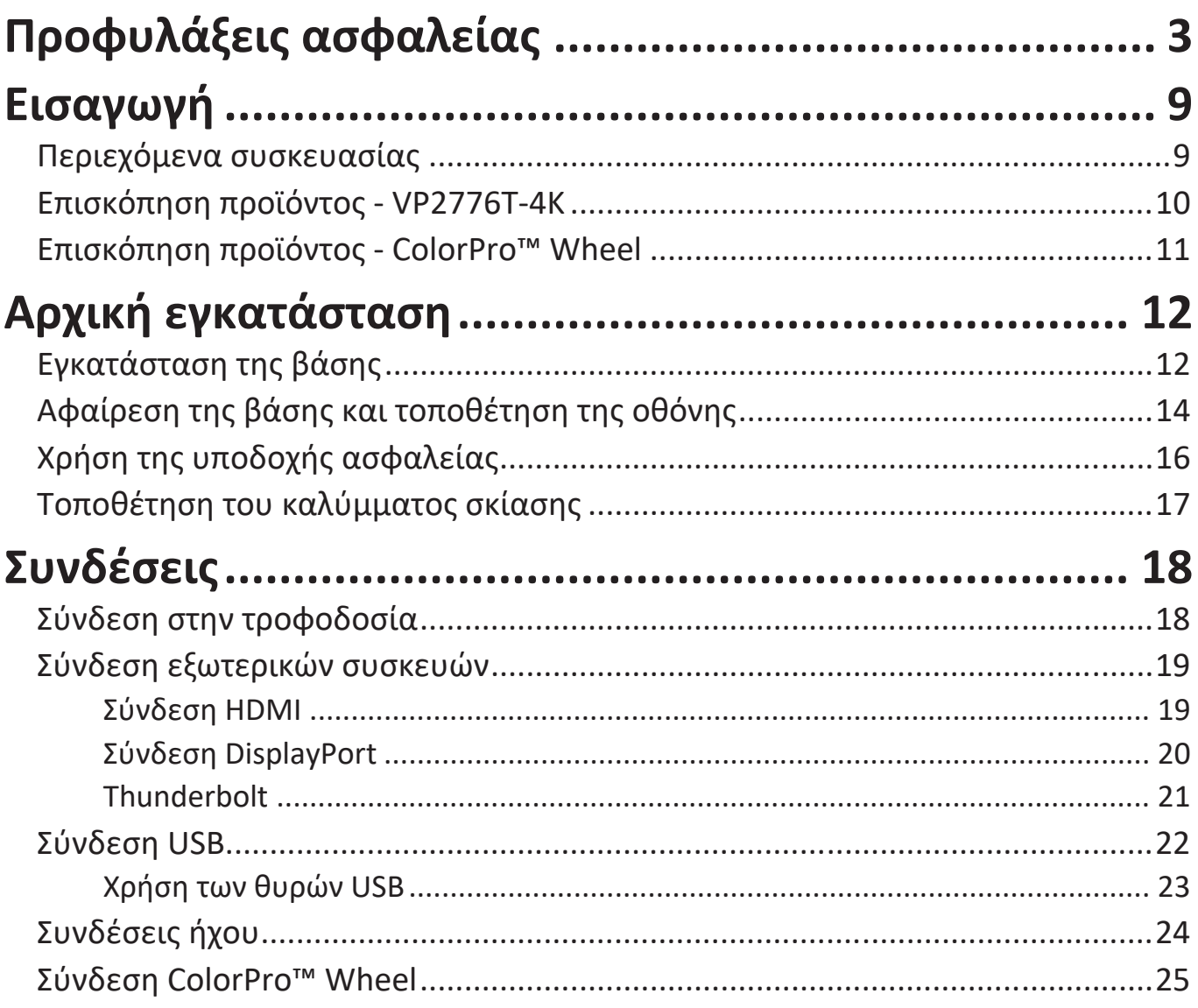

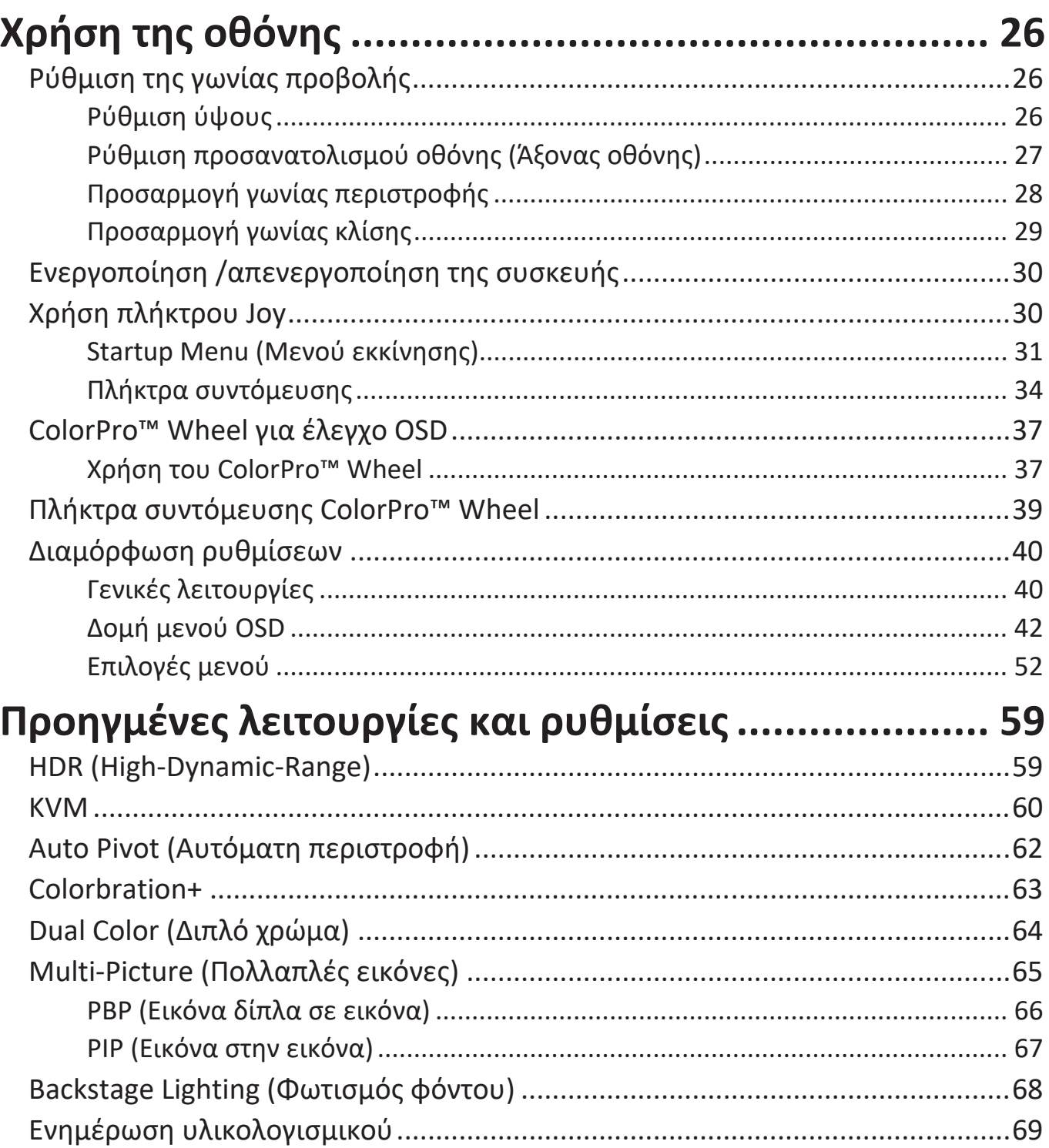

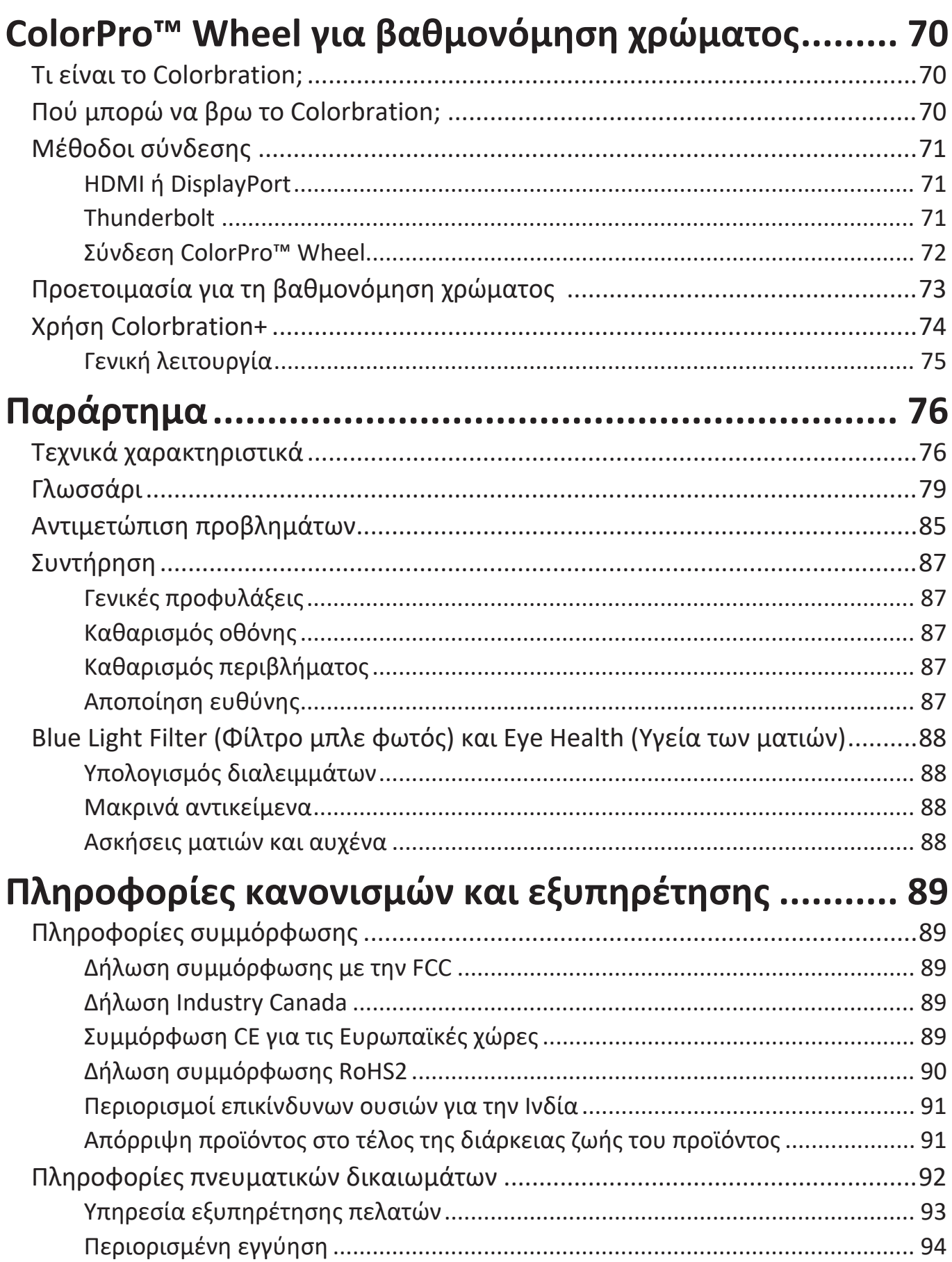

# **Εισαγωγή**

## **Περιεχόμενα συσκευασίας**

- Οθόνη
- Καλώδιο τροφοδοσίας
- Καλώδιο βίντεο
- Εγχειρίδιο γρήγορης εκκίνησης
	- **ΣΗΜΕΙΩΣΗ:** Το καλώδια που περιλαμβάνονται στη συσκευασία ενδέχεται να διαφέρουν ανάλογα με τη χώρα σας. Για περισσότερες πληροφορίες, παρακαλούμε επικοινωνήστε με το τοπικό κατάστημα πώλησης.

## **Επισκόπηση προϊόντος - VP2776T-4K**

### **Μπροστινή όψη**

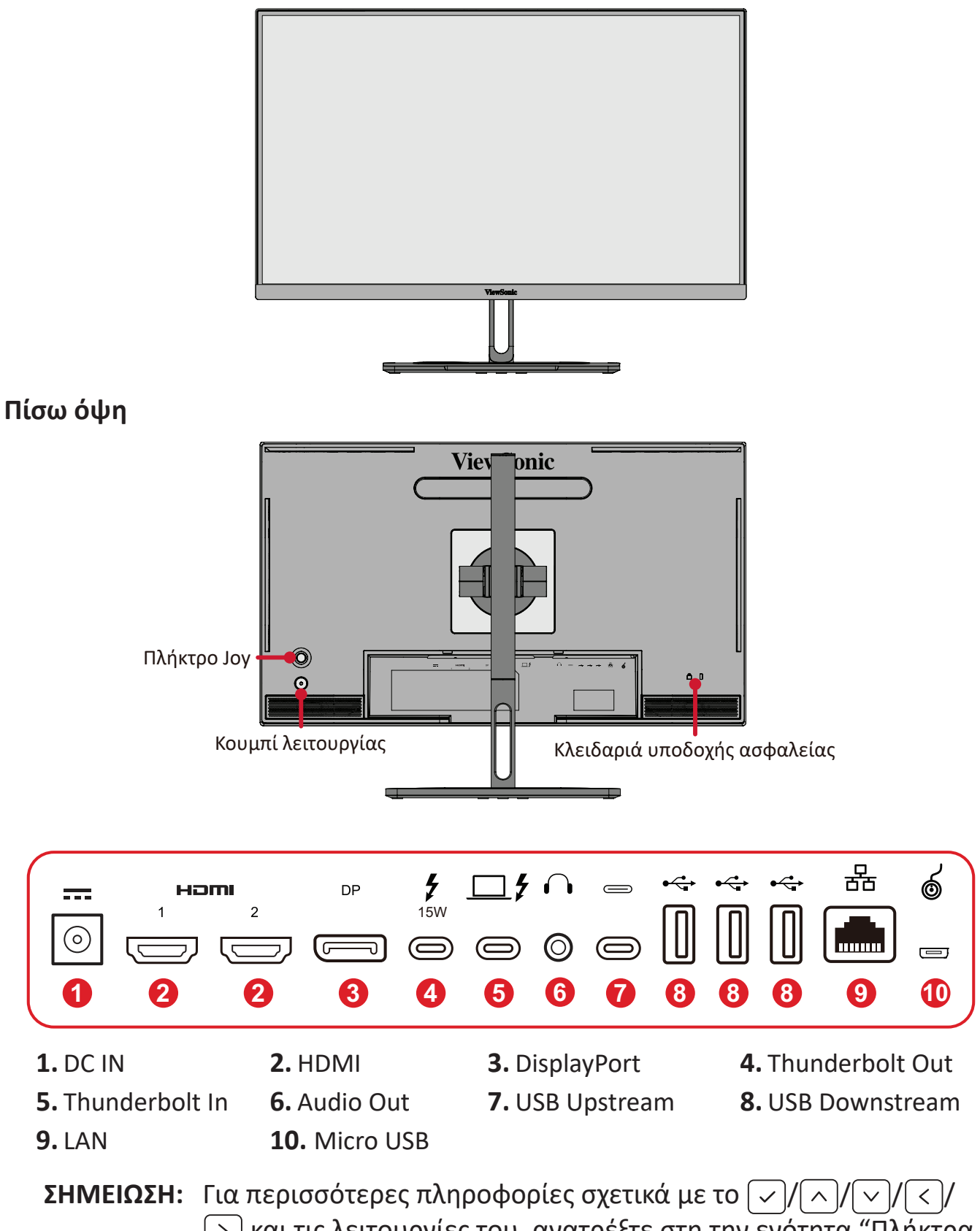

 και τις λειτουργίες του, ανατρέξτε στη την ενότητα "Πλήκτρα συντόμευσης".

## <span id="page-10-0"></span>**Επισκόπηση προϊόντος - ColorPro™ Wheel**

**ΣΗΜΕΙΩΣΗ:** Το ColorPro™ Wheel είναι προαιρετικό εξάρτημα.

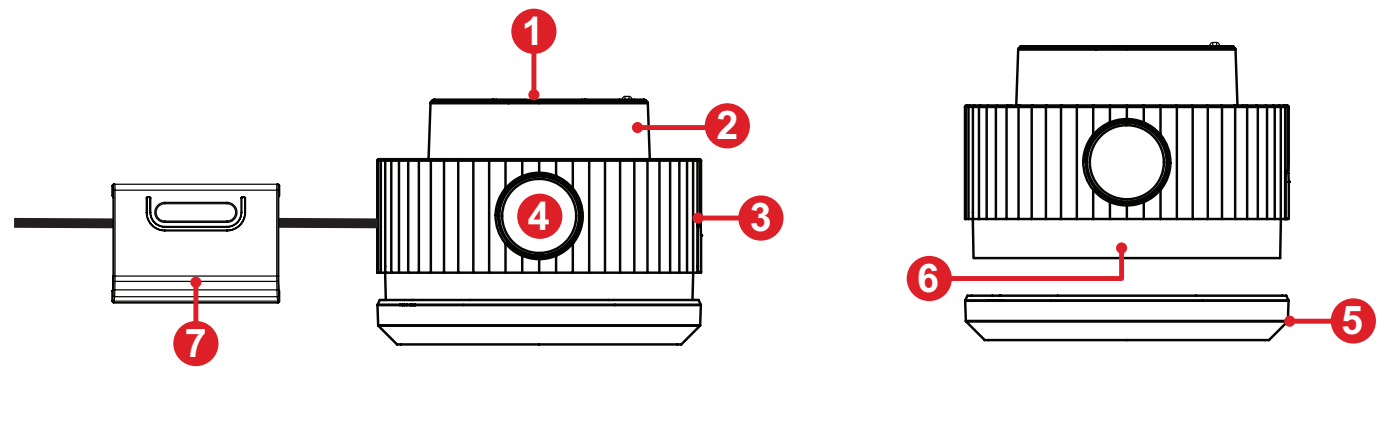

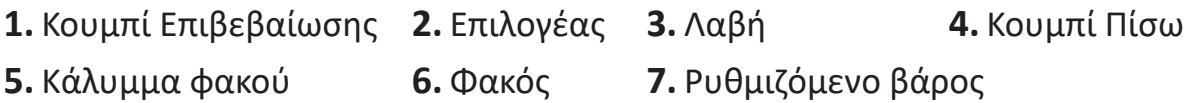

# <span id="page-11-0"></span>**Αρχική εγκατάσταση**

## **Εγκατάσταση της βάσης**

- **1.** Τοποθετήστε τη συσκευή σε επίπεδη, σταθερή επιφάνεια, με την οθόνη στραμμένη προς τα κάτω.
- **2.** Ευθυγραμμίστε και σύρετε τα πάνω άγκιστρα της βάσης στις υποδοχές στήριξης της βάσης.

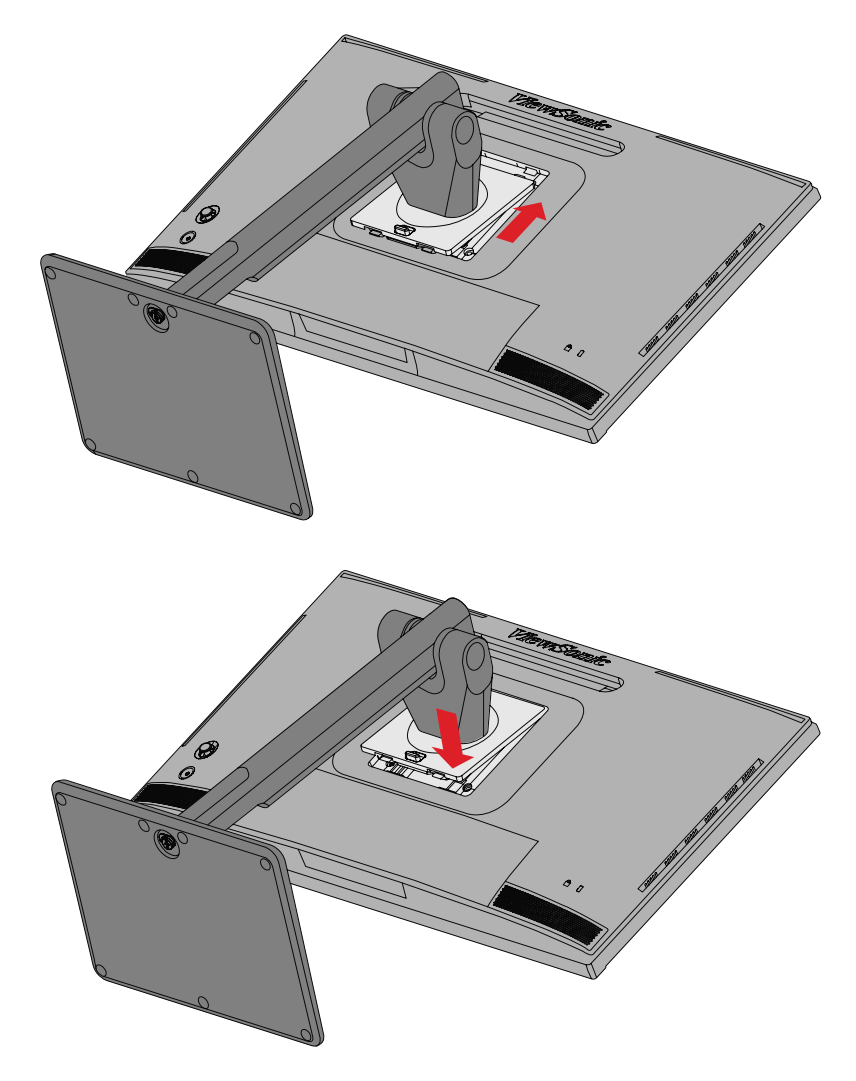

**3.** Ανασηκώστε τη συσκευή σε όρθια θέση και τοποθετήστε την επάνω σε μια επίπεδη, σταθερή επιφάνεια.

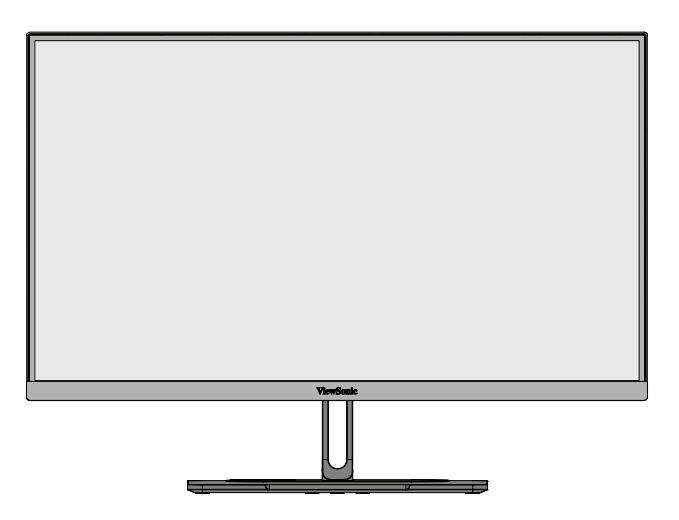

**ΣΗΜΕΙΩΣΗ:** Τοποθετείτε πάντα τη συσκευή σε επίπεδη, σταθερή επιφάνεια. Εάν δεν το κάνετε, μπορεί να προκληθεί πτώση και βλάβη της συσκευής ή/και τραυματισμός.

## <span id="page-13-0"></span>**Αφαίρεση της βάσης και τοποθέτηση της οθόνης**

Ανατρέξτε στον παρακάτω πίνακα για τις τυποποιημένες διαστάσεις των σετ επιτοίχιας τοποθέτησης.

**ΣΗΜΕΙΩΣΗ:** Μόνο για χρήση με βραχίονα επιτοίχιας στερέωσης με πιστοποίηση UL. Για να λάβετε ένα κιτ επιτοίχιας στερέωσης ή μια βάση ρύθμισης ύψους, επικοινωνήστε με τη ViewSonic® ή τον τοπικό σας αντιπρόσωπο.

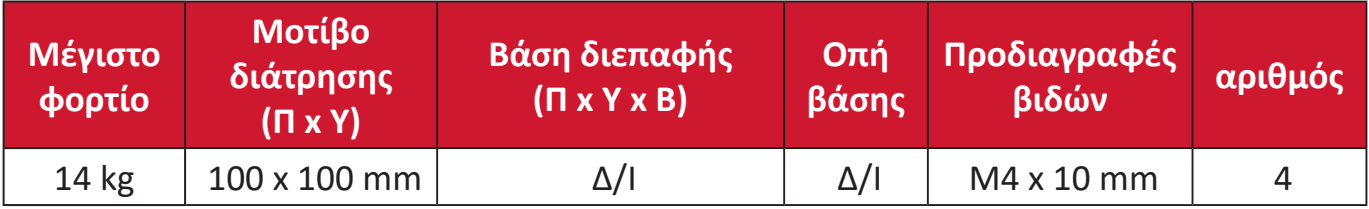

**ΣΗΜΕΙΩΣΗ:** Τα σετ επιτοίχιας τοποθέτησης διατίθενται ξεχωριστά.

- **1.** Απενεργοποιήστε τη συσκευή και αποσυνδέστε όλα τα καλώδια.
- **2.** Τοποθετήστε τη συσκευή σε επίπεδη, σταθερή επιφάνεια, με την οθόνη στραμμένη προς τα κάτω.
- **3.** Πιέστε και κρατήστε πατημένη τη γλωττίδα ταχείας αποδέσμευσης και σηκώστε προσεκτικά τη βάση.

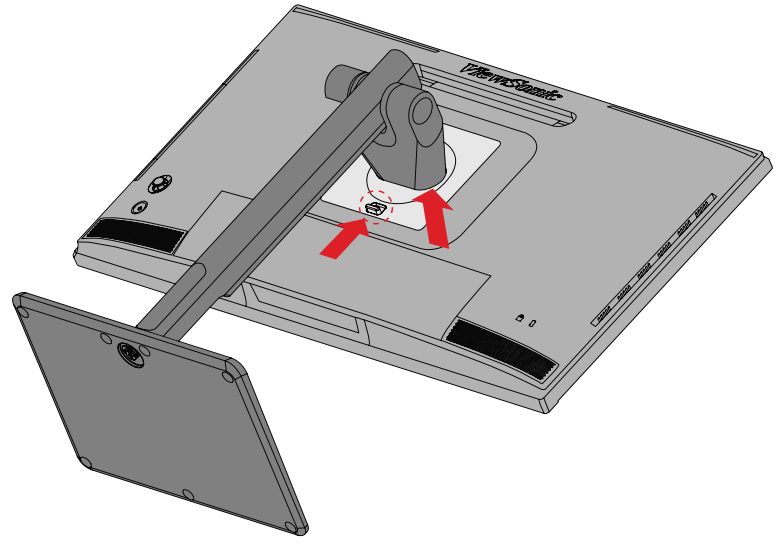

**4.** Πιέστε ελαφρά προς τα κάτω για να αποδεσμεύσετε τα άγκιστρα και αφαιρέστε τη βάση.

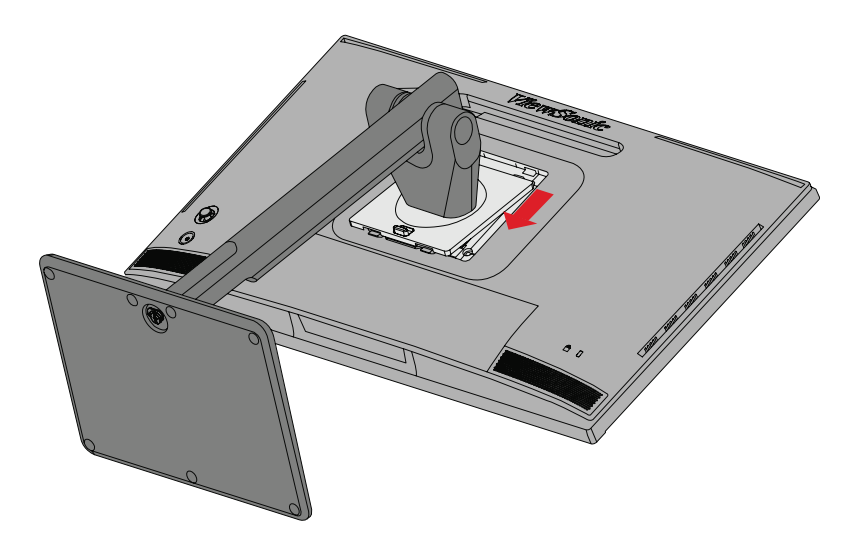

**5.** Συνδέστε τον βραχίονα τοποθέτησης στις οπές στερέωσης VESA στο πίσω μέρος της συσκευής. Στη συνέχεια ασφαλίστε τον με τις τέσσερις (4) βίδες (M4 x 10 mm).

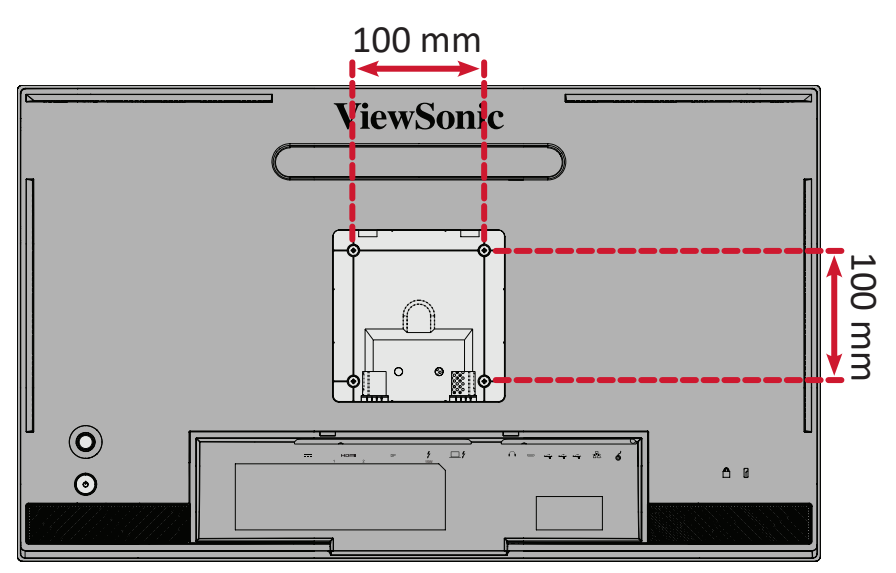

**6.** Ακολουθήστε τις οδηγίες που συνοδεύουν το σετ επιτοίχιας τοποθέτησης για να τοποθετήσετε την οθόνη στον τοίχο.

## <span id="page-15-0"></span>**Χρήση της υποδοχής ασφαλείας**

Για να αποτρέψετε την κλοπή της συσκευής, χρησιμοποιήστε μια διάταξη κλειδώματος υποδοχής ασφαλείας για να ασφαλίσετε τη συσκευή σε ένα σταθερό αντικείμενο.

Επιπλέον, η στερέωση της οθόνης σε τοίχο ή σταθερό αντικείμενο με χρήση καλωδίου ασφαλείας μπορεί να βοηθήσει στη στήριξη του βάρους της οθόνης, προκειμένου να αποφευχθεί τυχόν πτώση της.

Ακολουθεί ένα παράδειγμα εγκατάστασης μιας διάταξης κλειδώματος υποδοχής ασφαλείας σε ένα τραπέζι.

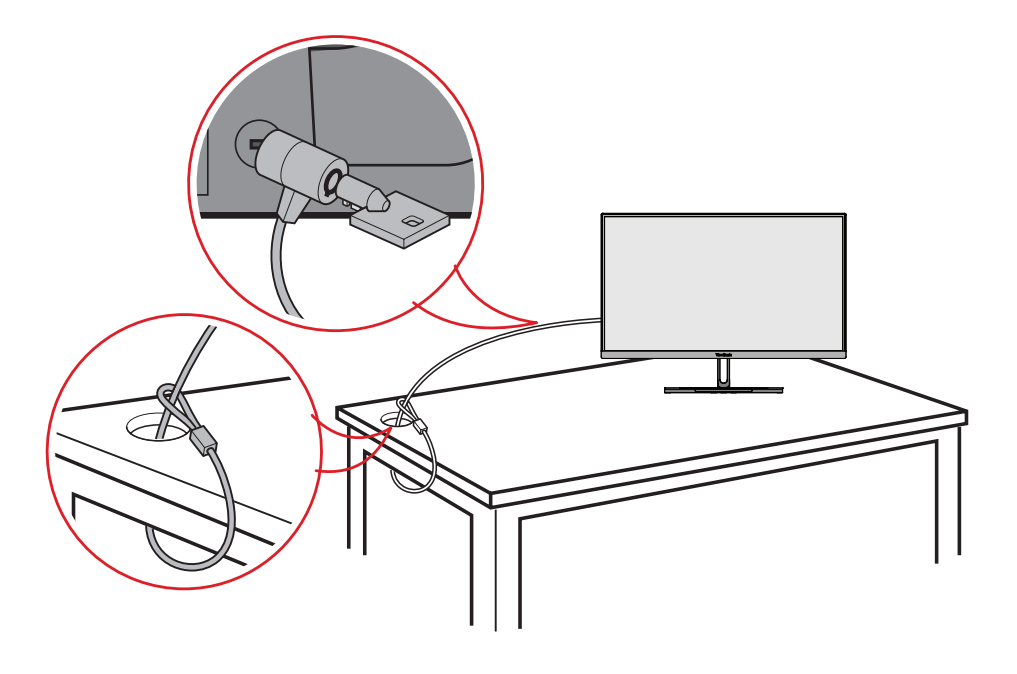

## <span id="page-16-0"></span>**Τοποθέτηση του καλύμματος σκίασης**

**ΣΗΜΕΙΩΣΗ:** Το Κάλυμμα σκίασης είναι προαιρετικό εξάρτημα.

**1.** Τοποθετήστε την οθόνη σε επίπεδη, σταθερή επιφάνεια. Βεβαιωθείτε ότι η οθόνη έχει περιστραφεί σε οριζόντιο προσανατολισμό.

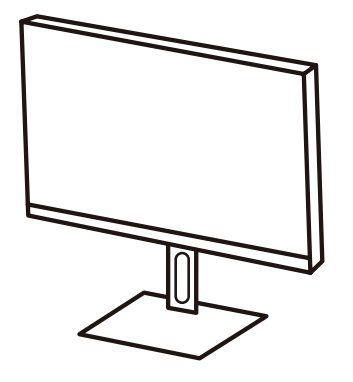

**2.** Προετοιμάστε το κάλυμμα σκίασης αναδιπλώνοντας τα πλευρικά πάνελ προς τα κάτω.

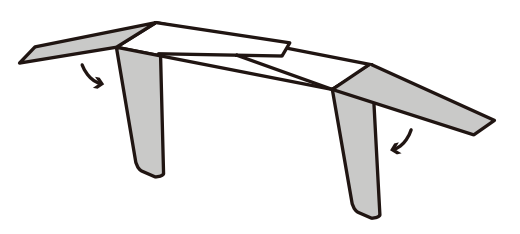

**3.** Προσαρτήστε το κάλυμμα σκίασης στο επάνω μέρος της οθόνης, ευθυγραμμίζοντας τη ράβδο σχήματος στο εσωτερικό του καλύμματος με τη ράβδο που βρίσκεται στο επάνω μέρος της οθόνης. Επαναλάβετε στην αριστερή και τη δεξιά πλευρά.

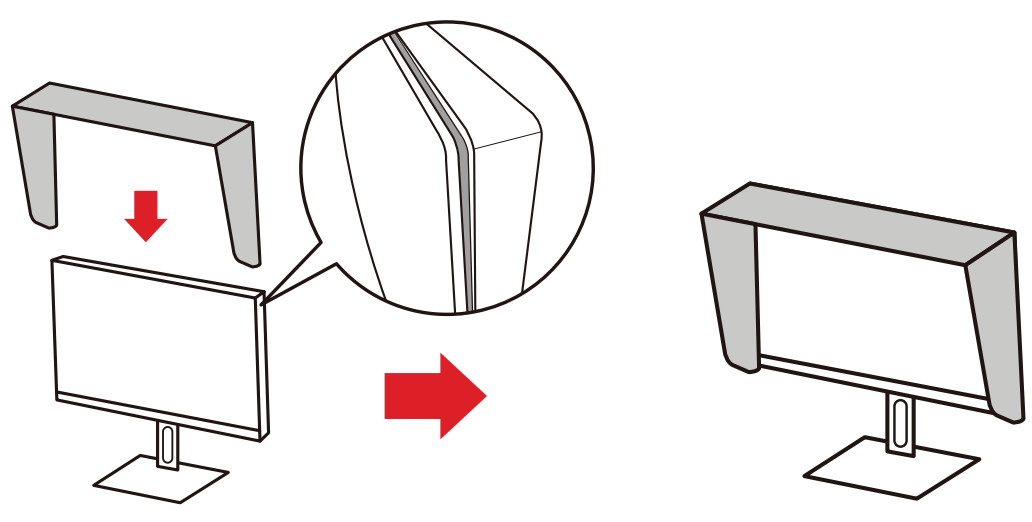

**4.** Πιέστε το κάλυμμα σκίασης προς τα κάτω για να το στερεώσετε σταθερά στη θέση του.

# <span id="page-17-0"></span>**Συνδέσεις**

## **Σύνδεση στην τροφοδοσία**

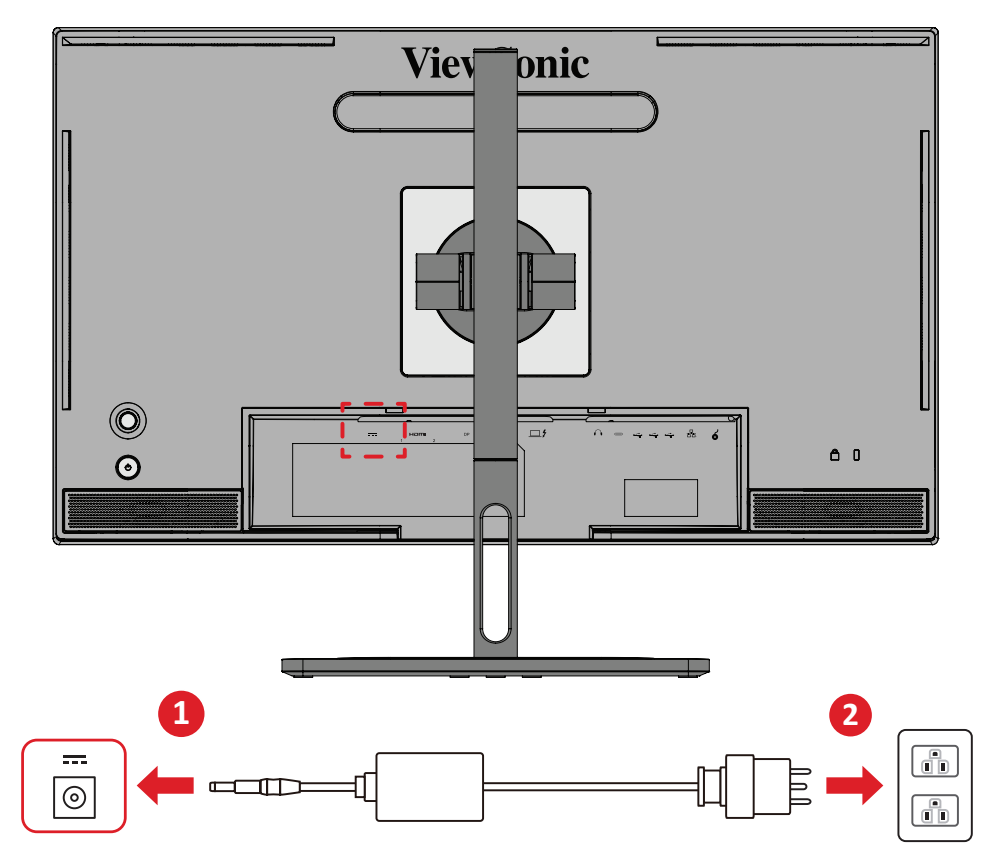

**1.** Συνδέστε το τροφοδοτικό στην υποδοχή DC IN στο πίσω μέρος της συσκευής.

**2.** Συνδέστε το τροφοδοτικό σε μια πρίζα εναλλασσόμενου ρεύματος.

## <span id="page-18-0"></span>**Σύνδεση εξωτερικών συσκευών**

### **Σύνδεση HDMI**

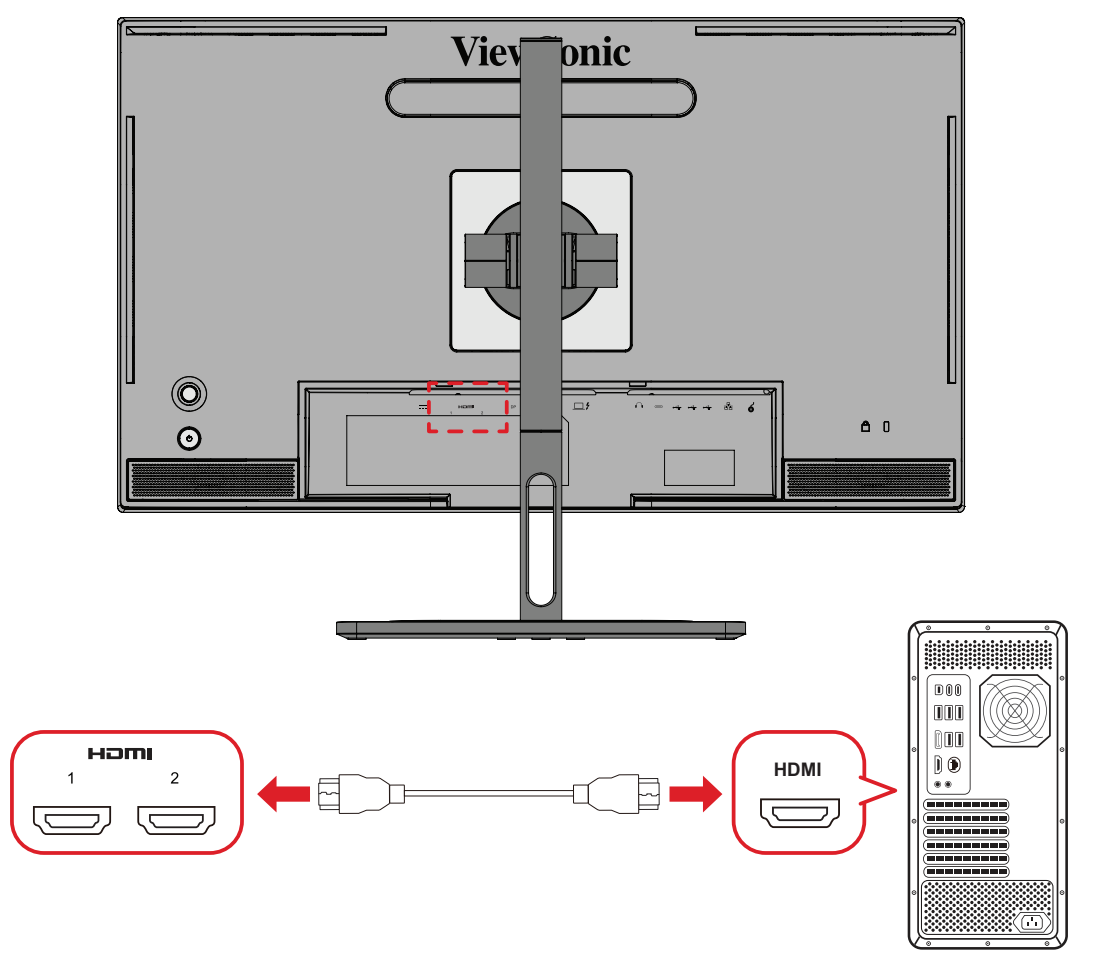

**1.** Συνδέστε το ένα άκρο ενός καλωδίου HDMI στη θύρα HDMI της οθόνης.

**2.** Συνδέστε το άλλο άκρο του καλωδίου στη θύρα HDMI του υπολογιστή.

#### <span id="page-19-0"></span>**Σύνδεση DisplayPort**

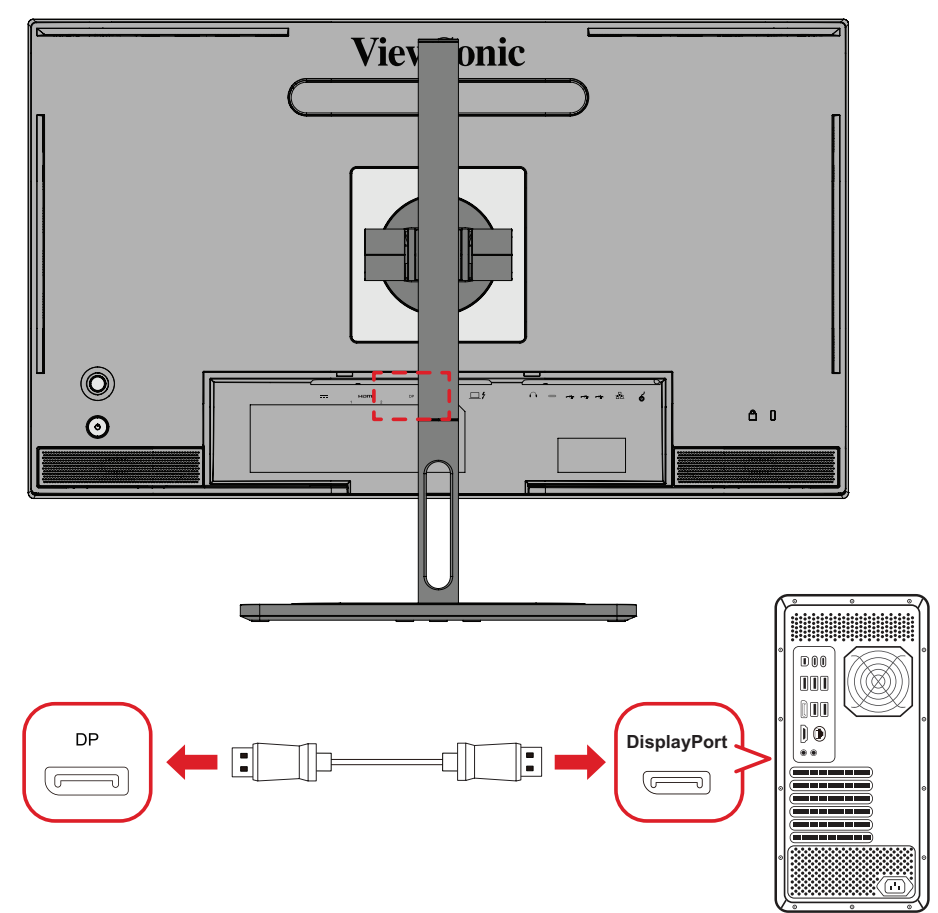

- **1.** Συνδέστε το ένα άκρο ενός καλωδίου DisplayPort στη θύρα DisplayPort ή mini DP.
- **2.** Συνδέστε το άλλο άκρο του καλωδίου στη θύρα DisplayPort ή mini DP του υπολογιστή.
	- **ΣΗΜΕΙΩΣΗ:** Για να συνδέσετε την οθόνη στη θύρα Thunderbolt (εκδ. 1&2) υπολογιστή με λειτουργικό σύστημα Mac, συνδέστε το άκρο mini DP του "καλωδίου mini DP σε DisplayPort" στην έξοδο Thunderbolt του Mac. Συνδέστε το άλλο άκρο του καλωδίου στη θύρα DisplayPort της οθόνης.

### <span id="page-20-0"></span>**Thunderbolt**

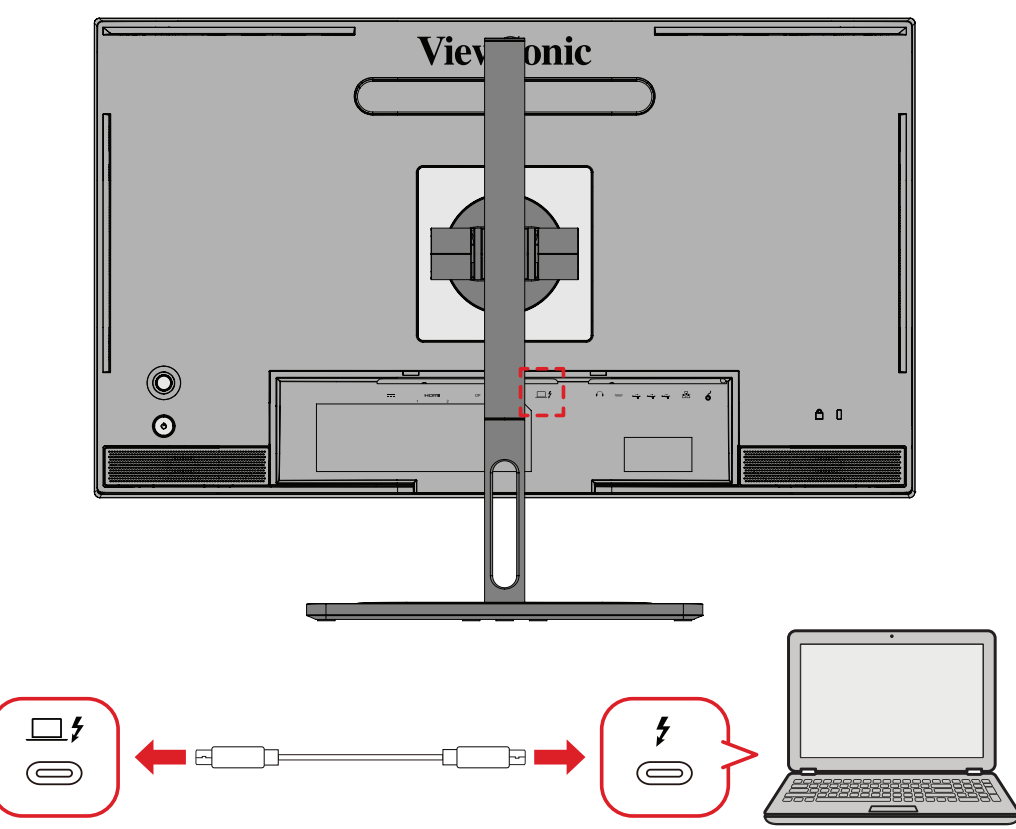

- **1.** Συνδέστε το ένα άκρο ενός καλωδίου HDMI στη θύρα HDMI της οθόνης.
- **2.** Συνδέστε το άλλο άκρο του καλωδίου στη θύρα HDMI του υπολογιστή.
	- **ΣΗΜΕΙΩΣΗ:** Για χρήση της εξόδου βίντεο, βεβαιωθείτε ότι η συσκευή εξόδου USB Type C (π.χ. φορητός υπολογιστής) και το καλώδιο υποστηρίζουν τη μετάδοση σήματος βίντεο.

## <span id="page-21-0"></span>**Σύνδεση USB**

Η οθόνη υποστηρίζει δύο τύπους θυρών USB, ανοδικής και καθοδικής ροής. Κατά την πραγματοποίηση της σύνδεσης (των συνδέσεων), τηρείτε τις ακόλουθες οδηγίες.

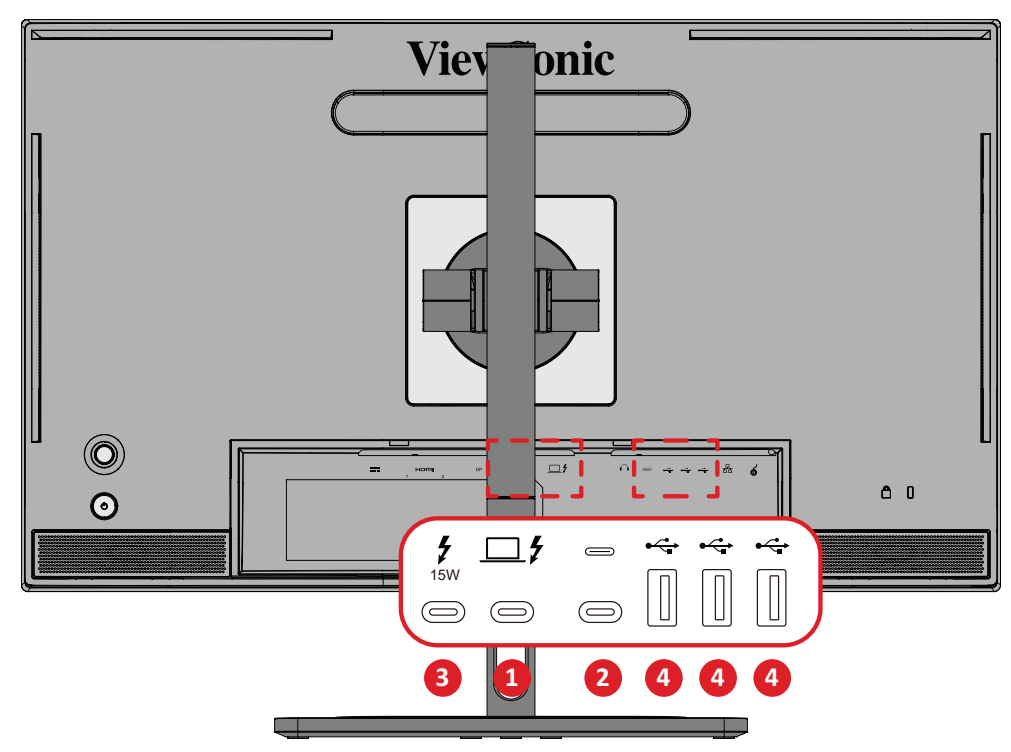

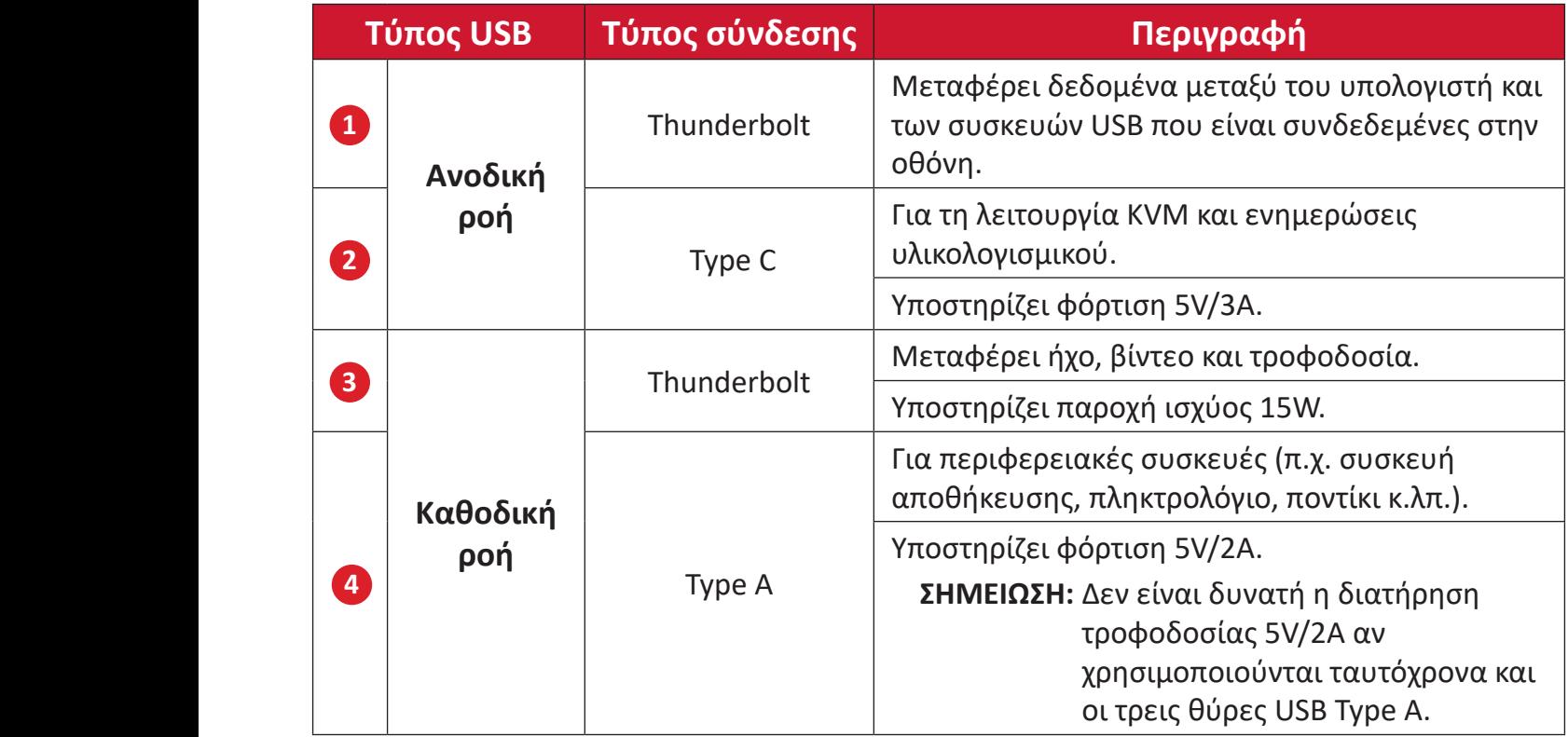

**ΣΗΜΕΙΩΣΗ:** Για να χρησιμοποιήσετε περιφερειακές συσκευές με τις θύρες USB Type Α, συνδέστε επίσης τον υπολογιστή σας στη θύρα Thunderbolt In ( $\Box$  ) της οθόνης.

### <span id="page-22-0"></span>**Χρήση των θυρών USB**

- **1.** Για να χρησιμοποιήσετε τις θύρες USB downstream, συνδέστε το ένα άκρο ενός καλωδίου Thunderbolt στην θύρα **Thunderbolt In** ( ) upstream της οθόνης. Συνδέστε το άλλο άκρο του καλωδίου σε μια θύρα Thunderbolt του υπολογιστή σας.
- **2.** Συνδέστε την περιφερειακή συσκευή σας σε μια θύρα USB Type Α καθοδικής ροής της οθόνης.

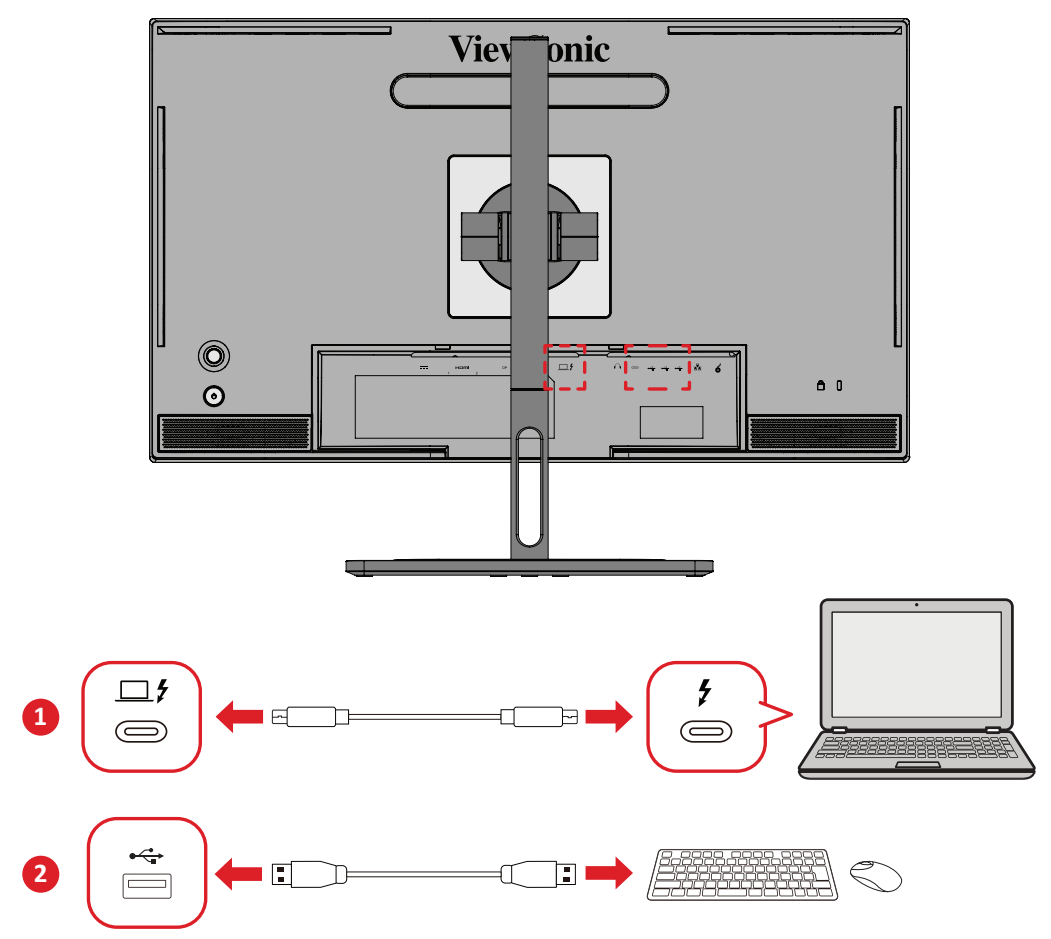

## <span id="page-23-0"></span>**Συνδέσεις ήχου**

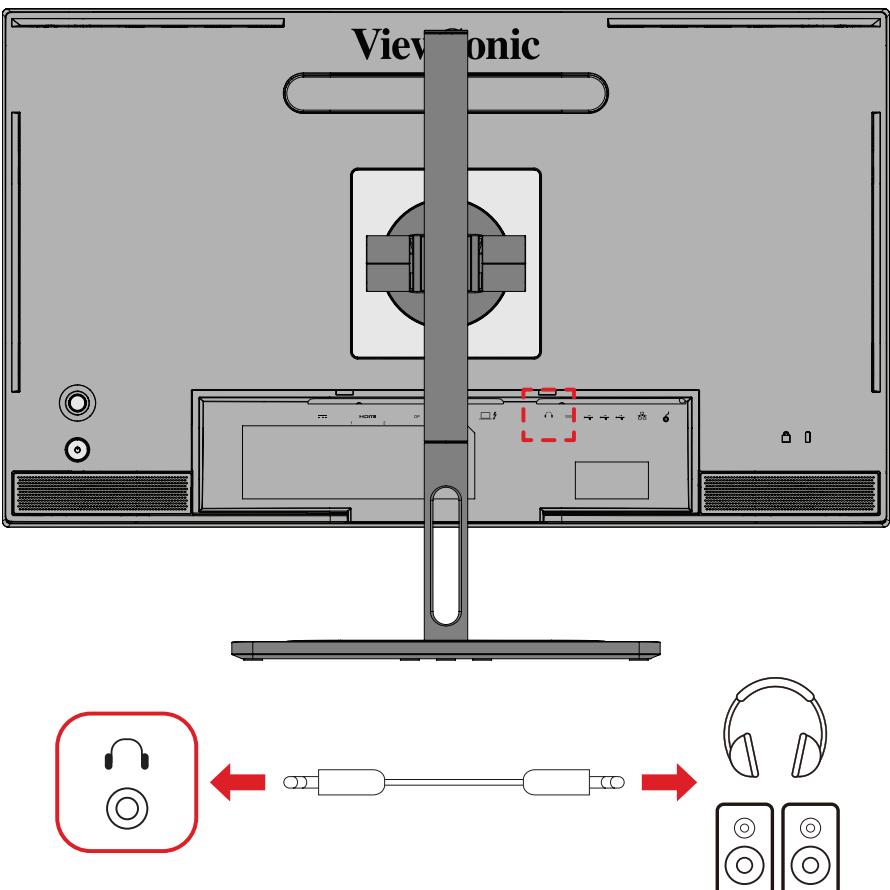

Συνδέστε το βύσμα ήχου των ακουστικών στη θύρα εξόδου ήχου (Audio Out) της οθόνης.

**ΣΗΜΕΙΩΣΗ:** Η οθόνη διαθέτει επίσης διπλά ηχεία.

## <span id="page-24-0"></span>**Σύνδεση ColorPro™ Wheel**

**ΣΗΜΕΙΩΣΗ:** Το ColorPro™ Wheel είναι προαιρετικό εξάρτημα.

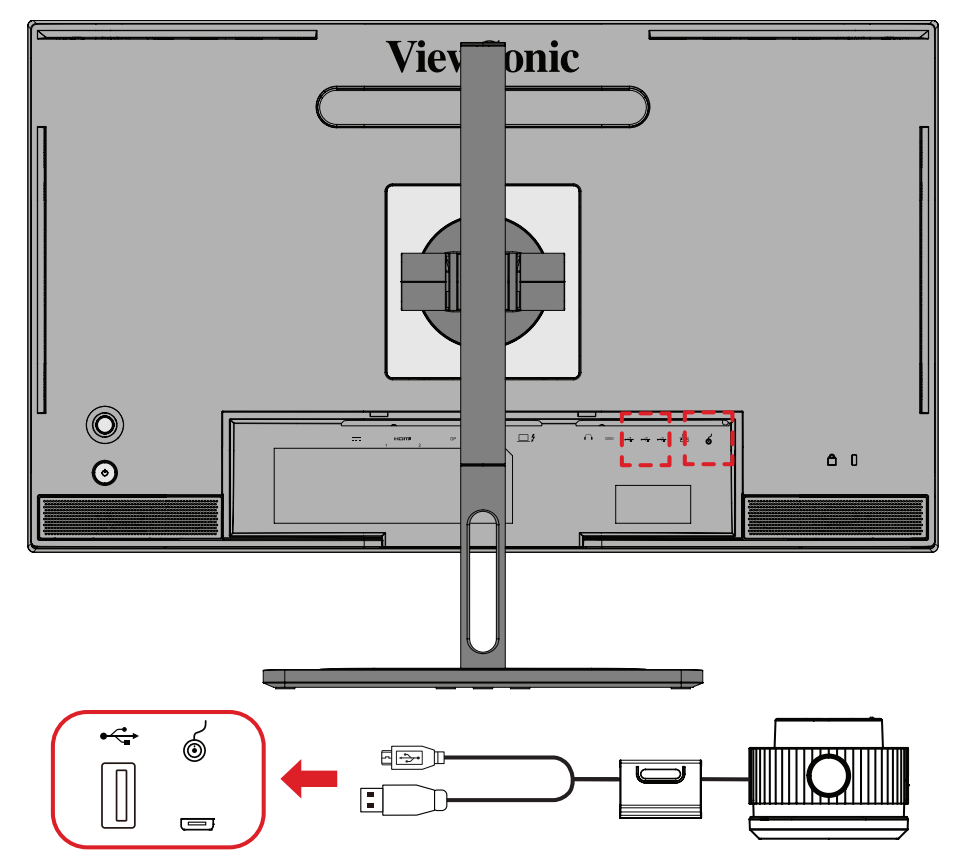

Συνδέστε το καλώδιο USB Type A και Micro USB του ColorPro™ Wheel στη θύρα USB Type A και Micro USB της οθόνης.

# <span id="page-25-0"></span>**Χρήση της οθόνης**

## **Ρύθμιση της γωνίας προβολής**

Για βέλτιστη προβολή, μπορείτε να ρυθμίσετε τη γωνία προβολής χρησιμοποιώντας οποιαδήποτε από τις ακόλουθες μεθόδους:

#### **Ρύθμιση ύψους**

Κατεβάστε ή σηκώστε την οθόνη στο επιθυμητό ύψος (0 έως 130 mm).

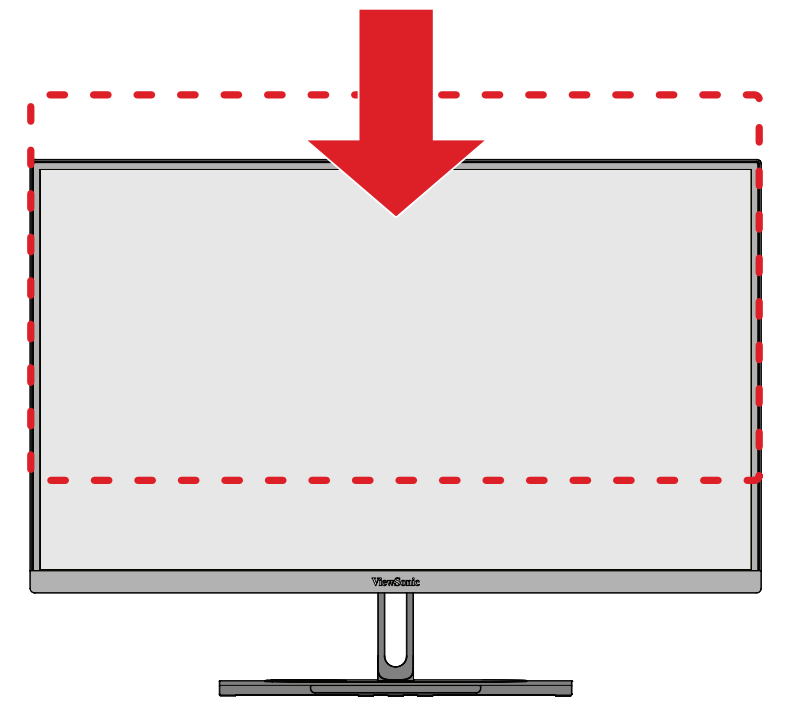

**ΣΗΜΕΙΩΣΗ:** Κατά τη ρύθμιση, πιέστε σταθερά κατά μήκος της διαδρομής ρύθμισης κρατώντας την οθόνη με τα δύο χέρια στο πλάι.

## <span id="page-26-0"></span>**Ρύθμιση προσανατολισμού οθόνης (Άξονας οθόνης)**

**1.** Ανασηκώστε την οθόνη στην υψηλότερη θέση. Στη συνέχεια, γείρετε την οθόνη προς τα πίσω στη θέση πλήρους κλίσης.

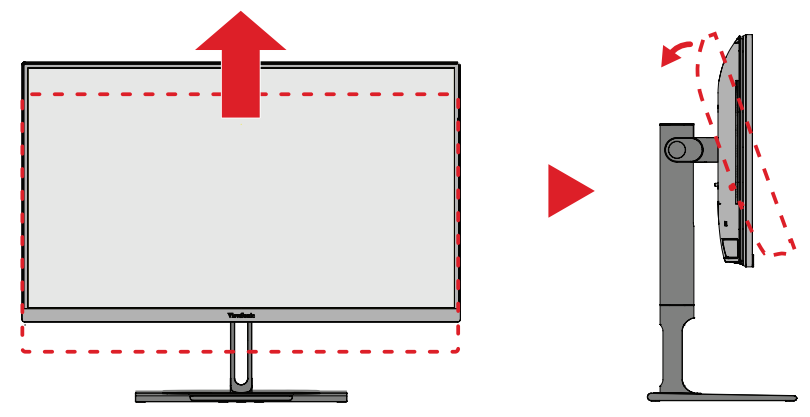

**2.** Περιστρέψτε την οθόνη κατά 90° δεξιόστροφα ή αριστερόστροφα από οριζόντιο σε κατακόρυφο προσανατολισμό.

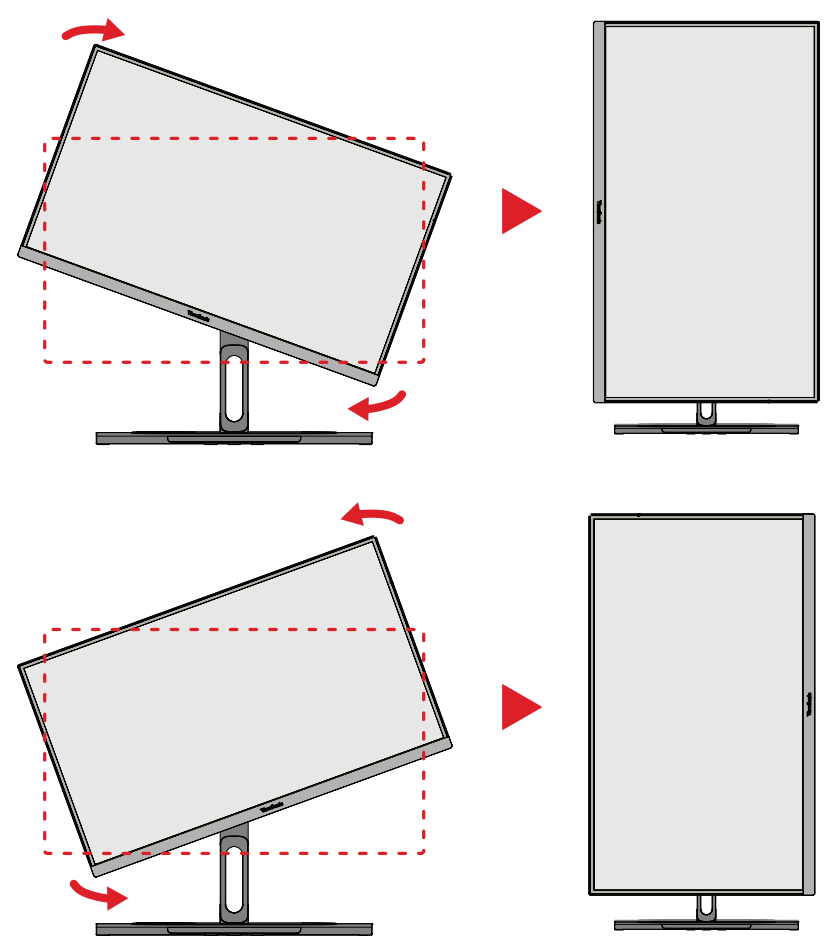

#### **ΣΗΜΕΙΩΣΗ:**

- Κατά τη ρύθμιση, βεβαιωθείτε ότι κρατάτε και τις δύο πλευρές της οθόνης σταθερά με τα δύο χέρια.
- Χρησιμοποιώντας την εφαρμογή Auto Pivot (Αυτόματη περιστροφή), το σύστημα μπορεί να ανιχνεύσει αυτόματα τον προσανατολισμό της οθόνης.

## <span id="page-27-0"></span>**Προσαρμογή γωνίας περιστροφής**

Περιστρέψτε την οθόνη προς τα αριστερά ή προς τα δεξιά στην επιθυμητή γωνία θέασης (60˚).

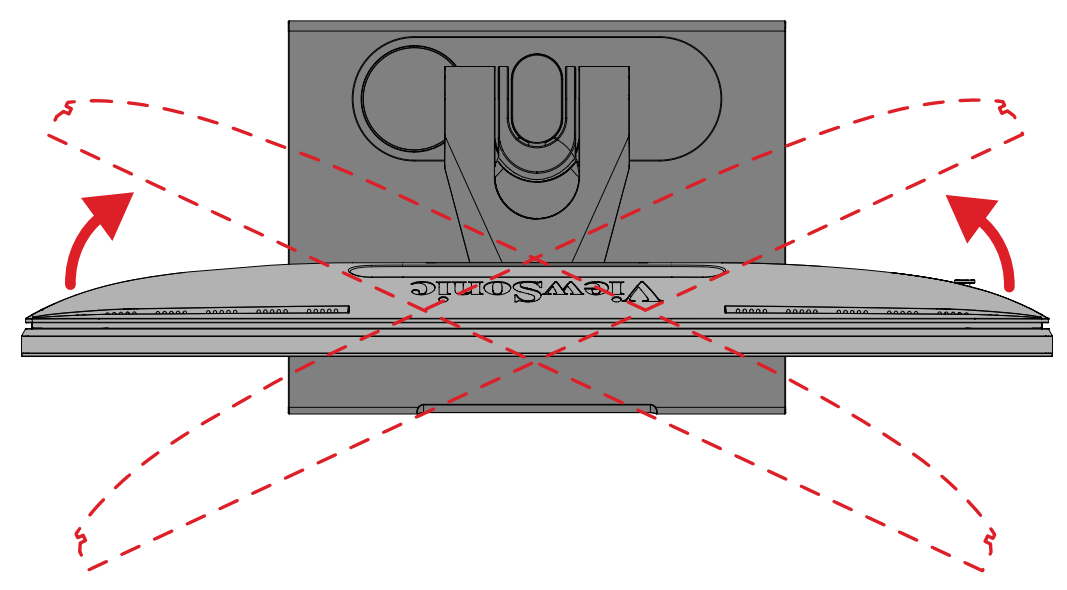

## <span id="page-28-0"></span>**Προσαρμογή γωνίας κλίσης**

Γείρετε την οθόνη προς τα εμπρός ή προς τα πίσω στην επιθυμητή γωνία θέασης (-5˚ έως 21˚).

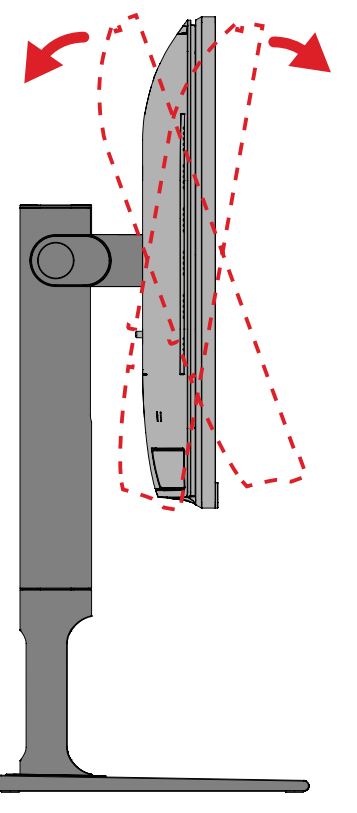

**ΣΗΜΕΙΩΣΗ:** Κατά τη ρύθμιση, στηρίξτε σταθερά το στήριγμα με το ένα χέρι και με το χέρι δώστε κλίση στην οθόνη προς τα εμπρός ή προς τα πίσω.

## <span id="page-29-0"></span>**Ενεργοποίηση /απενεργοποίηση της συσκευής**

- **1.** Συνδέστε το καλώδιο τροφοδοσίας σε μια πρίζα.
- **2.** Πιέστε το κουμπί τροφοδοσίας **Power** για να ενεργοποιήσετε την οθόνη.
- **3.** Για να απενεργοποιήσετε την οθόνη, αγγίξτε ξανά το κουμπί λειτουργίας **Power**.
	- **ΣΗΜΕΙΩΣΗ:** Αν το μενού OSD εξακολουθεί να εμφανίζεται στην οθόνη, πατήστε παρατεταμένα το κουμπί **Λειτουργίας** για τρία (3) δευτερόλεπτα για να προχωρήσετε σε απενεργοποίηση.

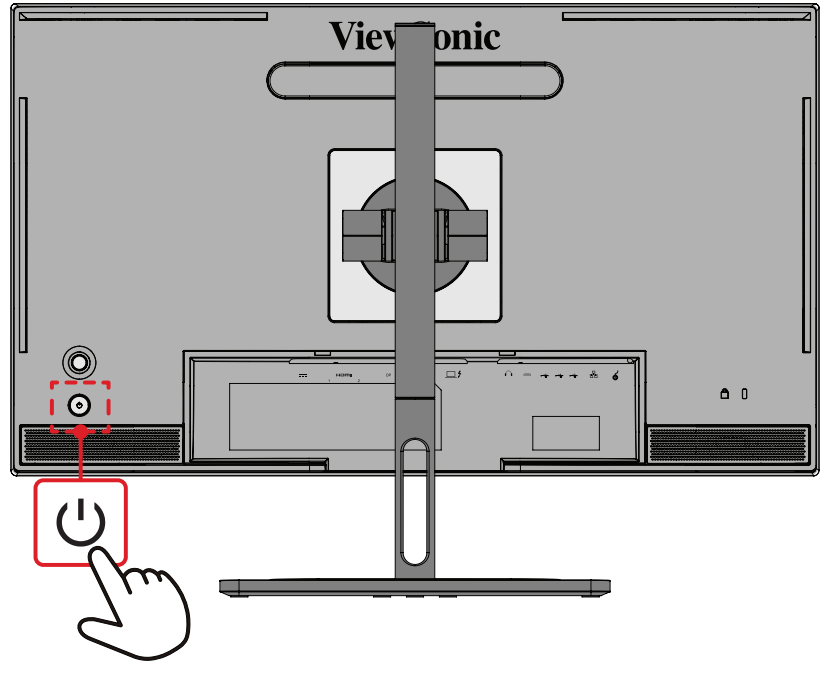

**ΣΗΜΕΙΩΣΗ:** Η οθόνη εξακολουθεί να καταναλώνει κάποια ενέργεια όταν το καλώδιο τροφοδοσίας είναι συνδεδεμένο στην πρίζα. Εάν η οθόνη δεν πρόκειται να χρησιμοποιηθεί για μεγάλο χρονικό διάστημα, αποσυνδέστε το βύσμα από την πρίζα.

## **Χρήση πλήκτρου Joy**

Χρησιμοποιήστε το **Πλήκτρο Joy** για πρόσβαση στο Μενού γρήγορης πρόσβασης, να ενεργοποιήσετε τα πλήκτρα συντόμευσης, να πλοηγηθείτε στο μενού οθόνης (OSD) και να αλλάξετε τις ρυθμίσεις.

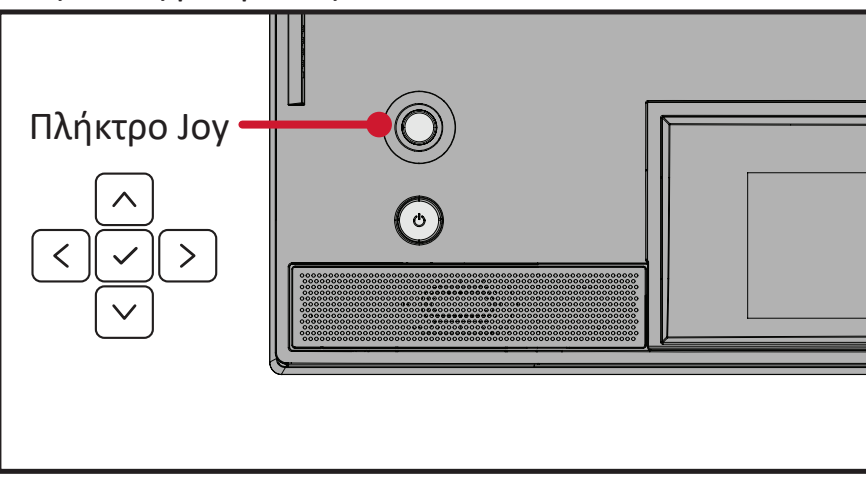

### <span id="page-30-0"></span>**Startup Menu (Μενού εκκίνησης)**

Mετακινήστε το **Πλήκτρο joy**  $\vert \langle \cdot \vert \rangle$ για να ενεργοποιήσετε το Μενού εκκίνησης.

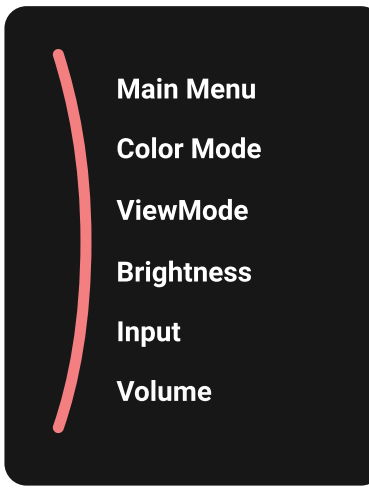

**ΣΗΜΕΙΩΣΗ:** Ακολουθήστε τον οδηγό πλήκτρων που εμφανίζεται στο κάτω μέρος της οθόνης για να επιλέξετε την επιθυμητή επιλογή ή να κάνετε προσαρμογές.

#### **Main Menu (Πρόσβαση στο)**

Ενεργοποιήστε το μενού οθόνης (OSD).

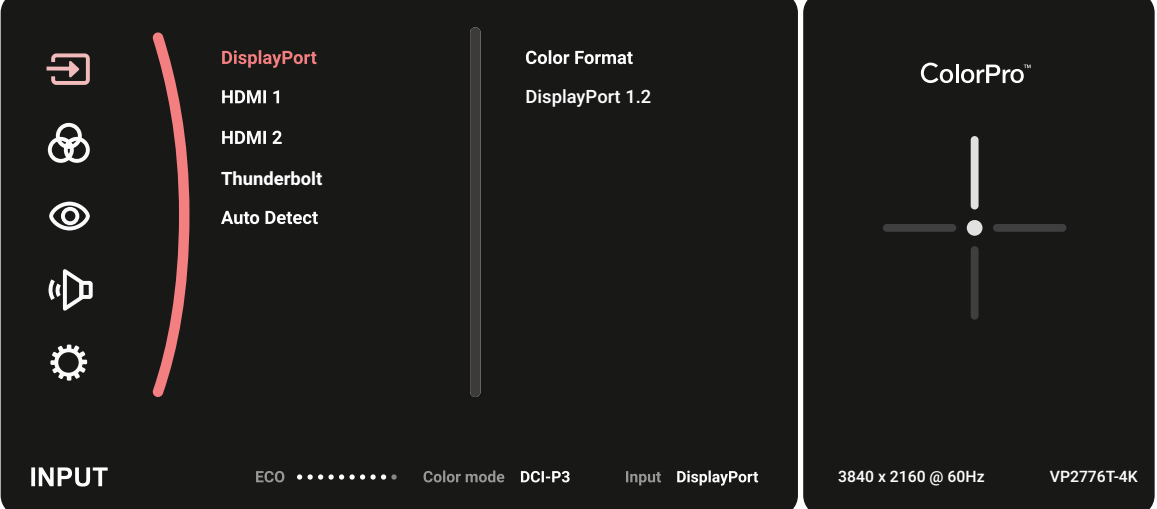

### **Color Mode (Λειτουργία χρώματος)**

Επιλέξτε μία από τις προκαθορισμένες τυπικές ρυθμίσεις χρώματος.

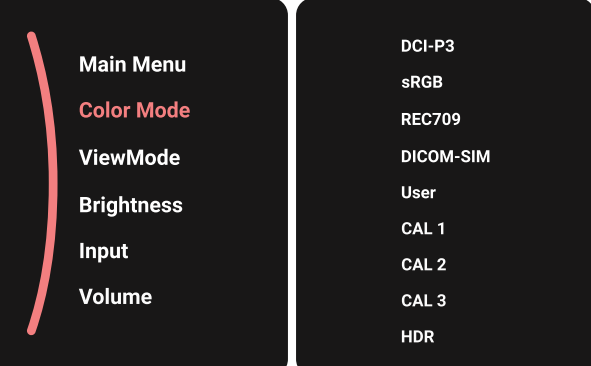

### **ViewMode (Κατάσταση προβολής)**

Επιλέξτε μία από τις προκαθορισμένες ρυθμίσεις προβολής.

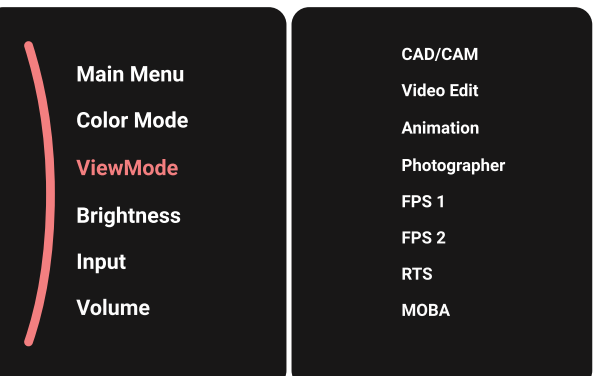

### **Brightness (Φωτεινότητα)**

Ρυθμίστε το επίπεδο φωτεινότητας.

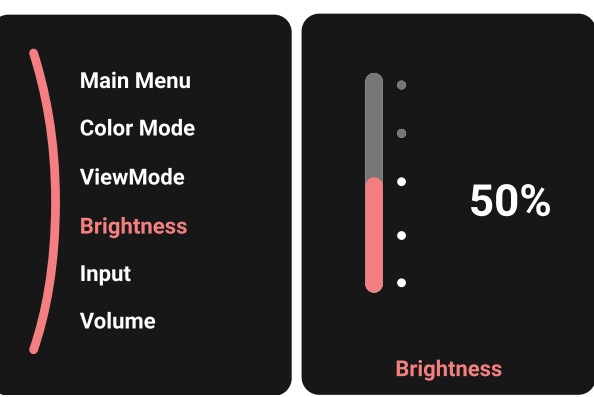

### **Input (Είσοδος)**

Επιλογή πηγής εισόδου.

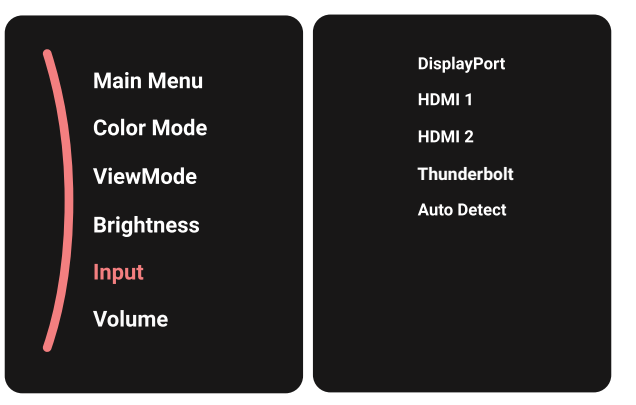

## **Volume (Ένταση)**

Ρυθμίστε το επίπεδο της έντασης.

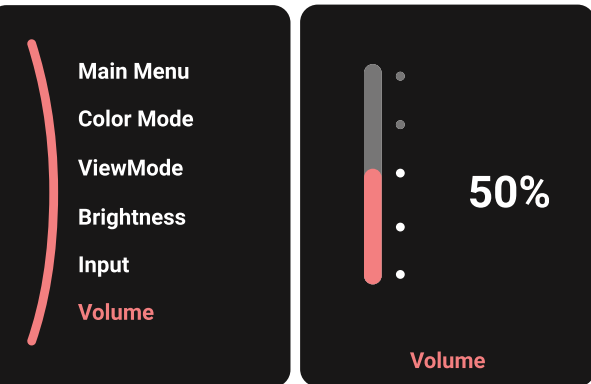

**ΣΗΜΕΙΩΣΗ:** Μετακινήστε το **Πλήκτρο joy**  $\boxed{\lt}$  για να επιστρέψετε στο προηγούμενο μενού.

### <span id="page-33-0"></span>**Πλήκτρα συντόμευσης**

Όταν το μενού οθόνης (OSD) είναι απενεργοποιημένο, μπορείτε να έχετε γρήγορη πρόσβαση σε ειδικές λειτουργίες χρησιμοποιώντας τα **Πλήκτρο joy**.

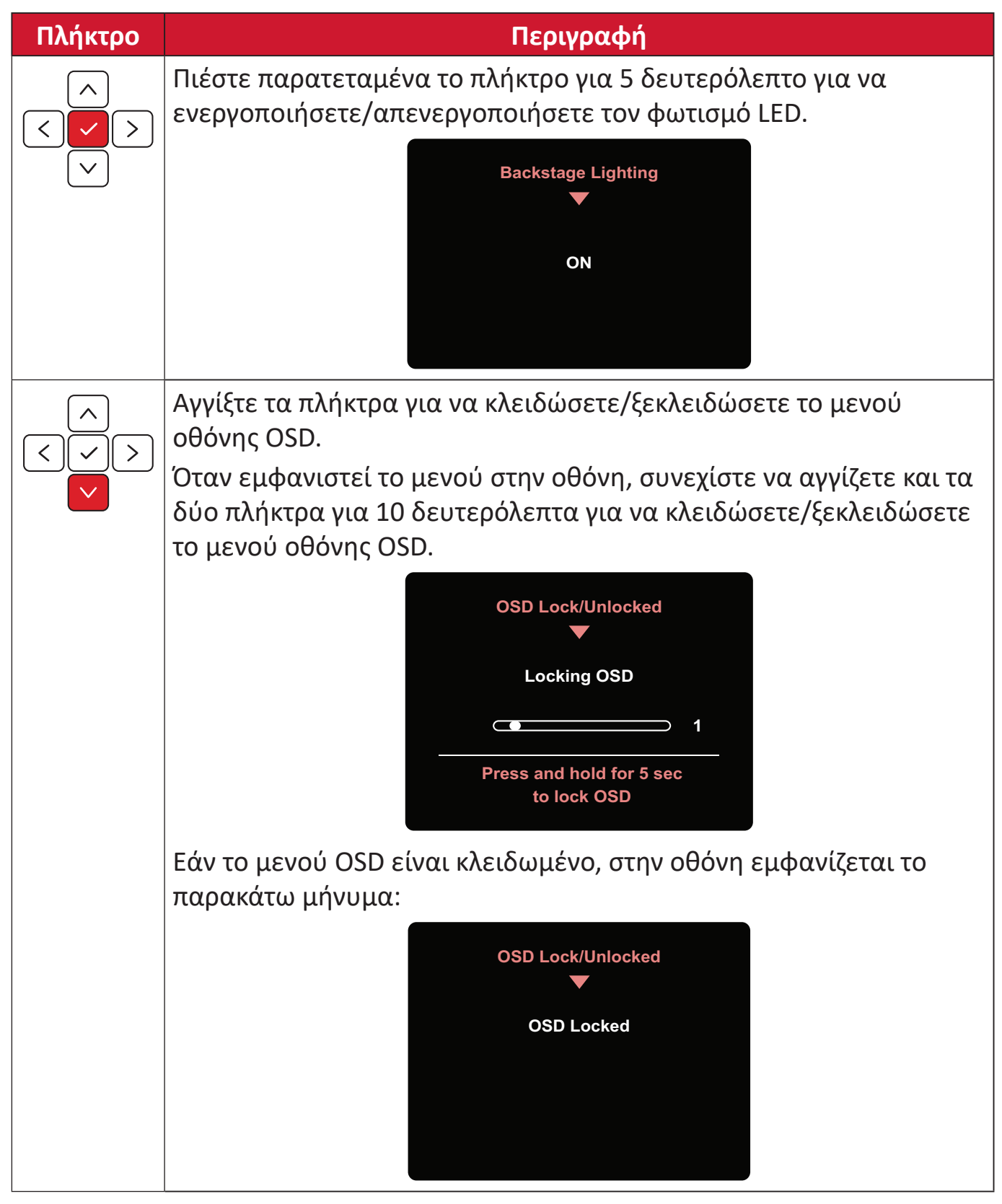

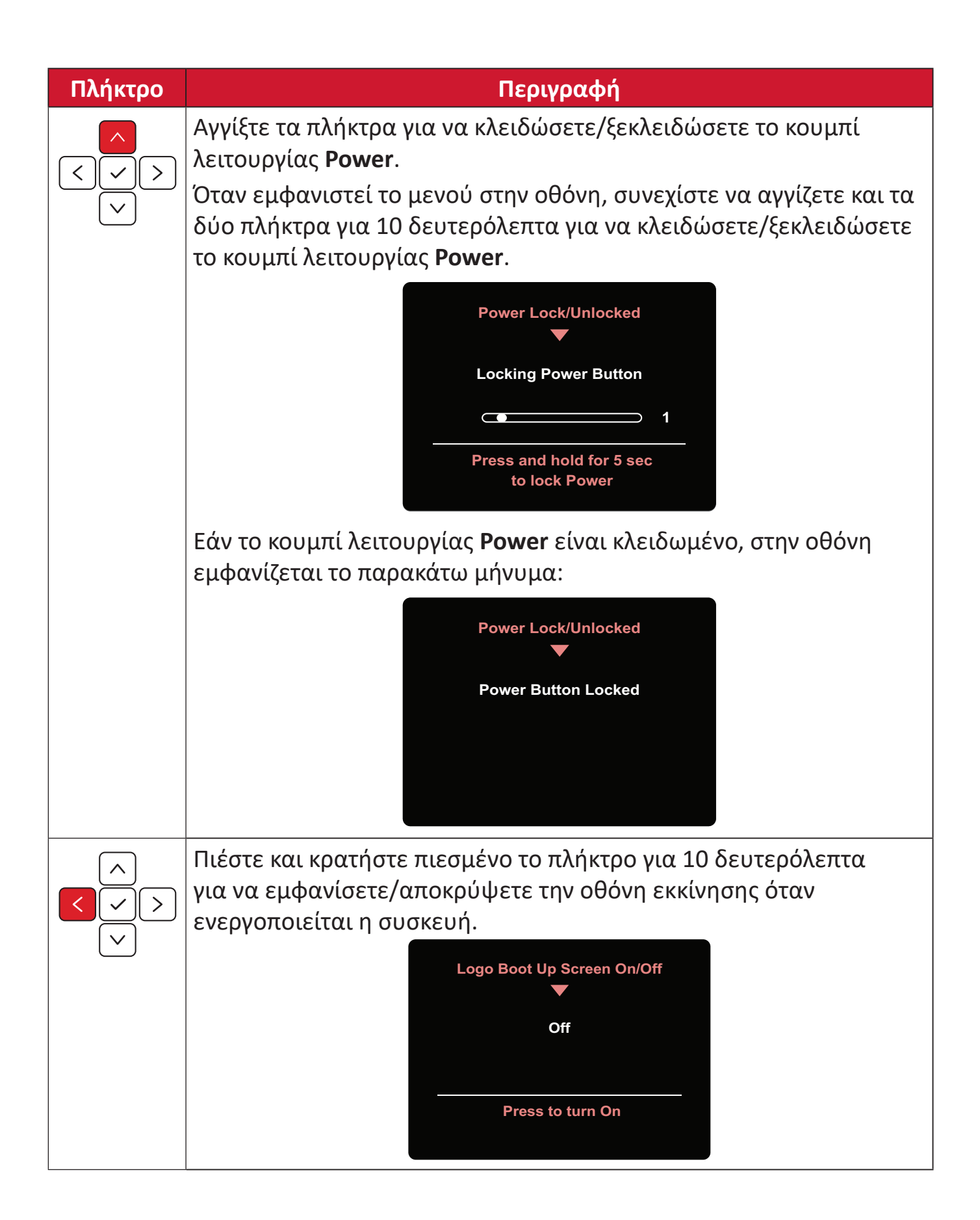

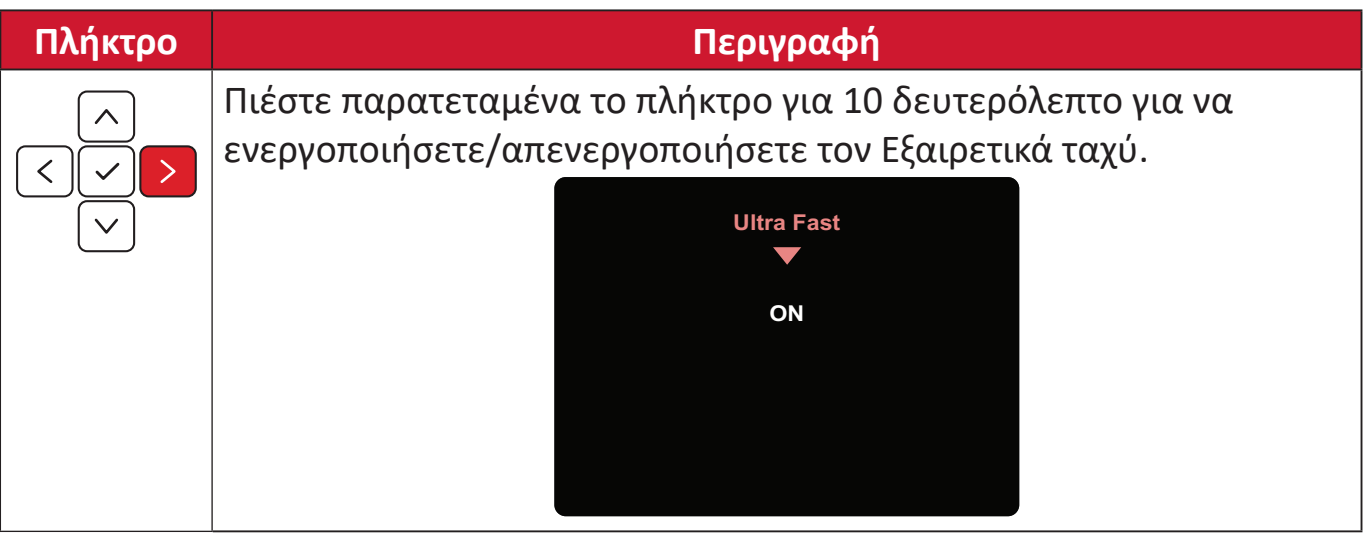
# **ColorPro™ Wheel για έλεγχο OSD**

**ΣΗΜΕΙΩΣΗ:** Το ColorPro™ Wheel είναι προαιρετικό εξάρτημα. Εκτός από το **πλήκτρο Joy**, το ColorPro™ Wheel παρέχει επίσης έναν γρήγορο τρόπο ελέγχου και πρόσβασης στα μενού OSD.

#### **Χρήση του ColorPro™ Wheel**

#### Είσοδος στο μενού οθόνης (OSD)

Εισέλθετε στο μενού οθόνης (OSD) πατώντας το *κουμπί Επιβεβαίωσης*.

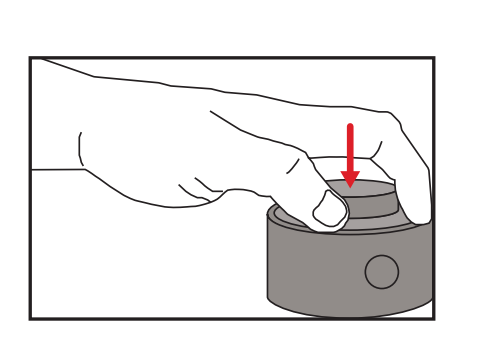

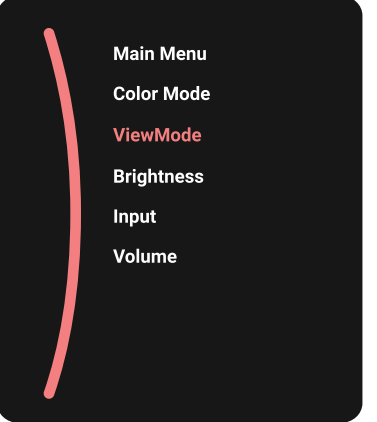

#### Επιλογή και επιβεβαίωση

Περιστρέψτε τον *Επιλογέα* για να ορίσετε μια επιλογή και πατήστε το *κουμπί Επιβεβαίωσης* για επιβεβαίωση.

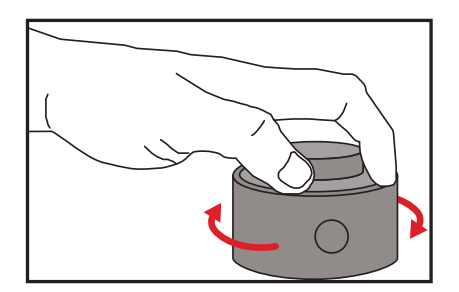

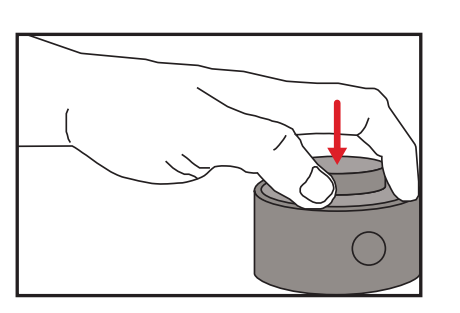

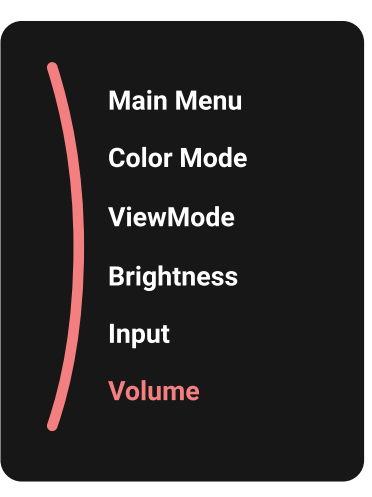

### Ρύθμιση τιμής

Περιστρέψτε το Dial αριστερά ή δεξιά για να προσαρμόσετε την τιμή της επιλεγμένης επιλογής.

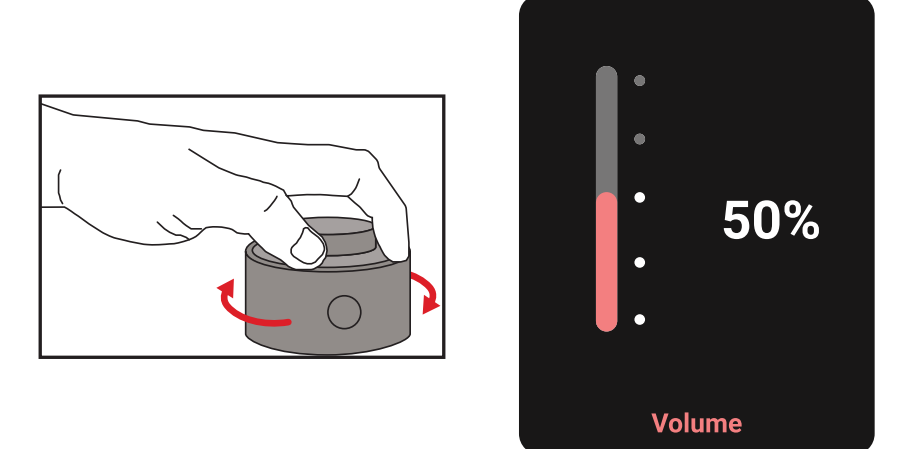

Πίσω

Πατήστε το Back Button ανά πάσα στιγμή για να επιστρέψετε στο προηγούμενο μενού.

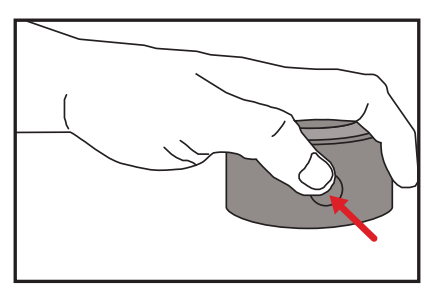

# **Πλήκτρα συντόμευσης ColorPro™ Wheel**

Εκτός από το **πλήκτρο Joy**, το ColorPro™ Wheel παρέχει επίσης έναν γρήγορο τρόπο ελέγχου και πρόσβασης σε ειδικές λειτουργίες όταν το μενού οθόνης (OSD) είναι απενεργοποιημένο.

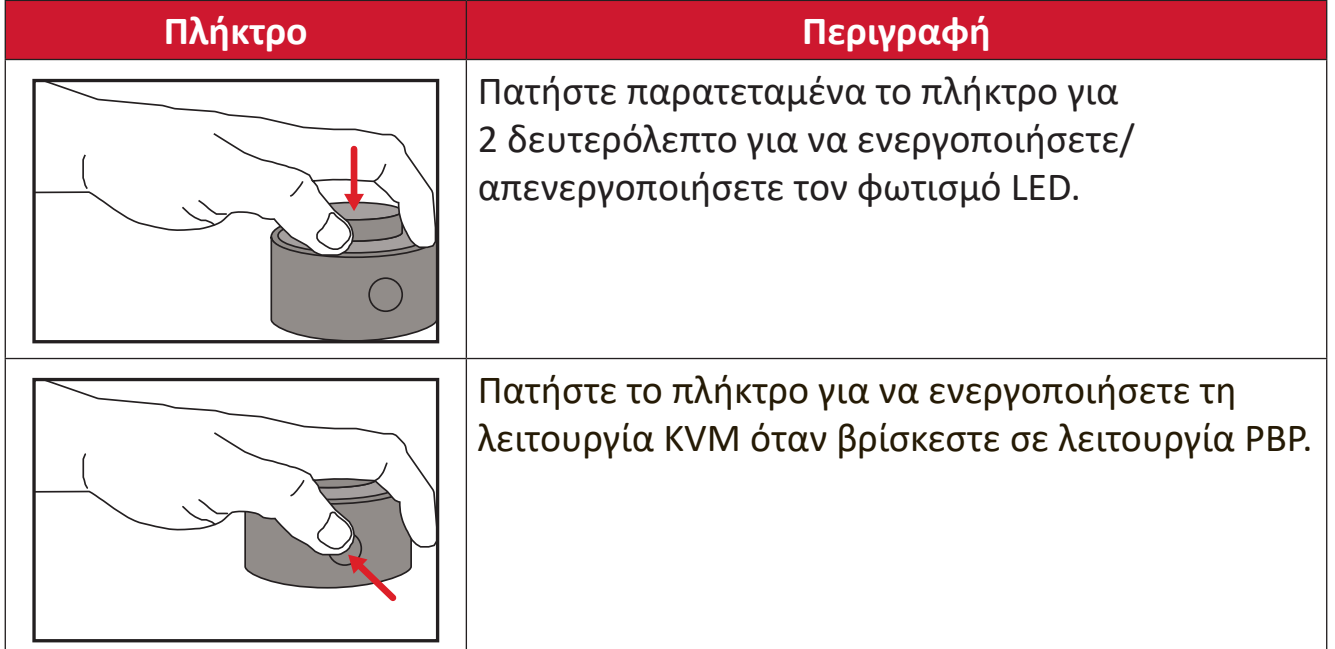

# **Διαμόρφωση ρυθμίσεων**

#### **Γενικές λειτουργίες**

1. Μετακινήστε το **πλήκτρο joy**  $\boxed{\leq}$  για να εμφανίσετε το Μενού εκκίνησης. Στη συνέχεια, πλοηγηθείτε στο **Main Menu (Κύριο μενού)** και πατήστε το **πλήκτρο joy**  $\left[\sqrt{2}\right]$ για να εμφανίσετε το μενού οθόνης OSD.

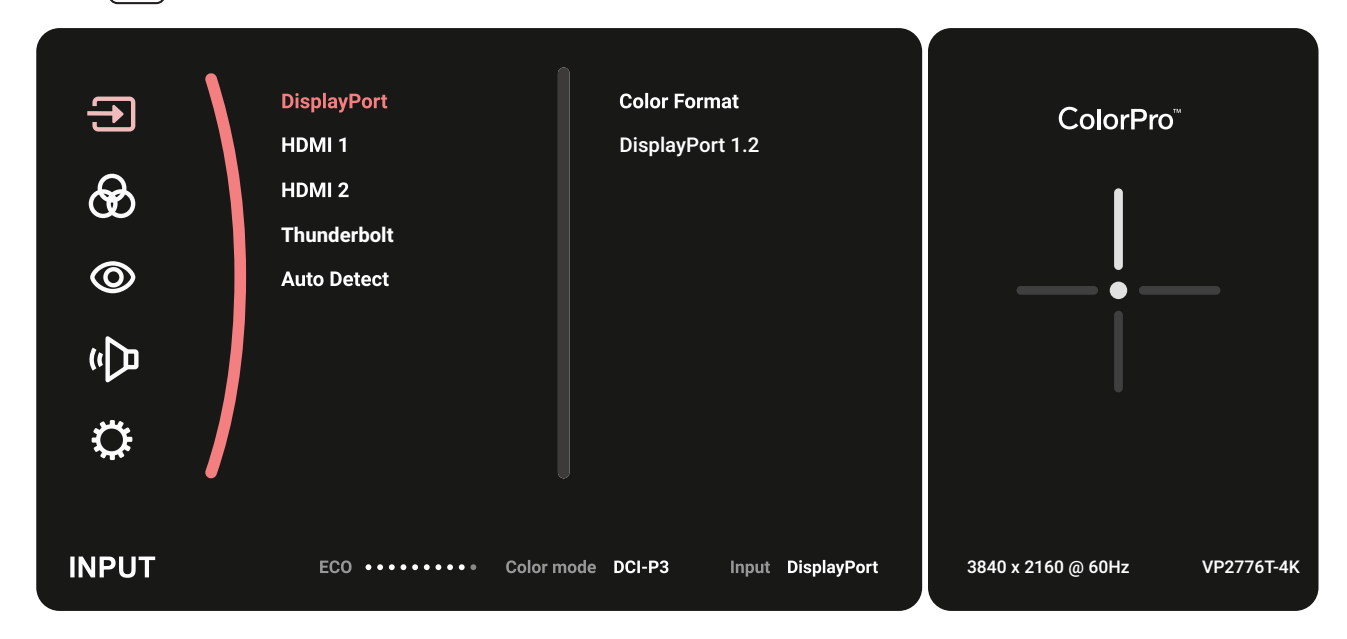

**2.** Μετακινήστε το **πλήκτρο joy**  $\lceil \wedge \rceil$  ή  $\lceil \vee \rceil$  για να επιλέξετε το κύριο μενού. Στη συνέχεια, πιέστε το **πλήκτρο joy** για να εισέλθετε στο επιλεγμένο μενού.

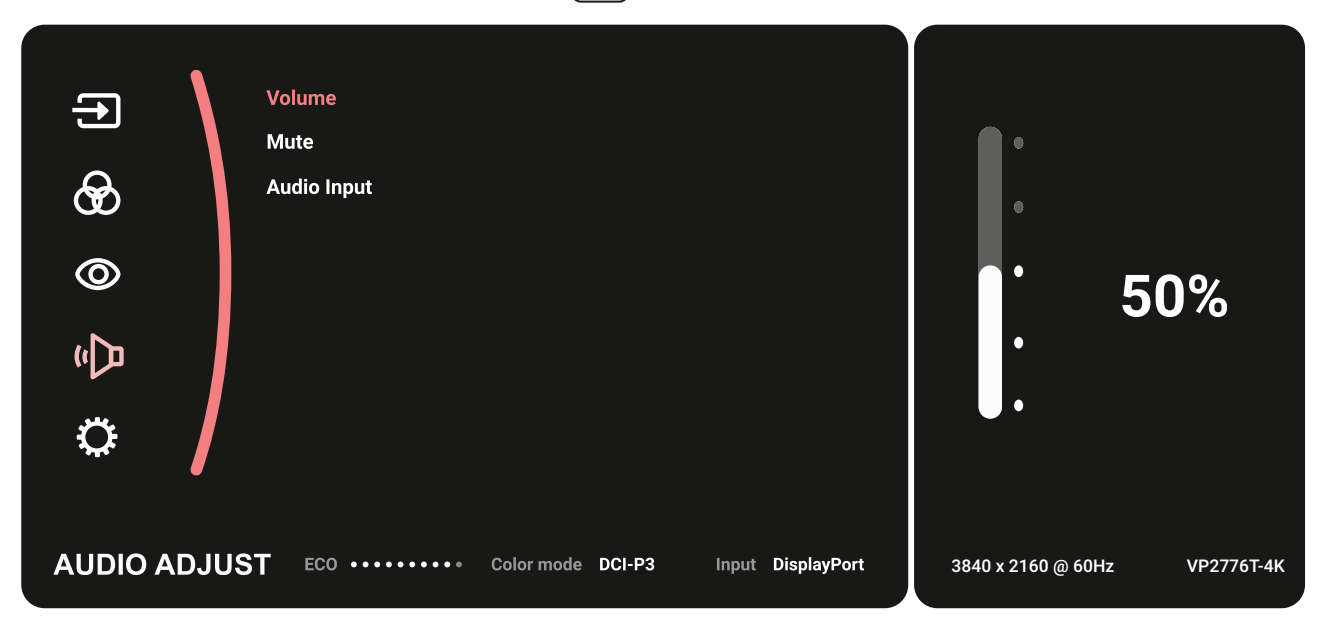

**3.** Μετακινήστε το **πλήκτρο joy**  $\boxed{\wedge}$  ή  $\boxed{\vee}$  για ν<u>α ε</u>πιλέξετε την επιθυμητή επιλογή μενού. Στη συνέχεια, πιέστε το **πλήκτρο joy** για να εισέλθετε στο υπομενού.

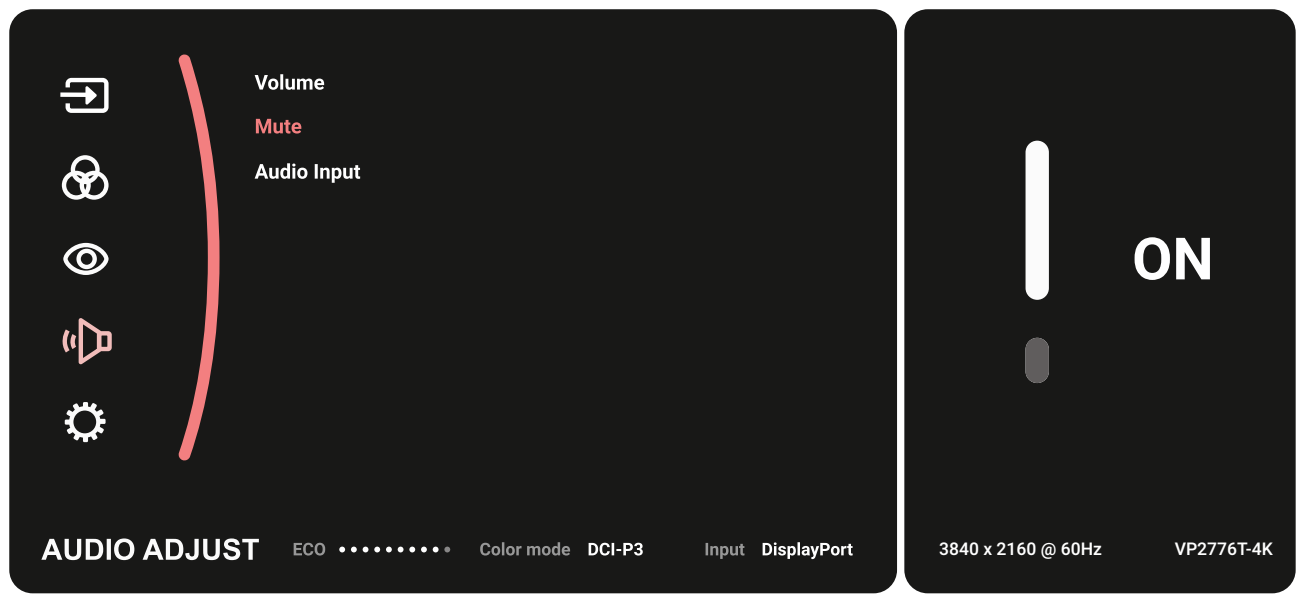

**4.** Μετακινήστε το **πλήκτρο joy**  $\boxed{\wedge}$  ή  $\boxed{\vee}$  για να προσαρμόσετε/επιλέξετε τη ρύθμιση. Στη συνέχεια, πιέστε το **πλήκτρο joy** για επιβεβαίωση.

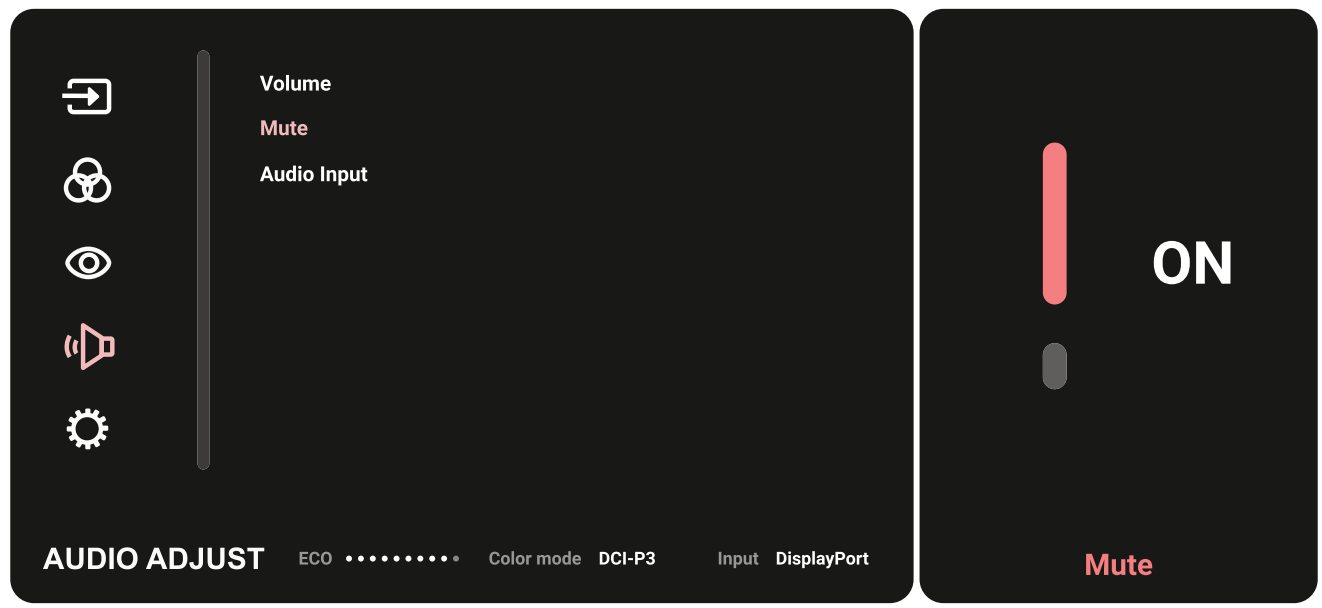

**5.** Μετακινήστε το πλήκτρο joy  $\boxed{\leq}$  για να επιστρέψετε στο προηγούμενο μενού.

### **Δομή μενού OSD**

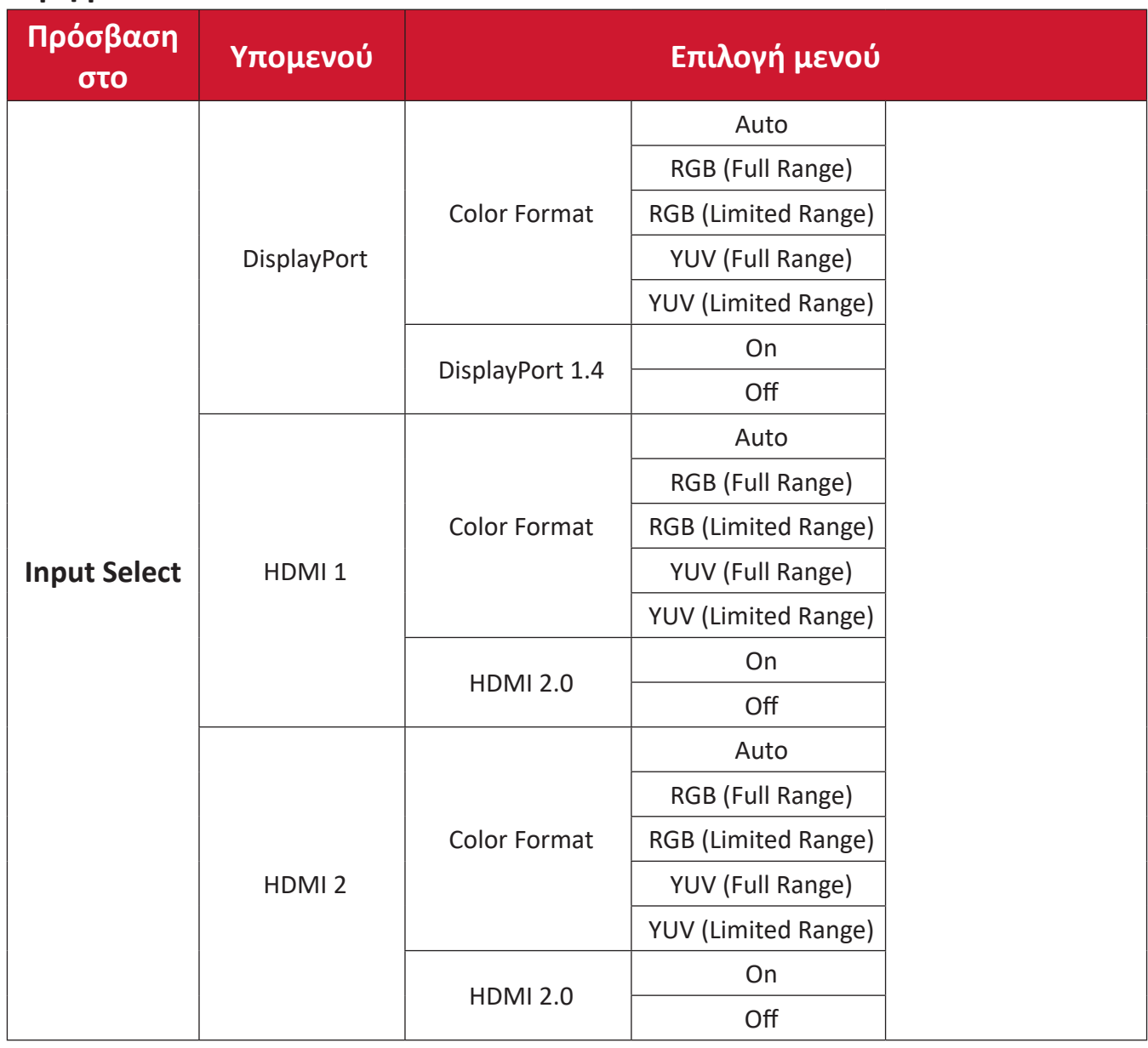

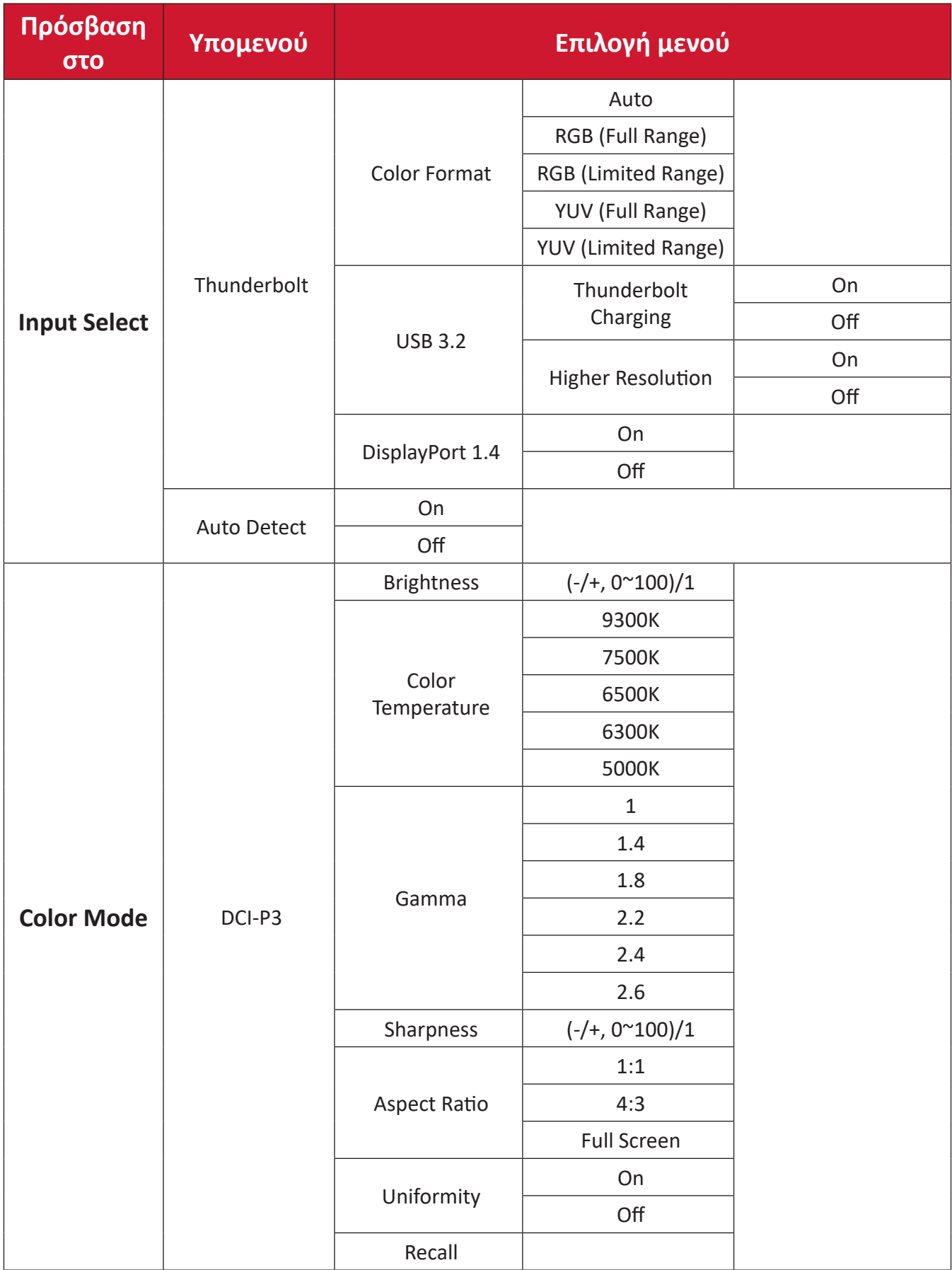

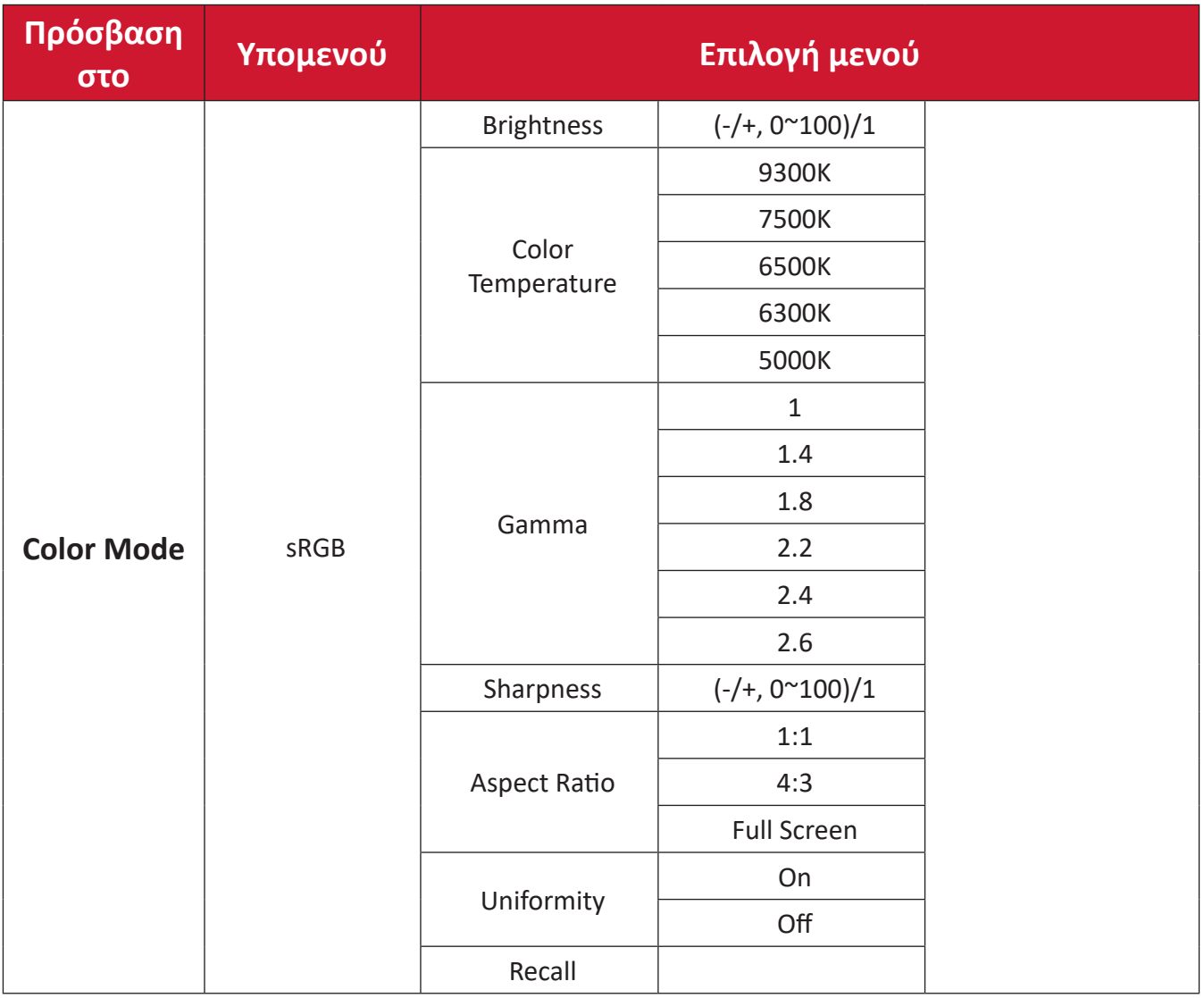

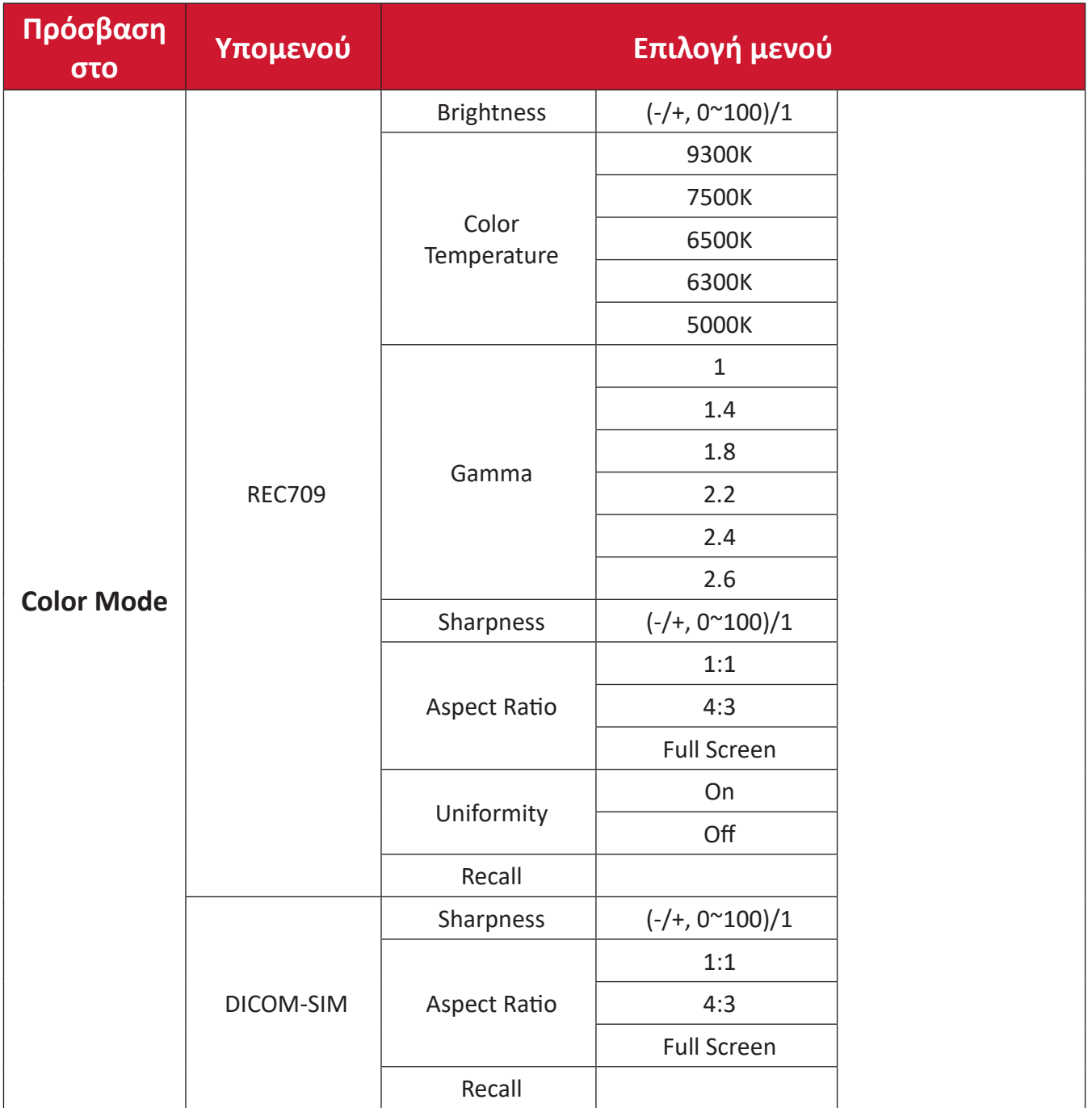

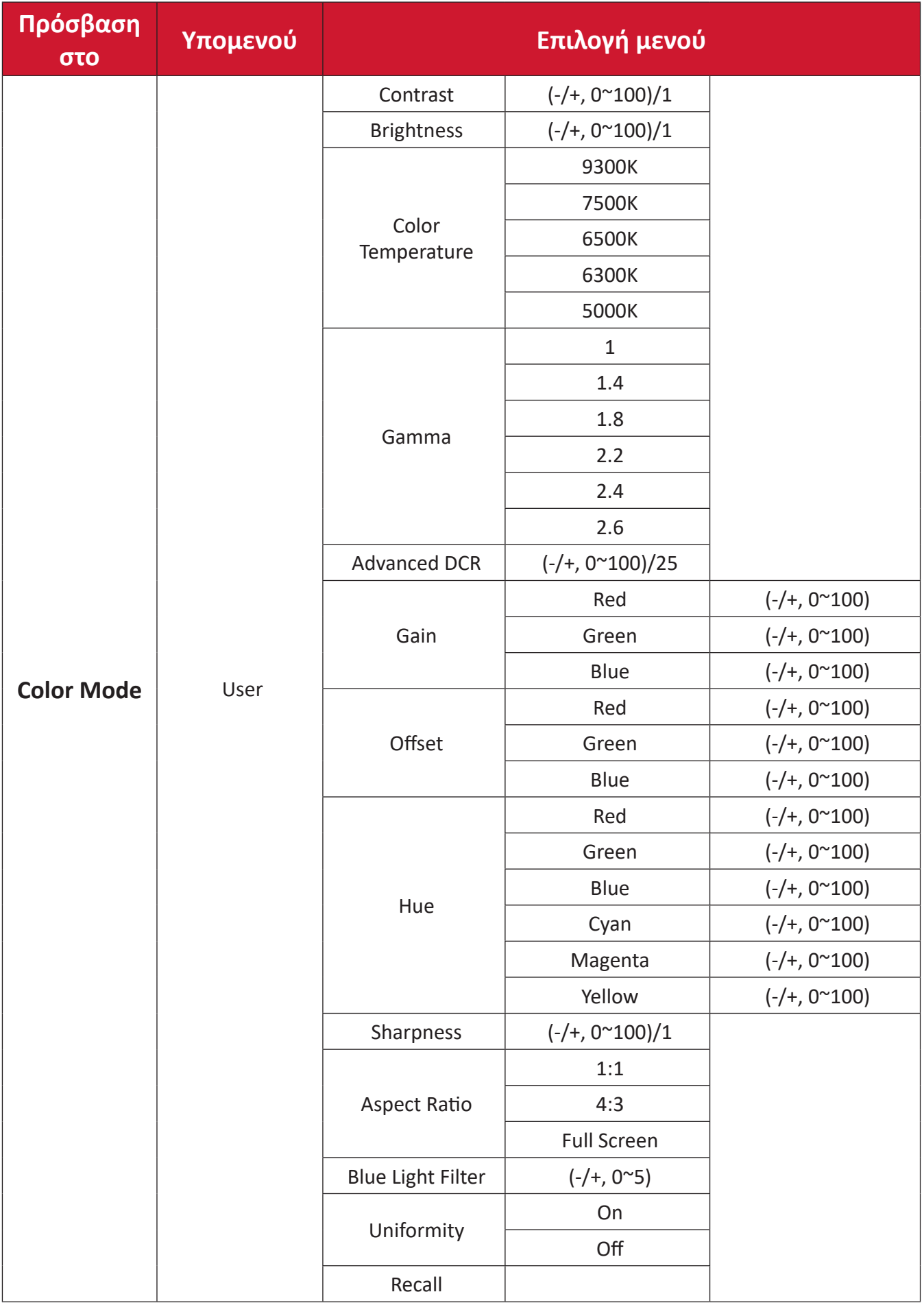

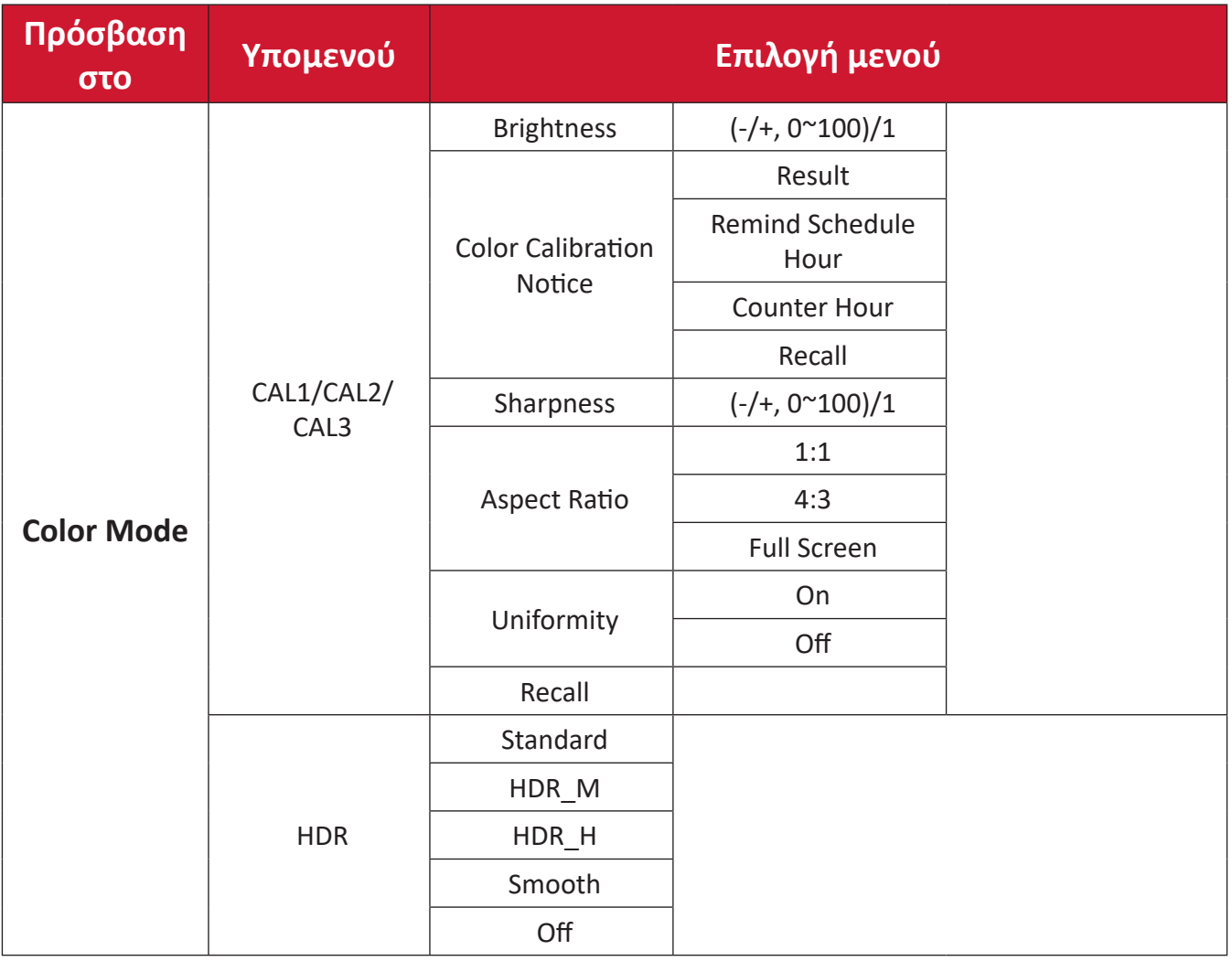

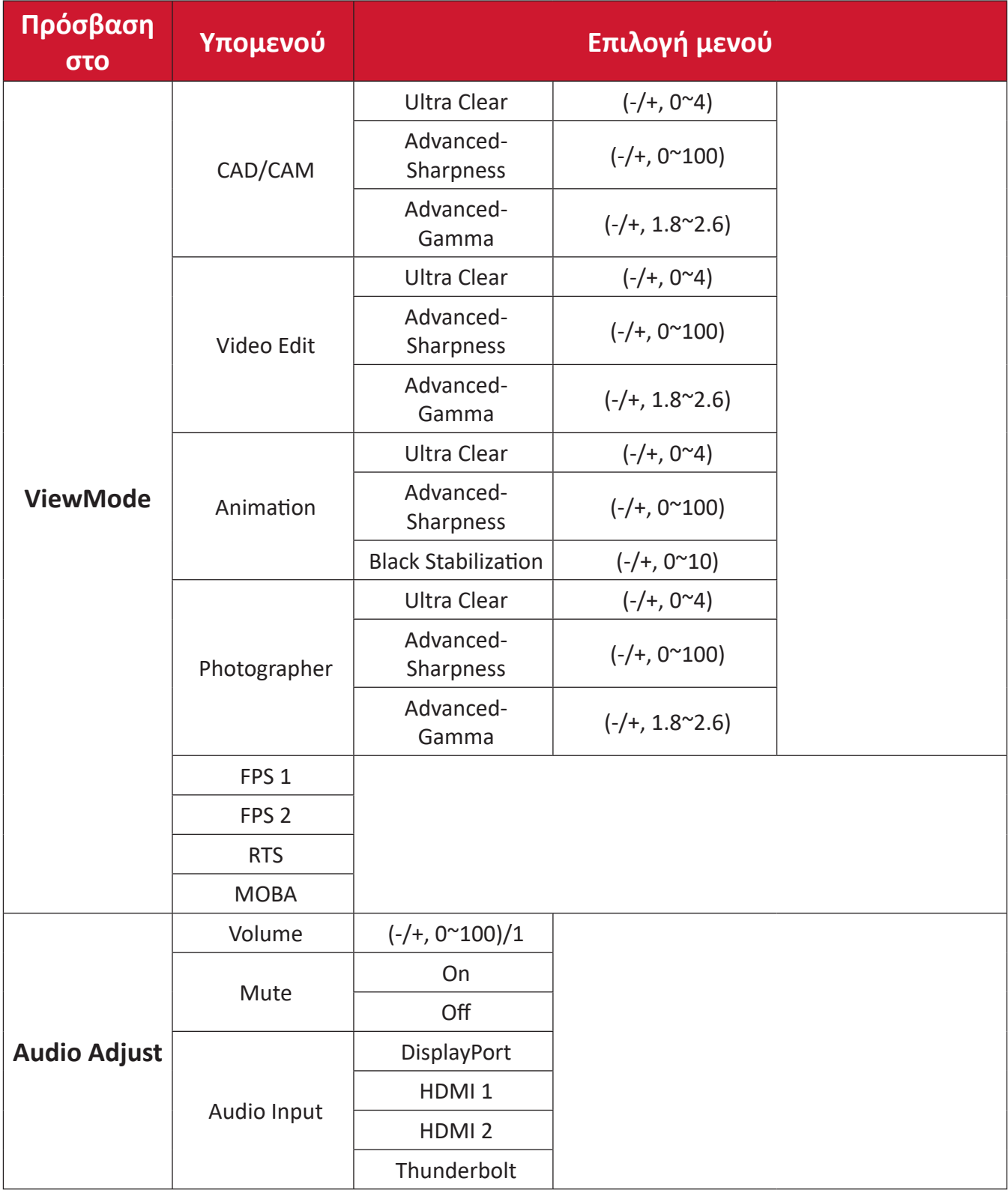

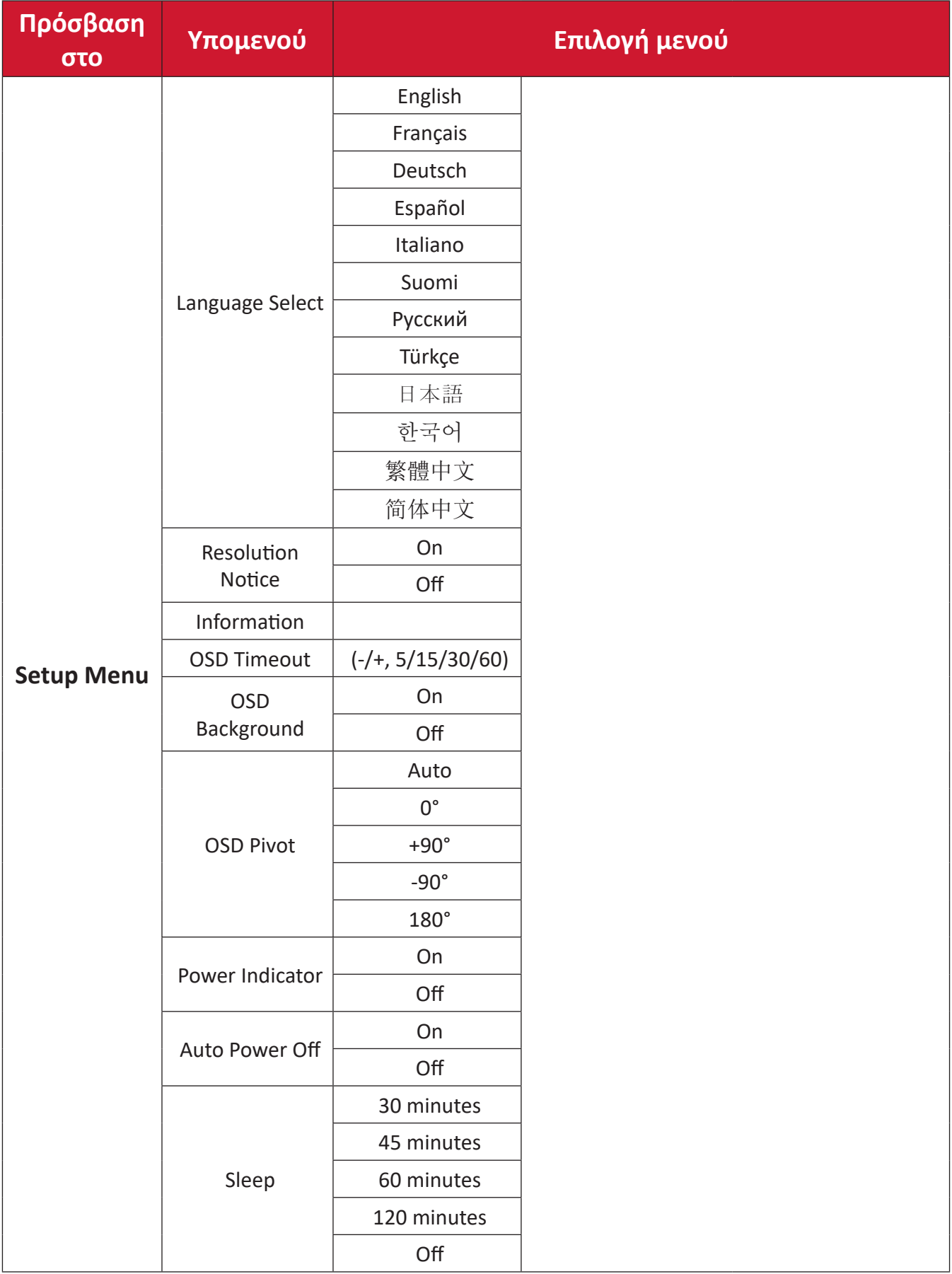

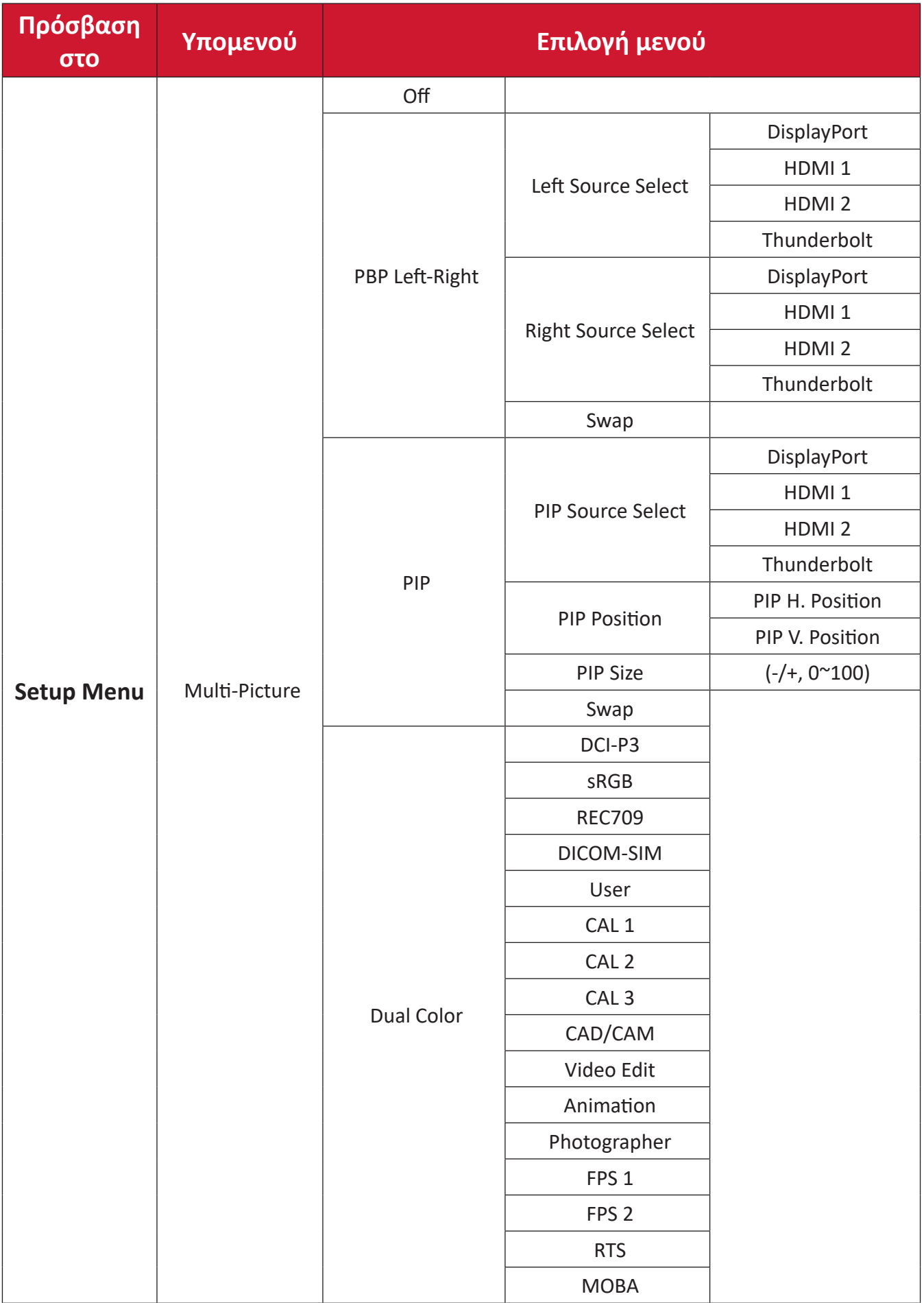

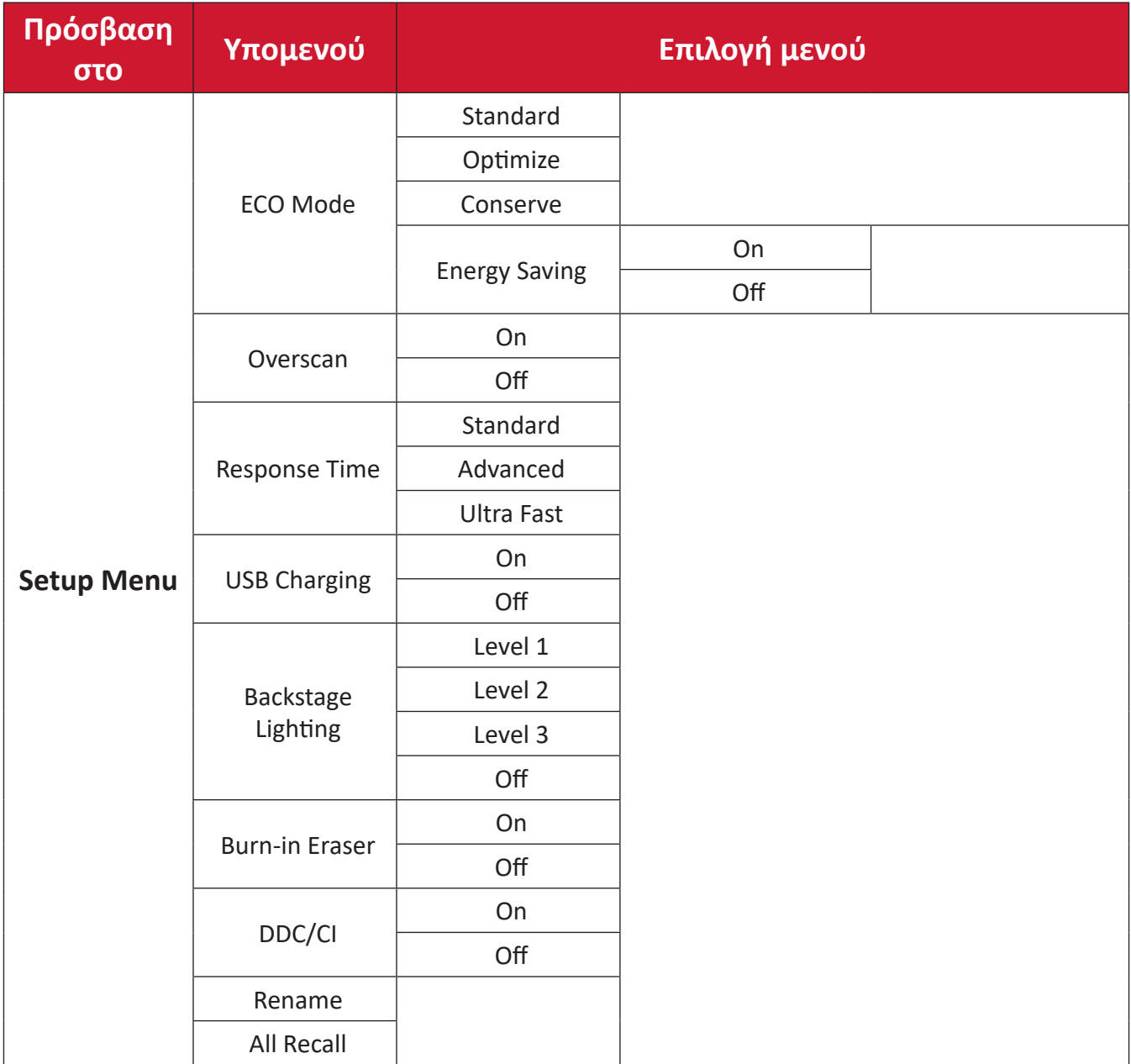

### **Επιλογές μενού**

#### **Input (Είσοδος)**

- **1.** Μετακινήστε το **πλήκτρο joy**  $\vert \leq \vert$  για να εμφανίσετε το Μενού εκκίνησης. Στη συνέχεια, πλοηγηθείτε στο **Main Menu (Κύριο μενού)** και πατήστε το **πλήκτρο joy** για να εμφανίσετε το μενού οθόνης OSD.
- **2.** Μετακινήστε το **πλήκτρο joy** ή για να επιλέξετε **Input (Είσοδος)**. Στη συνέχεια, πιέστε το **πλήκτρο joy** για να εισέλθετε στο μενού **Input (Είσοδος)**.

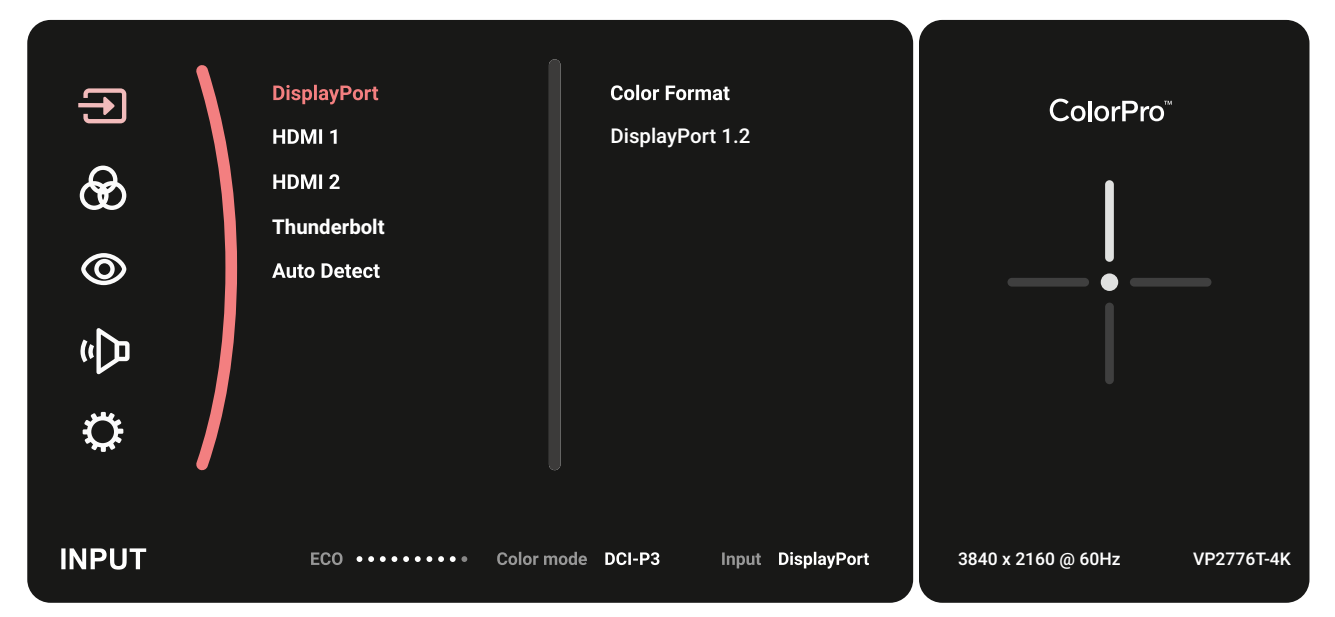

**3.** Μετακινήστε το **πλήκτρο joy**  $\lceil \wedge \rceil$ ή  $\lceil \vee \rceil$ για να επιλέξετε την επιθυμητή πηγή εισόδου. Στη συνέχεια, πιέστε το **πλήκτρο joy**  $\boxed{\checkmark}$  για επιβεβαίωση της επιλογής.

#### **Color Mode (Λειτουργία χρώματος)**

- **1.** Μετακινήστε το **πλήκτρο joy**  $\vert \langle \cdot \vert \rangle$ για να εμφανίσετε το Μενού εκκίνησης. Στη συνέχεια, πλοηγηθείτε στο **Main Menu (Κύριο μενού)** και πατήστε το **πλήκτρο joy**  $\left[\sqrt{2}\right]$ για να εμφανίσετε το μενού οθόνης OSD.
- **2.** Μετακινήστε το **πλήκτρο joy** ή για να επιλέξετε **Color Mode (Λειτουργία χρώματος)**. Στη συνέχεια, πιέστε το **πλήκτρο joy** για να εισέλθετε στο μενού **Color Mode (Λειτουργία χρώματος)**.

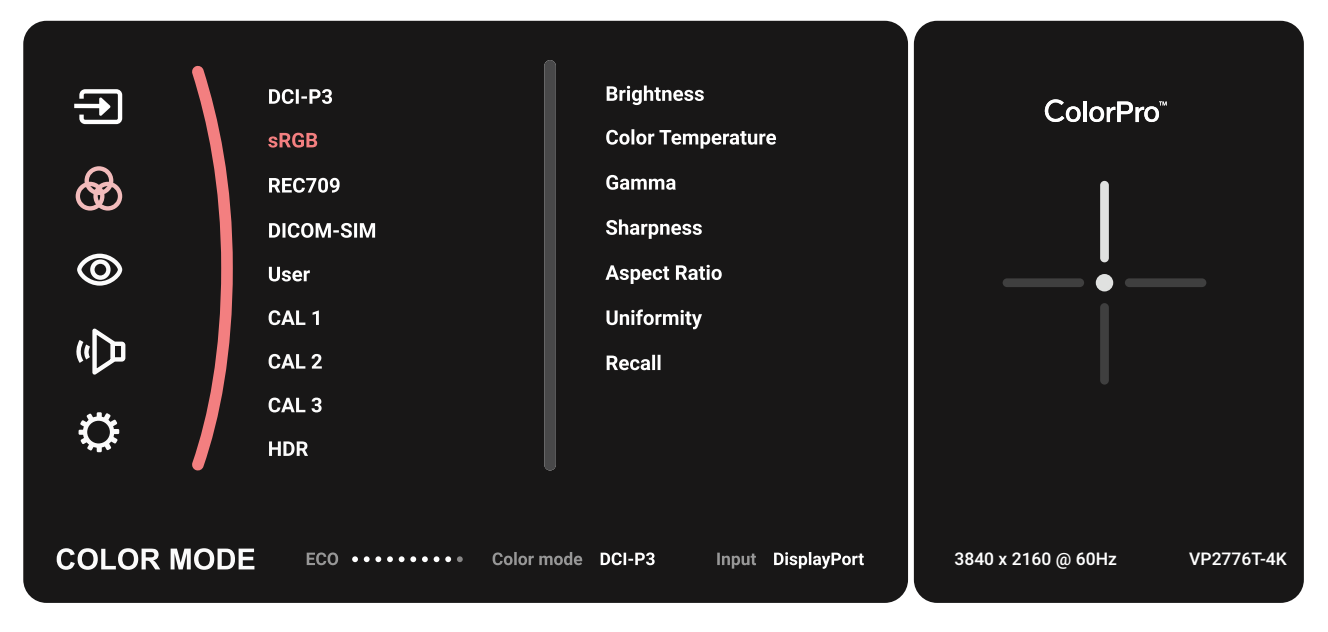

- **3.** Μετακινήστε το **πλήκτρο joy**  $\left[\alpha\right]$ ή  $\left[\vee\right]$ για να επιλέξετε την επιλογή μενού. Στη συνέχεια, πιέστε το **πλήκτρο joy** για να εισέλθετε στο υπο-μενού.
- **4.** Μετακινήστε το **πλήκτρο joy**  $\boxed{\wedge}$  ή  $\boxed{\vee}$  για να προσαρμόσετε/επιλέξετε τη ρύθμιση. Στη συνέχεια, πιέστε το **πλήκτρο joy** για επιβεβαίωση (αν χρειάζεται).

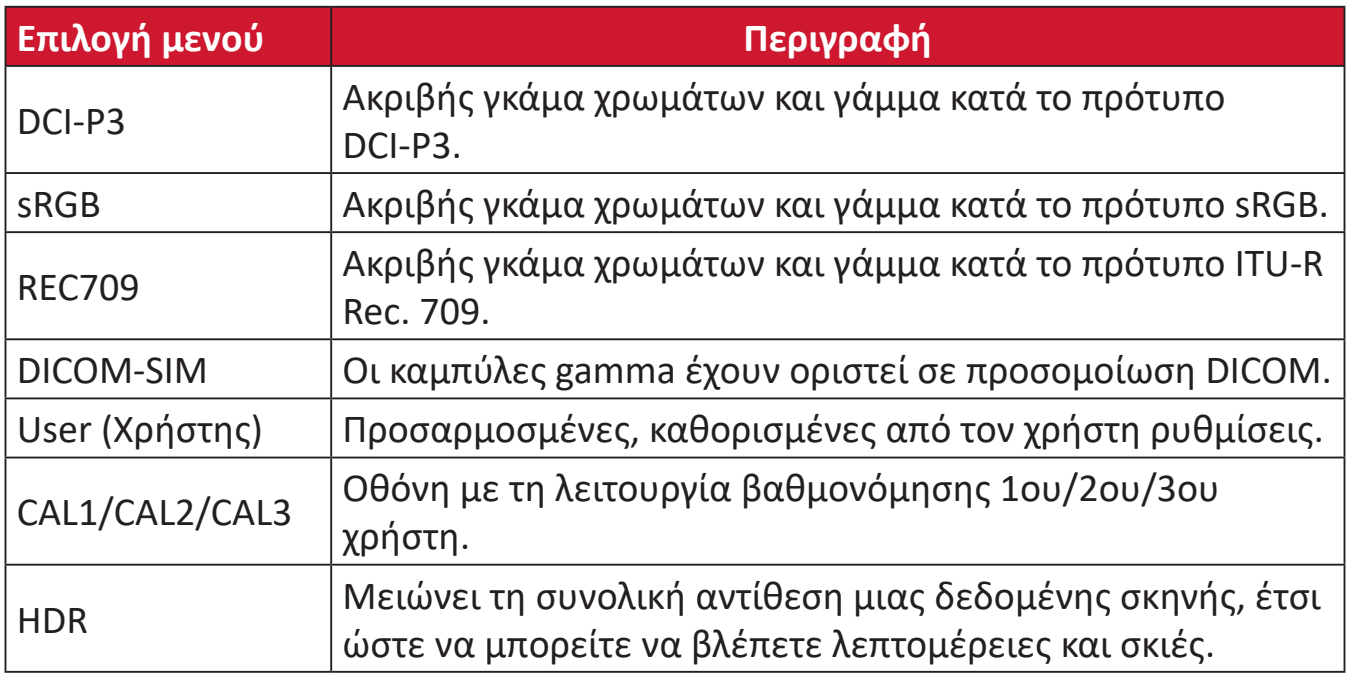

#### **ViewMode (Κατάσταση προβολής)**

- 1. Μετακινήστε το **πλήκτρο joy**  $\leq$  για να εμφανίσετε το Μενού εκκίνησης. Στη συνέχεια, πλοηγηθείτε στο **Main Menu (Κύριο μενού)** και πατήστε το **πλήκτρο joy**  $\left[\sqrt{2}\right]$ για να εμφανίσετε το μενού οθόνης OSD.
- **2.** Μετακινήστε το **πλήκτρο joy** ή για να επιλέξετε **ViewMode (Κατάσταση προβολής)**. Στη συνέχεια, πιέστε το **πλήκτρο joy** για να εισέλθετε στο μενού **ViewMode (Κατάσταση προβολής)**.

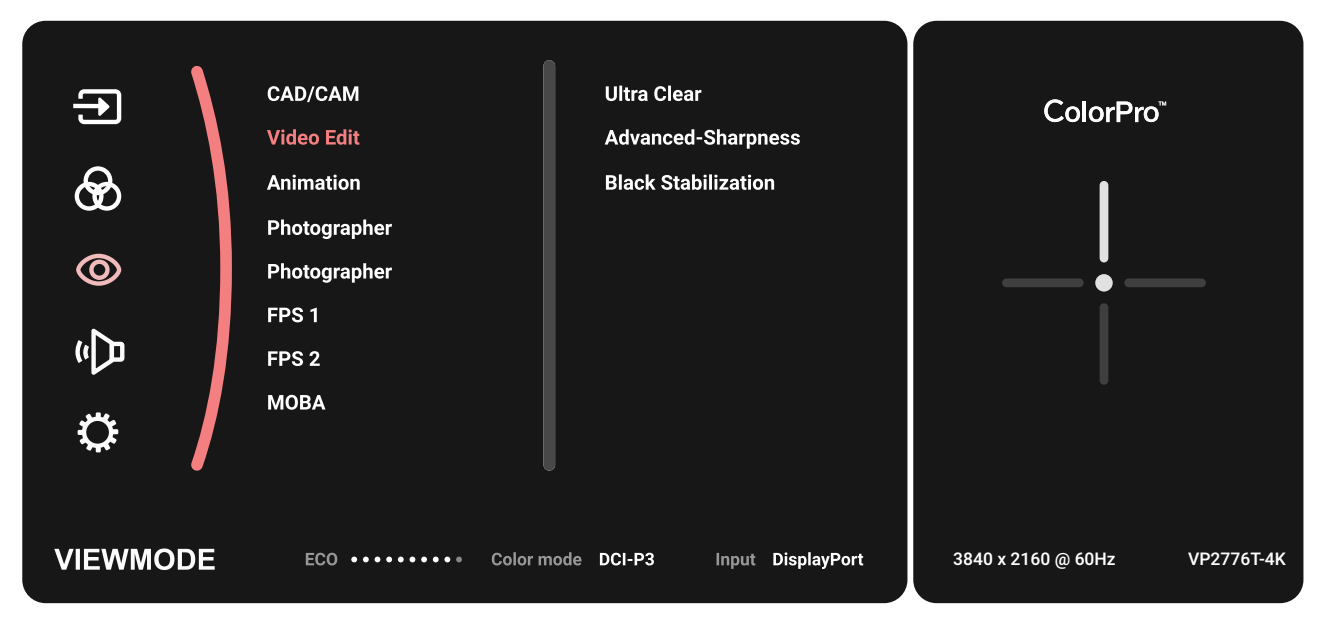

**3.** Μετακινήστε το **πλήκτρο joy**  $\lceil \wedge \rceil$  ή  $\lceil \vee \rceil$  για να επιλέξετε την επιλογή μενού. Στη συνέχεια, πιέστε το **πλήκτρο joy** για να εισέλθετε στο υπο-μενού.

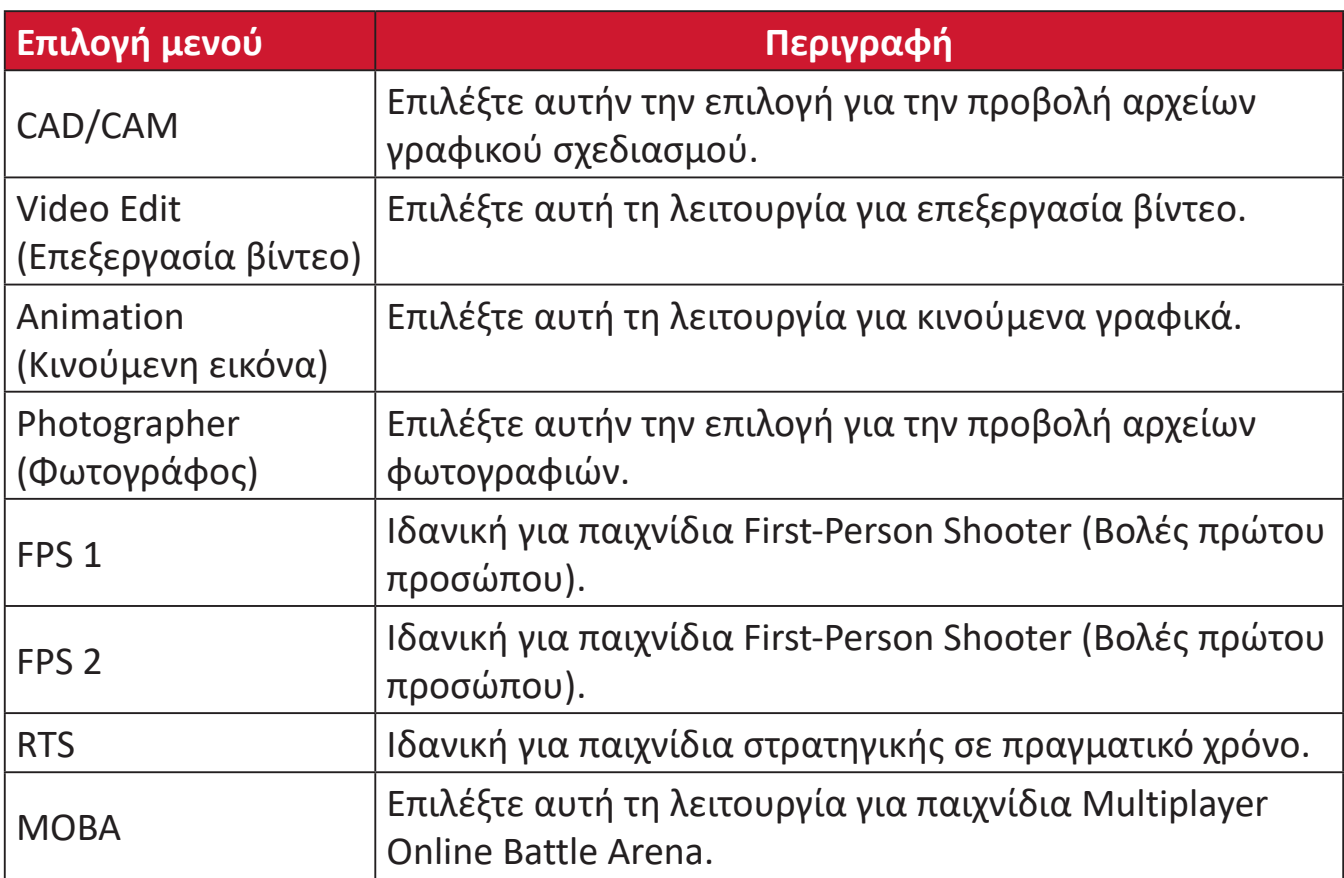

#### **Audio Adjust (Ρύθμιση ήχου)**

- **1.** Μετακινήστε το **πλήκτρο joy**  $\vert \leq \vert$  για να εμφανίσετε το Μενού εκκίνησης. Στη συνέχεια, πλοηγηθείτε στο **Main Menu (Κύριο μενού)** και πατήστε το **πλήκτρο joy**  $\left[\sqrt{2}\right]$ για να εμφανίσετε το μενού οθόνης OSD.
- **2.** Μετακινήστε το **πλήκτρο joy**  $\lceil \wedge \rceil$  ή  $\lceil \vee \rceil$  για ν<u>α ε</u>πιλέξετε **Audio Adjust (Ρύθμιση ήχου)**. Στη συνέχεια, πιέστε το **πλήκτρο joy** για να εισέλθετε στο μενού **Audio Adjust (Ρύθμιση ήχου)**.

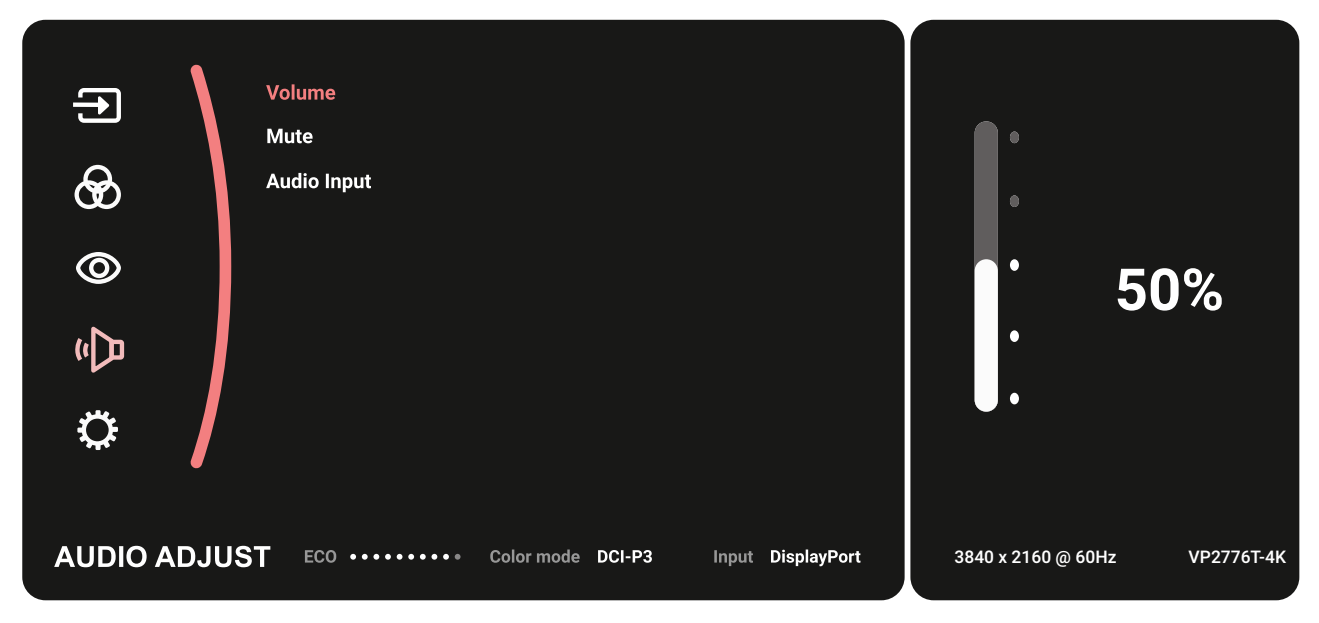

- **3.** Μετακινήστε το **πλήκτρο joy**  $\left[\alpha\right]$ ή  $\left[\vee\right]$ για να επιλέξετε την επιλογή μενού. Στη συνέχεια, πιέστε το **πλήκτρο joy** για να εισέλθετε στο υπο-μενού.
- **4.** Μετακινήστε το **πλήκτρο joy**  $\boxed{\wedge}$  ή  $\boxed{\vee}$  για να προσαρμόσετε/επιλέξετε τη ρύθμιση. Στη συνέχεια, πιέστε το **πλήκτρο joy** για επιβεβαίωση (αν χρειάζεται).

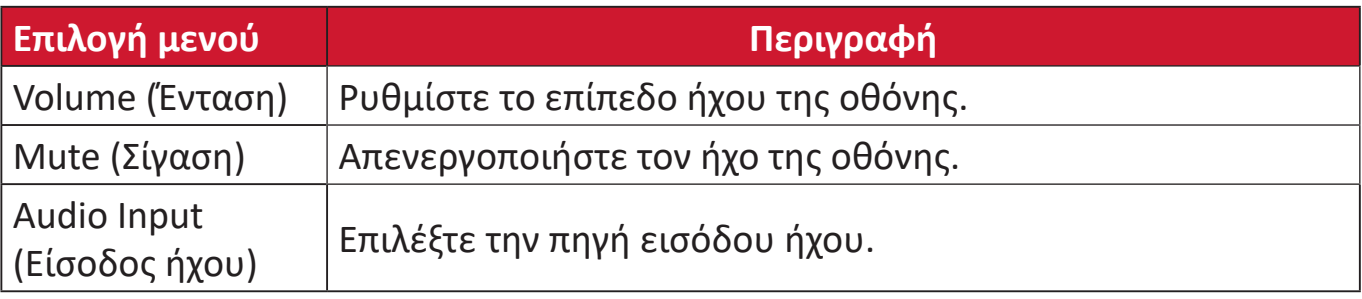

#### **Setup Menu (Μενού Ρυθμίσεων)**

- **1.** Μετακινήστε το **πλήκτρο joy**  $\vert \leq \vert$  για να εμφανίσετε το Μενού εκκίνησης. Στη συνέχεια, πλοηγηθείτε στο **Main Menu (Κύριο μενού)** και πατήστε το **πλήκτρο joy**  $\boxed{\checkmark}$  για να εμφανίσετε το μενού οθόνης OSD.
- **2.** Μετακινήστε το **πλήκτρο joy** ή για να επιλέξετε **Setup Menu (Μενού Ρυθμίσεων)**. Στη συνέχεια, πιέστε το **πλήκτρο joy**  $\boxed{\checkmark}$  για να εισέλθετε στο μενού **Setup Menu (Μενού Ρυθμίσεων)**.

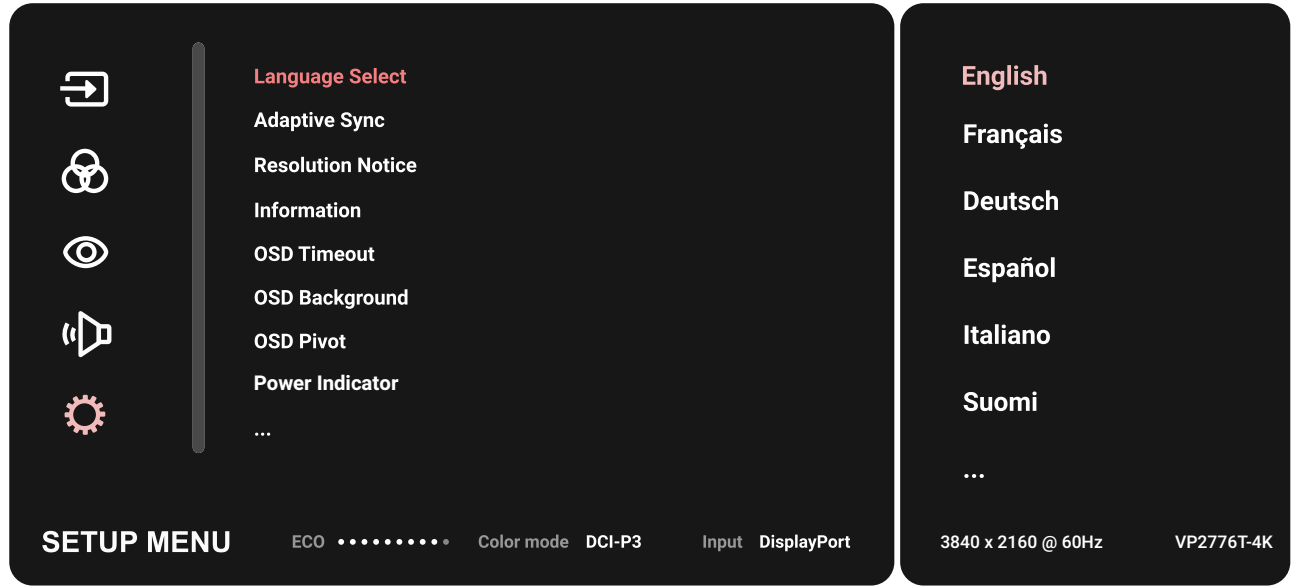

- **3.** Μετακινήστε το **πλήκτρο joy**  $\boxed{\wedge}$  ή  $\boxed{\vee}$  για να επιλέξετε την επιλογή μενού. Στη συνέχεια, πιέστε το **πλήκτρο joy** για να εισέλθετε στο υπο-μενού.
- **4.** Μετακινήστε το **πλήκτρο joy** ή για να προσαρμόσετε/επιλέξετε τη ρύθμιση. Στη συνέχεια, πιέστε το **πλήκτρο joy** για επιβεβαίωση (αν χρειάζεται).
	- **ΣΗΜΕΙΩΣΗ:** Ορισμένες επιλογές υπο-μενού ενδέχεται να περιέχουν πρόσθετο υπο-μενού. Για να εισέλθετε στο αντίστοιχο υπο-μενού, πιέστε το **πλήκτρο joy** . Ακολουθήστε τον οδηγό πλήκτρων που εμφανίζεται στο κάτω μέρος της οθόνης για να επιλέξετε την επιθυμητή επιλογή ή να κάνετε προσαρμογές.

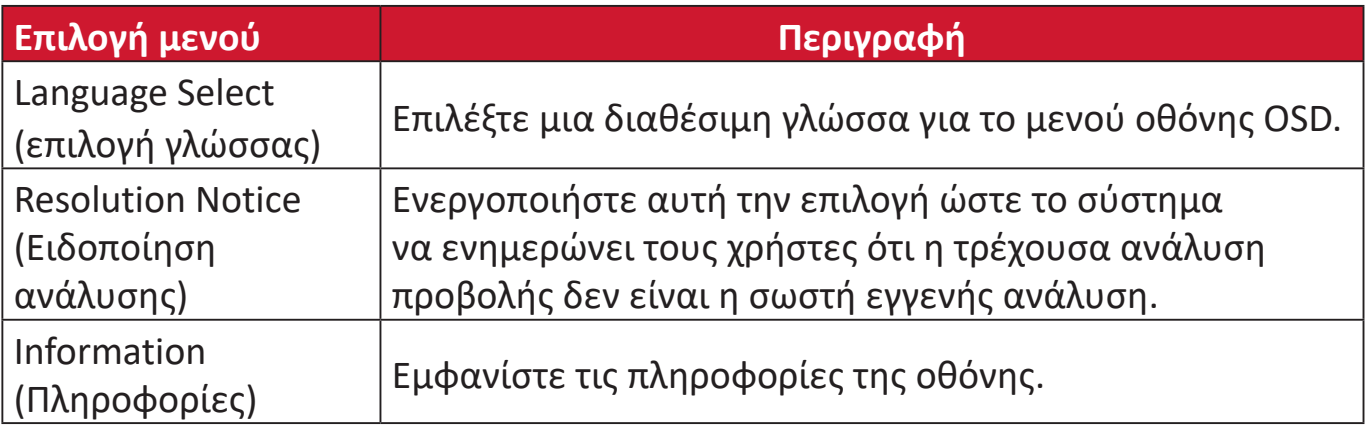

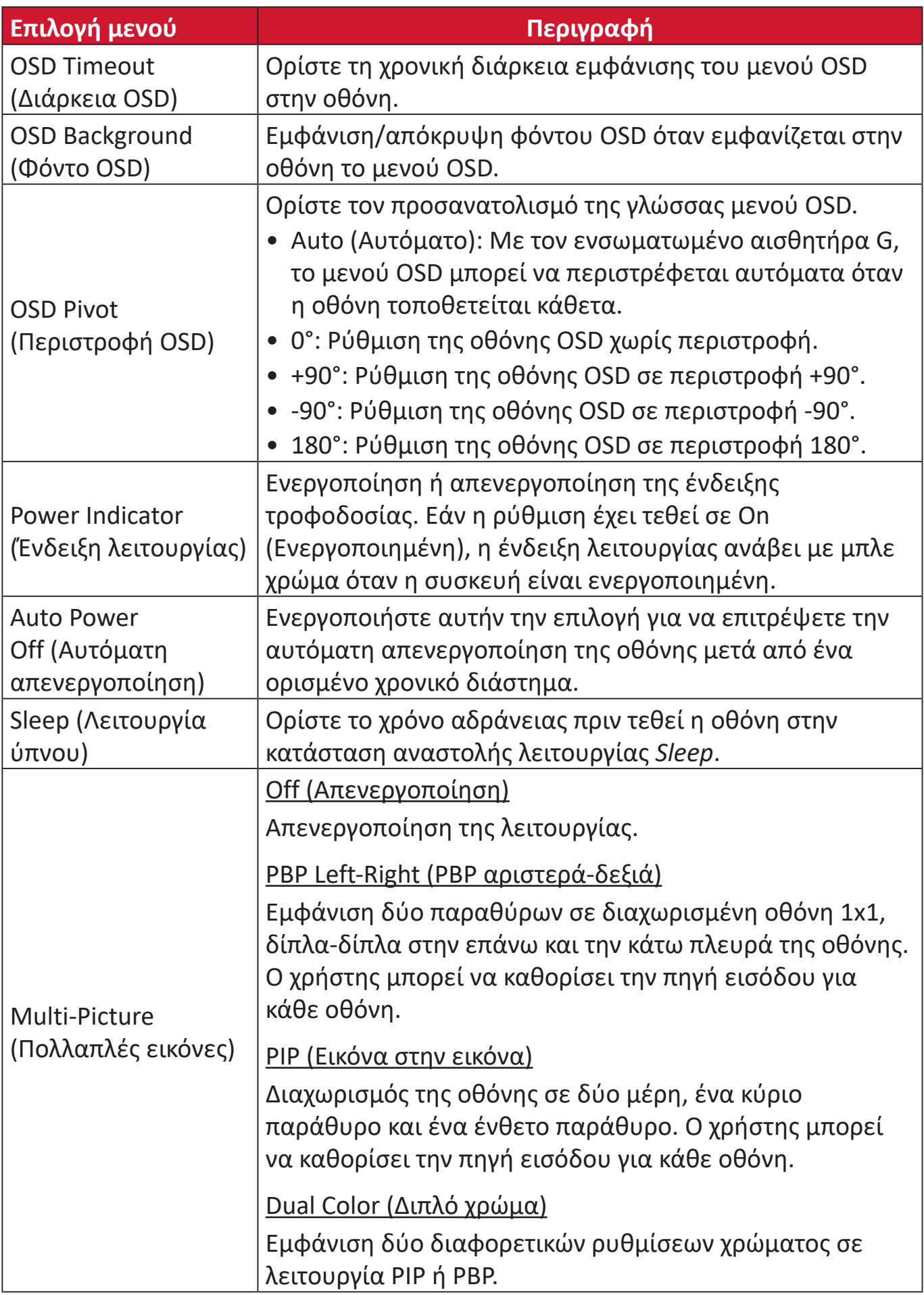

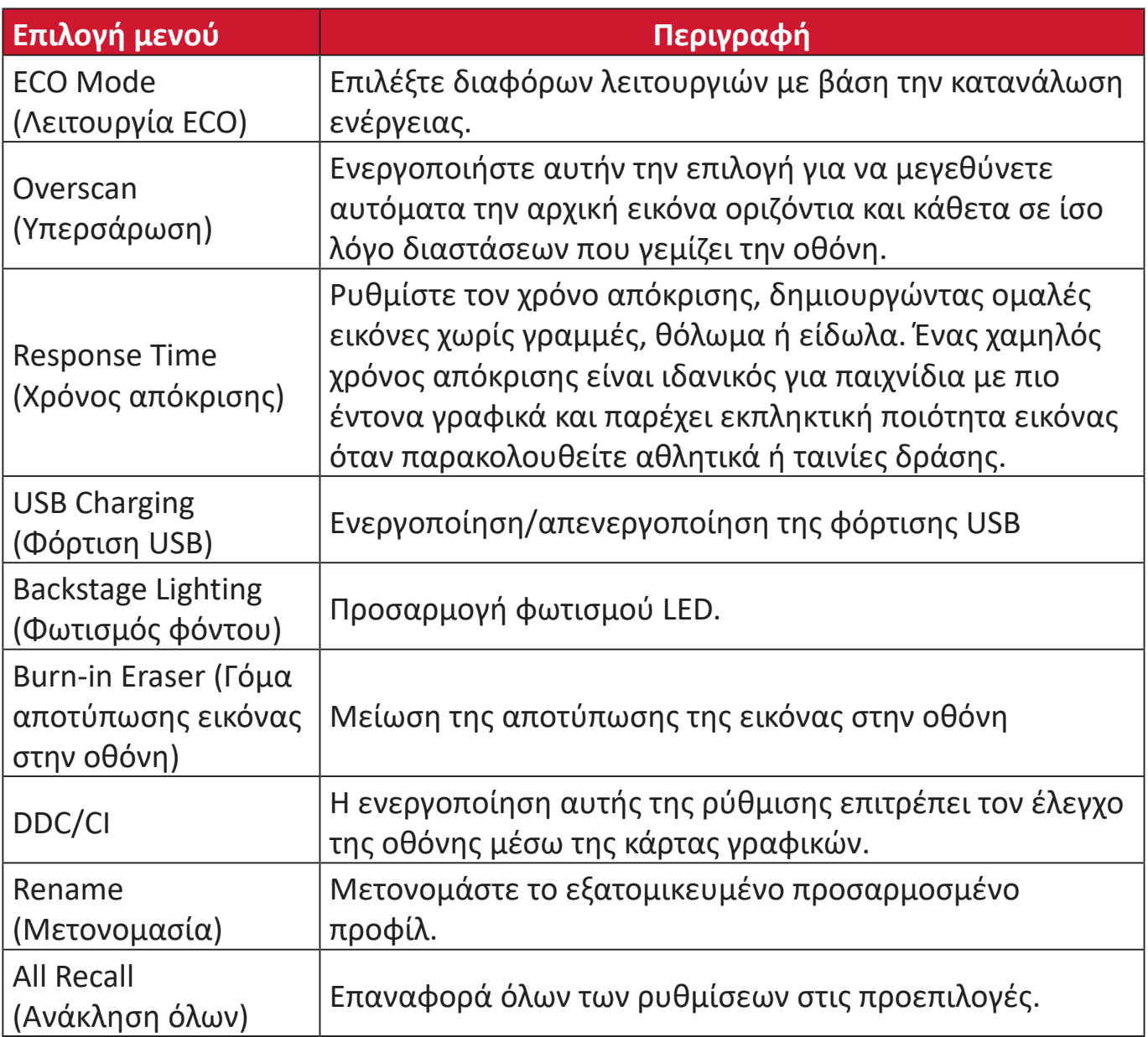

# **Προηγμένες λειτουργίες και ρυθμίσεις**

## **HDR (High-Dynamic-Range)**

Μειώνει τη συνολική αντίθεση μιας δεδομένης σκηνής, έτσι ώστε να μπορείτε να βλέπετε λεπτομέρειες και σκιές.

**ΣΗΜΕΙΩΣΗ:** Βεβαιωθείτε ότι η ρύθμιση HDR είναι ενεργοποιημένη στη συσκευή σας πριν ενεργοποιήσετε τη λειτουργία HDR10 στην οθόνη. Για παράδειγμα, η ρύθμιση HDR στο Xbox One S ή το PS4 Pro πρέπει να ενεργοποιηθεί πρώτα, πριν απολαύσετε το περιεχόμενο βίντεο HDR10.

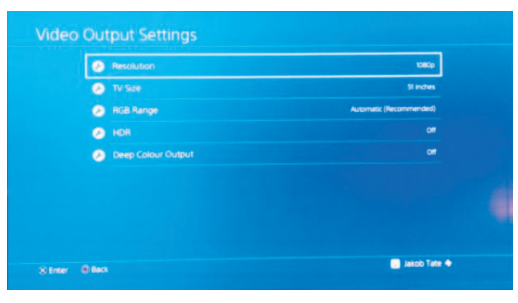

**Xbox One S PS4 Pro**

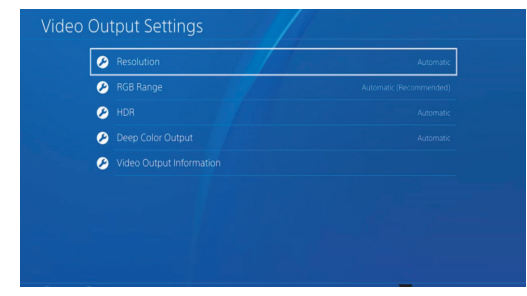

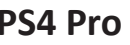

Για να ενεργοποιήσετε τη λειτουργία HDR:

- **1.** Μετακινήστε το **πλήκτρο joy**  $\vert \leq \vert$  για να εμφανίσετε το Μενού εκκίνησης. Στη συνέχεια, πλοηγηθείτε στο **Main Menu (Κύριο μενού)** και πατήστε το **πλήκτρο joy**  $\vert \vee \vert$  για να εμφανίσετε το μενού οθόνης OSD.
- **2.** Μετακινήστε το **πλήκτρο joy** ή για να επιλέξετε **Color Mode (Λειτουργία χρώματος)**. Στη συνέχεια, πιέστε το **πλήκτρο joy** για να εισέλθετε στο μενού **Color Mode (Λειτουργία χρώματος)**.
- **3.** Μετακινήστε το **πλήκτρο joy** ή για να επιλέξετε **Multi-Picture (Πολλαπλές εικόνες)**. Στη συνέχεια, πιέστε το **πλήκτρο joy**  $\vert \vee \vert$  για να εισέλθετε στο υπο-μενού.
- **4.** Μετακινήστε το **πλήκτρο joy**  $\lceil \wedge \rceil$  ή  $\lceil \vee \rceil$  για να επιλέξετε μία από τις επιλογές. Στη συνέχεια, πιέστε το **πλήκτρο joy**  $\boxed{\checkmark}$  για επιβεβαίωση.

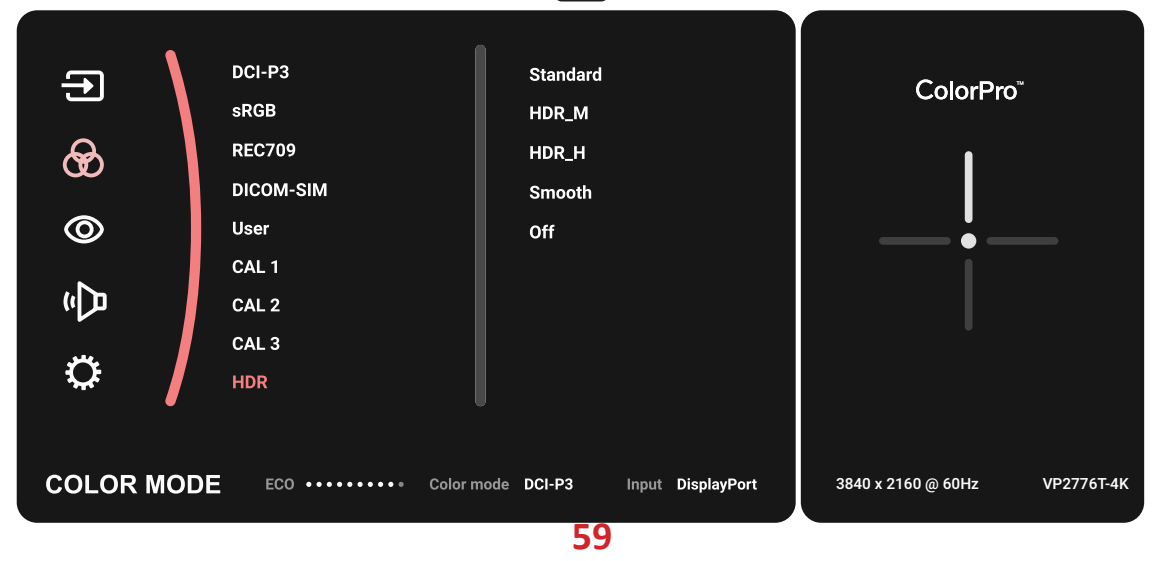

# **KVM**

Η λειτουργία KVM επιτρέπει στο χρήστη να ελέγχει δύο υπολογιστές συνδεδεμένους στην οθόνη από ένα μόνο πληκτρολόγιο και ποντίκι.

**ΣΗΜΕΙΩΣΗ:** Διαθέσιμη μόνο σε λειτουργία PBP (Εικόνα δίπλα σε εικόνα).

Για να συνδέσετε τους δύο υπολογιστές στην οθόνη:

- **1.** Συνδέστε το ένα άκρο ενός καλωδίου Thunderbolt στη θύρα Thunderbolt In της οθόνης. Στη συνέχεια, συνδέστε το άλλο άκρο του καλωδίου στη θύρα Thunderbolt του φορητού υπολογιστή.
- **2.** Συνδέστε το ένα άκρο ενός καλωδίου DisplayPort στη θύρα DisplayPort ή mini DP της οθόνης. Συνδέστε το άλλο άκρο του καλωδίου στη θύρα DisplayPort ή mini DP του υπολογιστή.
- **3.** Συνδέστε το ένα άκρο ενός καλωδίου Type C στη θύρα Type C της οθόνης. Συνδέστε το άλλο άκρο του καλωδίου στη θύρα USB του υπολογιστή.

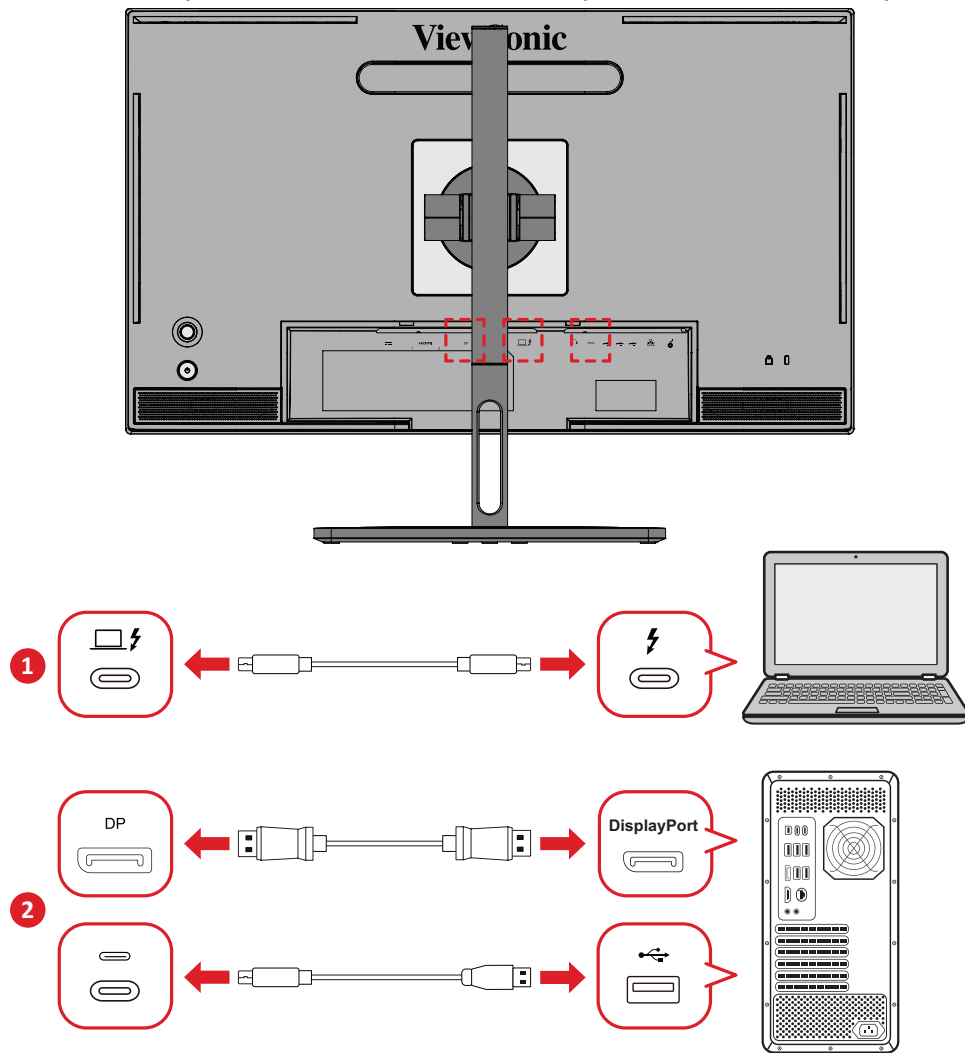

Για να ενεργοποιήσετε τη λειτουργία PBP:

- **1.** Μετακινήστε το **πλήκτρο joy**  $\leq$  για να εμφανίσετε το Μενού εκκίνησης. Στη συνέχεια, πλοηγηθείτε στο **Main Menu (Κύριο μενού)** και πατήστε το **πλήκτρο joy**  $\vert \vee \vert$  για να εμφανίσετε το μενού οθόνης OSD.
- **2.** Μετακινήστε το **πλήκτρο joy** ή για να επιλέξετε **Setup Menu (Μενού ρυθμίσεων)**. Στη συνέχεια, πιέστε το πλήκτρο joy  $\boxed{\checkmark}$ για να εισέλθετε στο μενού.
- **3.** Μετακινήστε το πλήκτρο joy  $\boxed{\wedge}$  ή  $\boxed{\vee}$  για να επιλέξετε Multi-Picture **(Πολλαπλές εικόνες)**. Στη συνέχεια, πιέστε το **πλήκτρο joy** για να εισέλθετε στο υπο-μενού.
- **4.** Μετακινήστε το **πλήκτρο joy** ή για να επιλέξετε **PBP Left-Right (PBP αριστερά-δεξιά)**. Στη συνέχεια, πιέστε το πλήκτρο joy  $\vert \vee \vert$  για να ενεργοποιήσετε τη λειτουργία PBP.

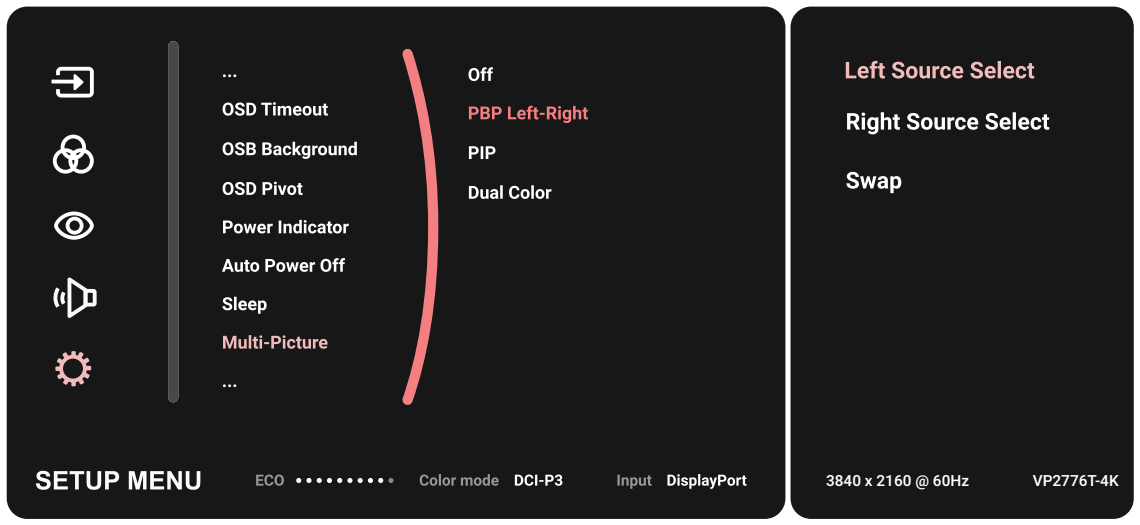

Για να ενεργοποιήσετε τη λειτουργία KVM:

- **1.** Πιέστε παρατεταμένα το πλήκτρο  $\left( \frac{1}{2} \right)$ για 2 δευτερόλεπτο για να επιλέξετε τη λειτουργία KVM.
- **2.** Κατόπιν θα είστε σε θέση να μετακινείτε τον δρομέα ανάμεσα στις δύο οθόνες (αριστερό/δεξί παράθυρο).

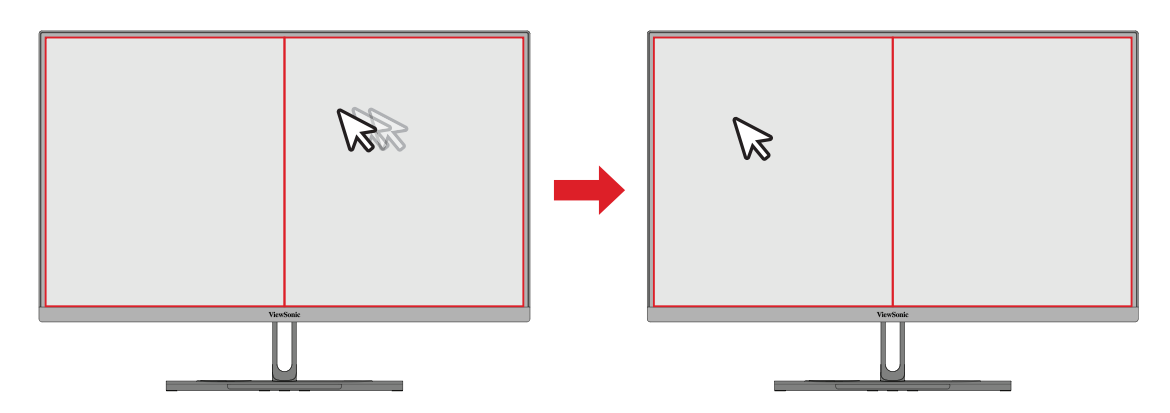

# **Auto Pivot (Αυτόματη περιστροφή)**

Με τη λειτουργία Auto Pivot (Αυτόματη περιστροφή), η οθόνη μπορεί να ανιχνεύσει και να ρυθμίσει αυτόματα τον προσανατολισμό της εικόνας στην οθόνη κατά την περιστροφή της οθόνης κάθετα ή οριζόντια.

**ΣΗΜΕΙΩΣΗ:** Η λειτουργία Auto Pivot χρησιμοποιεί DDC/CI για επικοινωνία με την οθόνη. Πριν από την εφαρμογή της λειτουργίας Auto Pivot, βεβαιωθείτε ότι η ρύθμιση DDC/CI της οθόνης έχει τεθεί σε **On** (Ενεργοποιημένη).

Για να ενεργοποιήσετε τη ρύθμιση DDC/CI:

- **1.** Ανοίξτε το μενού οθόνης ΟSD και επιλέξτε το μενού **Setup Menu (Μενού Ρυθμίσεων)**. Στη συνέχεια, πιέστε το **πλήκτρο joy**  $\lceil v \rceil$  για να εισέλθετε στο μενού.
- **2.** Μετακινήστε το **πλήκτρο joy**  $\left[\alpha\right]$ ή  $\left[\vee\right]$  για να επιλέξετε **DDC/CI**. Στη συνέχεια, πιέστε το **πλήκτρο joy** για να εισέλθετε στο υπο-μενού.
- **1.** Μετακινήστε το **πλήκτρο joy** ή για να επιλέξετε **On (Ενεργοποίηση)**. Στη συνέχεια, πιέστε το **πλήκτρο joy**  $\sqrt{\gamma}$  για επιβεβαίωση.

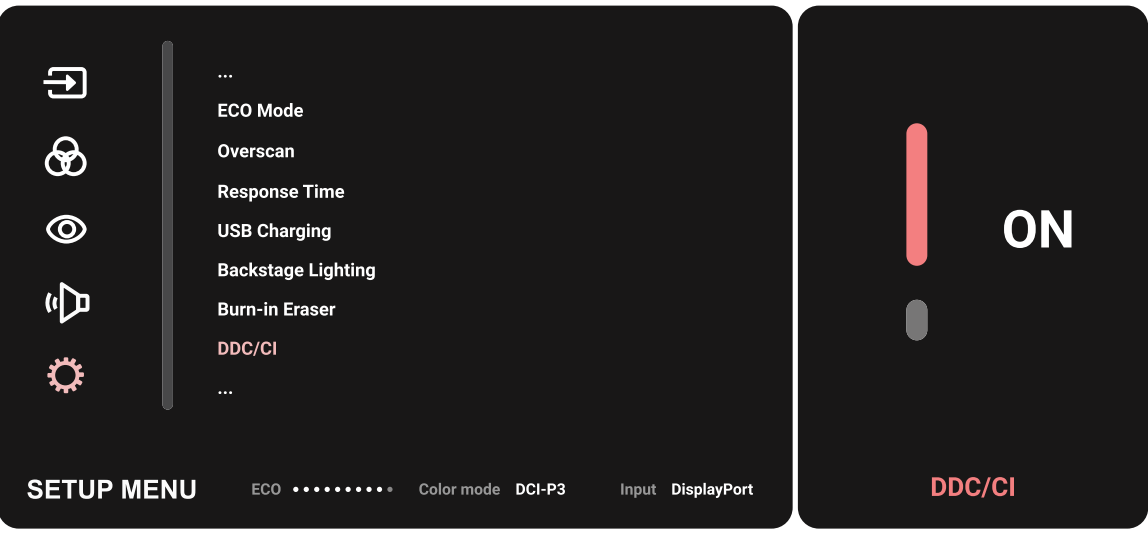

Αφού βεβαιωθείτε ότι η επιλογή **DDC/CI** έχει οριστεί σε **On (Ενεργό)**, ορίστε την επιλογή **OSD Pivot (Περιστροφή OSD)** σε **Auto (Αυτόματο)**:

- **1.** Ανοίξτε το μενού οθόνης ΟSD και επιλέξτε το μενού **Setup Menu (Μενού Ρυθμίσεων)**. Στη συνέχεια, πιέστε το **πλήκτρο joy**  $\boxed{\checkmark}$  για να εισέλθετε στο μενού.
- **2.** Μετακινήστε το **πλήκτρο joy** ή για να επιλέξετε **OSD Pivot (Περιστροφή OSD)**. Στη συνέχεια, πιέστε το πλήκτρο joy  $\boxed{\checkmark}$  για να εισέλθετε στο υπο-μενού.
- **3.** Μετακινήστε το **πλήκτρο joy** ή για να επιλέξετε **Auto (Αυτόματο)**. Στη συνέχεια, πιέστε το **πλήκτρο joy** για επιβεβαίωση.

## **Colorbration+**

Για να διασφαλιστεί η μακροπρόθεσμη χρωματική ακρίβεια, κάποια συγκεκριμένα μοντέλα υποστηρίζουν τη λειτουργία βαθμονόμησης χρωμάτων. Το αρχείο εγκατάστασης της εφαρμογής Colorbration+ είναι διαθέσιμο στην [ιστοσελίδα](https://www.viewsonic.com/colorpro/support/software/) μας.

Η βασική συσκευασία της οθόνης δεν περιέχει τον αισθητήρα χρώματος που απαιτεί η εφαρμογή Colorbration+ για τη διαδικασία βαθμονόμησης.

Στους συμβατούς αισθητήρες χρώματος συμπεριλαμβάνονται οι ακόλουθοι:

- X-Rite i1 Display Pro
- X-Rite i1 Pro 2
- X-Rite i1 Studio
- Xrite Colormunki Photo
- Xrite Colormunki Design
- Datacolor SpyderX series
- ColorPro™ Wheel

# **Dual Color (Διπλό χρώμα)**

Η οθόνη διαθέτει λειτουργία διπλού χρώματος για την εμφάνιση δύο διαφορετικών ρυθμίσεων χρώματος στη λειτουργία PIP (Εικόνα στην εικόνα) ή PBP. Μπορείτε να ορίσετε διαφορετικές προεπιλογές χρωμάτων και για τα δύο παράθυρα (κύριο και δευτερεύον).

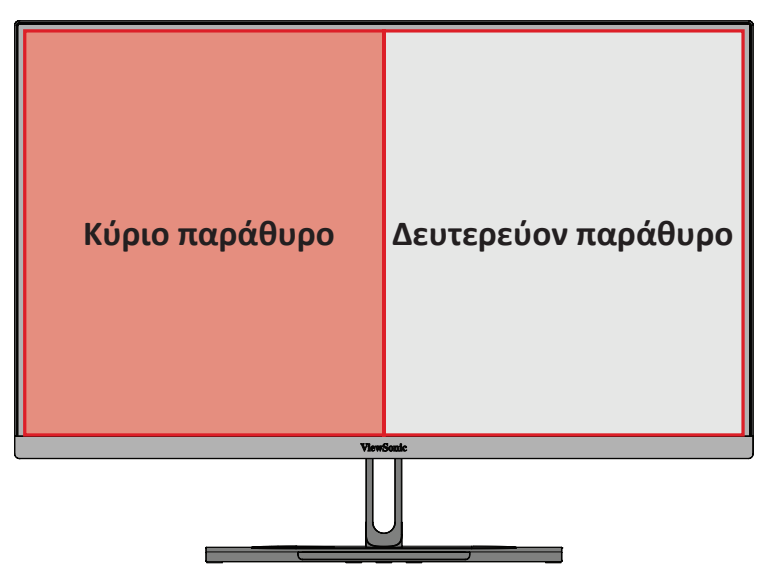

**ΣΗΜΕΙΩΣΗ:** Για να ενεργοποιήσετε τη λειτουργία PIP ή PBP, ανατρέξτε στην [ενότητα «Multi-Picture \(Πολλαπλές εικόνες\)».](#page-64-0)

Για να διαμορφώσετε την ρύθμιση Dual Color (Διπλό χρώμα):

- **1.** Μετακινήστε το **πλήκτρο joy**  $\leq$  για να εμφανίσετε το Μενού εκκίνησης. Στη συνέχεια, πλοηγηθείτε στο **Main Menu (Κύριο μενού)** και πατήστε το **πλήκτρο joy**  $\left[\sqrt{2}\right]$ για να εμφανίσετε το μενού οθόνης OSD.
- **2.** Μετακινήστε το **πλήκτρο joy** ή για να επιλέξετε **Setup Menu (Μενού Ρυθμίσεων)**. Στη συνέχεια, πιέστε το πλήκτρο joy  $\boxed{\checkmark}$  για να εισέλθετε στο μενού.
- **3.** Μετακινήστε το πλήκτρο joy  $\boxed{\wedge}$  ή  $\boxed{\vee}$  για να επιλέξετε **Multi-Picture (Πολλαπλές εικόνες)**. Στη συνέχεια, πιέστε το **πλήκτρο joy**  $\vert \vee \vert$  για να εισέλθετε στο υπο-μενού.
- **4.** Μετακινήστε το **πλήκτρο joy** ή για να επιλέξετε **Dual Color (Διπλό χρώμα)**. Στη συνέχεια, πιέστε το **πλήκτρο joy** για να εισέλθετε στο υπομενού.
- **5.** Μετακινήστε το **πλήκτρο joy**  $\boxed{\wedge}$  ή  $\boxed{\vee}$  για να επιλέξετε την επιθυμητή ρύθμιση χρώματος. Στη συνέχεια, πιέστε το **πλήκτρο joy**  $\vert \vee \vert$  για επιβεβαίωση.

# <span id="page-64-0"></span>**Multi-Picture (Πολλαπλές εικόνες)**

Η λειτουργία Multi-Picture (Πολλαπλές εικόνες) επιτρέπει στους χρήστες να προσαρμόσουν περαιτέρω τον χώρο εργασίας τους επιτρέποντας την εμφάνιση έως και τεσσάρων παραθύρων από διαφορετικές εισόδους, εμφανίζοντας περιεχόμενο υψηλής ανάλυσης με διαφορετικές αναλογίες εικόνας, χωρίς παραμόρφωση από τις αρχικές πηγές εισόδου.

Για να ενεργοποιήσετε τη λειτουργία πολλαπλών εικόνων:

- 1. Μετακινήστε το **πλήκτρο joy**  $\leq$  για να εμφανίσετε το Μενού εκκίνησης. Στη συνέχεια, πλοηγηθείτε στο **Main Menu (Κύριο μενού)** και πατήστε το **πλήκτρο joy**  $\left[\sqrt{2}\right]$  για να εμφανίσετε το μενού οθόνης OSD.
- **2.** Μετακινήστε το **πλήκτρο joy** ή για να επιλέξετε **Color Mode (Λειτουργία χρώματος)**. Στη συνέχεια, πιέστε το **πλήκτρο joy** για να εισέλθετε στο μενού **Color Mode (Λειτουργία χρώματος)**.
- **3.** Μετακινήστε το πλήκτρο joy  $\boxed{\wedge}$  ή  $\boxed{\vee}$  για να επιλέξετε **Multi-Picture (Πολλαπλές εικόνες)**. Στη συνέχεια, πιέστε το **πλήκτρο joy**  $\vert \vee \vert$  για να εισέλθετε στο υπο-μενού.
- **4.** Μετακινήστε το **πλήκτρο joy** ή για να επιλέξετε **PBP Left-Right (PBP αριστερά-δεξιά)** ή PIP. Στη συνέχεια, πιέστε το **πλήκτρο joy**  $\vert \vee \vert$  για να εισέλθετε στην επιλεγμένη λειτουργία.

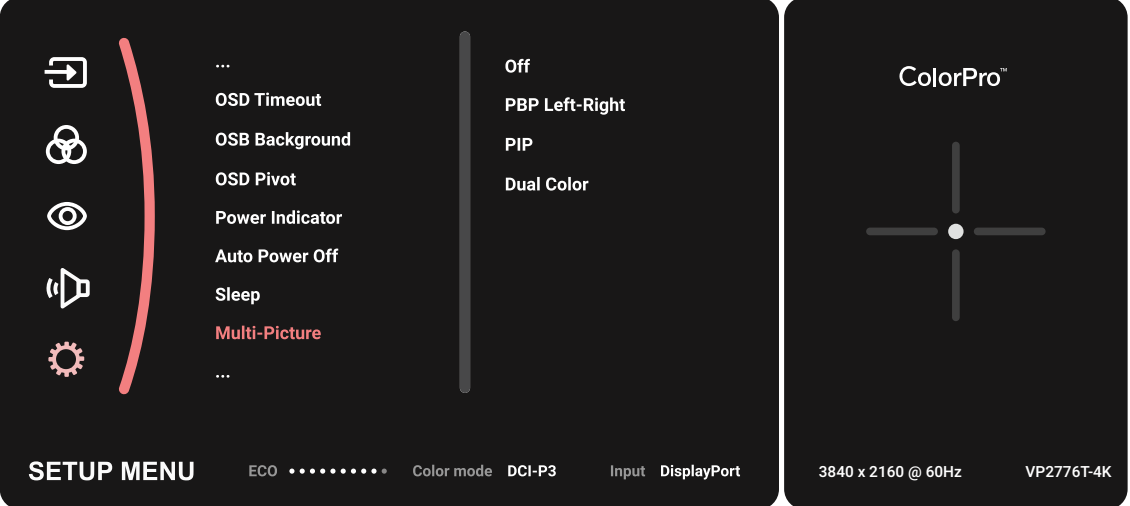

#### **PBP (Εικόνα δίπλα σε εικόνα)**

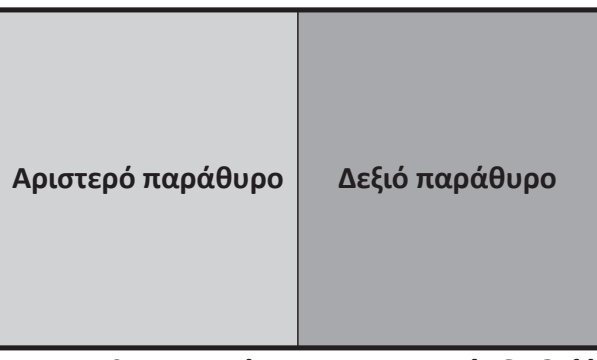

**PBP Left-Right (PBP αριστερά-δεξιά)**

**ΣΗΜΕΙΩΣΗ:** Για να εμφανίσετε την εικόνα πλήρους μεγέθους στο παράθυρο, προσαρμόστε την ανάλυση οθόνης σε 1920 x 1080 (PBP αριστερά-δεξιά).

Για να διαμορφώσετε τις ρυθμίσεις PBP:

- **1.** Μετακινήστε το **πλήκτρο joy**  $\vert \langle \cdot \vert \rangle$  για να εμφανίσετε το Μενού εκκίνησης. Στη συνέχεια, πλοηγηθείτε στο **Main Menu (Κύριο μενού)** και πατήστε το **πλήκτρο joy**  $\lceil \sqrt{x} \rceil$ για να εμφανίσετε το μενού οθόνης OSD.
- **2.** Μετακινήστε το **πλήκτρο joy** ή για να επιλέξετε **Setup Menu (Μενού Ρυθμίσεων)**. Στη συνέχεια, πιέστε το πλήκτρο joy  $\boxed{\checkmark}$ για να εισέλθετε στο μενού **Setup Menu (Μενού Ρυθμίσεων)**.
- **3.** Μετακινήστε το πλήκτρο joy  $\boxed{\wedge}$  ή  $\boxed{\vee}$  για να επιλέξετε Multi-Picture **(Πολλαπλές εικόνες)**. Στη συνέχεια, πιέστε το **πλήκτρο joy**  $\boxed{\checkmark}$  για να εισέλθετε στο υπο-μενού.
- **4.** Μετακινήστε το **πλήκτρο joy** ή για να επιλέξετε **PBP Left-Right (PBP αριστερά-δεξιά)**. Στη συνέχεια, πιέστε το **πλήκτρο joy** για να εισέλθετε στο υπο-μενού.
- **5.** Για να αλλάξετε την πηγή εισόδου, επιλέξτε την τοποθεσία της πηγής **Left Source (Αριστερή πηγή)**/**Right Source (Δεξιά πηγή)** και πατήστε το **πλήκτρο joy** .
- **6.** Μετακινήστε το **πλήκτρο joy**  $\boxed{\wedge}$  ή  $\boxed{\vee}$  για να επιλέξετε την επιθυμητή πηγή εισόδου και πιέστε το **πλήκτρο joy**  $\vert \vee \vert$  για επιβεβαίωση.
- **7.** Για εναλλαγή των δύο παραθύρων, επιλέξτε **Swap (Εναλλαγή)** και πιέστε το **πλήκτρο joy**  $\vert \vee \vert$  για επιβεβαίωση.

#### **PIP (Εικόνα στην εικόνα)**

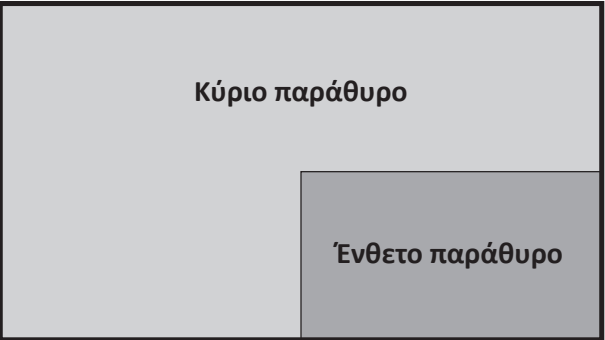

Για να διαμορφώσετε τις ρυθμίσεις PIP:

- **1.** Μετακινήστε το **πλήκτρο joy**  $\vert \leq \vert$  για να εμφανίσετε το Μενού εκκίνησης. Στη συνέχεια, πλοηγηθείτε στο **Main Menu (Κύριο μενού)** και πατήστε το **πλήκτρο joy**  $\boxed{\checkmark}$  για να εμφανίσετε το μενού οθόνης OSD.
- **2.** Μετακινήστε το **πλήκτρο joy** ή για να επιλέξετε **Setup Menu (Μενού Ρυθμίσεων)**. Στη συνέχεια, πιέστε το πλήκτρο joy  $\boxed{\checkmark}$ για να εισέλθετε στο μενού **Setup Menu (Μενού Ρυθμίσεων)**.
- **3.** Μετακινήστε το πλήκτρο joy  $\boxed{\wedge}$  ή  $\boxed{\vee}$  για να επιλέξετε Multi-Picture **(Πολλαπλές εικόνες)**. Στη συνέχεια, πιέστε το **πλήκτρο joy**  $\vert \vee \vert$  για να εισέλθετε στο υπο-μενού.
- **4.** Μετακινήστε το **πλήκτρο joy** ή για να επιλέξετε **PIP**. Στη συνέχεια, πιέστε το **πλήκτρο joy** για να εισέλθετε στο υπο-μενού.
- **5.** Για να αλλάξετε την πηγή εισόδου για το ένθετο παράθυρο, επιλέξτε **PIP Source Select (Επιλογή πηγής PIP)** και πιέστε το **πλήκτρο joy**  $\lceil \vee \rceil$ . Στη συνέχεια, μετακινήστε το **πλήκτρο joy** ή για να επιλέξετε την επιθυμητή πηγή εισόδου και πιέστε το **πλήκτρο joy**  $\boxed{\smile}$  για επιβεβαίωση.
- **6.** Για να αλλάξετε τη θέση του ένθετου παραθύρου, επιλέξτε **PIP Position (Θέση PIP)** και πιέστε το **πλήκτρο joy**  $|$   $\vee$  .
	- ͫ Πιέστε το **πλήκτρο joy** για να επιλέξετε **PIP H.Position (Ορ. θέση PIP)** ή **PIP V.Position Καθ. θέση PIP)**.
	- » Μετακινήστε το **πλήκτρο joy**  $\boxed{\wedge}$  ή  $\boxed{\vee}$  για να προσαρμόσετε τη ρύθμιση και πιέστε το **πλήκτρο joy**  $\sqrt{\gamma}$ ια επιβεβαίωση.
- **7.** Για να αλλάξετε του μέγεθος του ένθετου παραθύρου, επιλέξτε **PIP Size (Μέγεθος PIP)** και πιέστε το **πλήκτρο joy** . Στη συνέχεια, μετακινήστε το **πλήκτρο joy**  $\lceil \wedge \rceil$ ή  $\lceil \vee \rceil$  για να προσαρμόσετε τη ρύθμιση.
- **8.** Για εναλλαγή των δύο παραθύρων, επιλέξτε **Swap (Εναλλαγή)** και πιέστε το **πλήκτρο joy**  $\lceil v \rceil$  για επιβεβαίωση.

# **Backstage Lighting (Φωτισμός φόντου)**

Με τη λειτουργία φωτισμού φόντου, η οθόνη μπορεί να προσαρμόσει τη φωτεινότητα της λυχνίας LED στις βέλτιστες ρυθμίσεις.

Για να διαμορφώσετε τις ρυθμίσεις του αισθητήρα φωτισμού φόντου:

- **1.** Ανοίξτε το μενού οθόνης ΟSD και επιλέξτε το μενού **Setup Menu (Μενού Ρυθμίσεων)**. Στη συνέχεια, πιέστε το **πλήκτρο joy**  $\lceil v \rceil$ για να εισέλθετε στο μενού.
- **2.** Μετακινήστε το **πλήκτρο Joy**  $\boxed{\wedge}$  ή  $\boxed{\vee}$  για να επιλέξετε την επιλογή **Backstage Lighting (Φωτισμός φόντου)**. Στη συνέχεια, πιέστε το πλήκτρο joy  $\boxed{\checkmark}$  για να εισέλθετε στο υπο-μενού.
- **3.** Μετακινήστε το **πλήκτρο Joy** ή για να επιλέξετε **Επίπεδο 1**, **Επίπεδο 2** ή **Επίπεδο 3** για να ενεργοποιήσετε τη λειτουργία. Στη συνέχεια, πιέστε το **πλήκτρο joy**  $\boxed{\smile}$  για επιβεβαίωση.

# **Ενημέρωση υλικολογισμικού**

Για καλύτερη απόδοση οθόνης και για επίλυση τυχόν γνωστών θεμάτων, συνιστάται να διατηρείτε την οθόνη σας ενημερωμένη με την τελευταία έκδοση υλικολογισμικού. Με το παρεχόμενο καλώδιο USB και την εφαρμογή vDisplayManager μπορείτε εύκολα να ενημερώνετε το υλικολογισμικό της οθόνης ανά πάσα στιγμή.

Για να ενημερώσετε το υλικολογισμικό:

- **1.** Κατεβάστε και εγκαταστήστε την εφαρμογή vDisplayManager από την [ιστοσελίδα](https://www.viewsonic.com/colorpro/support/software/) μας.
- **2.** Συνδέστε το ένα άκρο ενός καλωδίου Type C στη θύρα Type C της οθόνης. Συνδέστε το άλλο άκρο του καλωδίου στη θύρα USB του υπολογιστή.

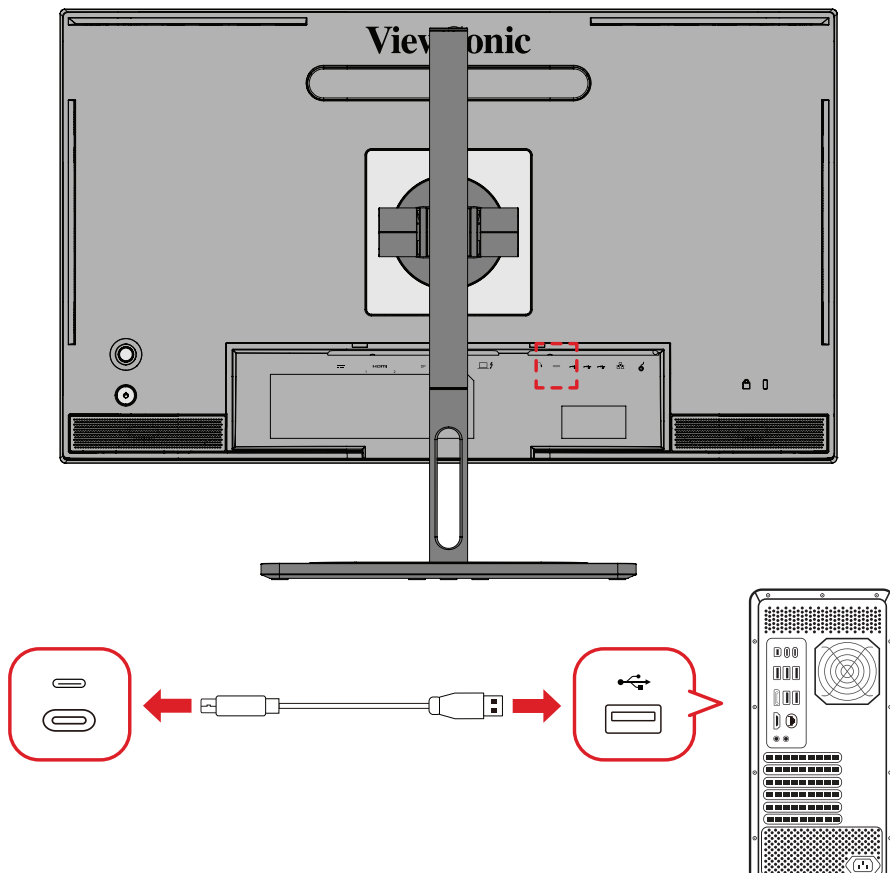

- **3.** Εκτέλεση του vDisplayManager. Επιλέξτε την καρτέλα **Advanced (Για προχωρημένους)** στο πλευρικό μενού.
- **4.** Κάντε κλικ στην επιλογή **Update (Ενημέρωση)** για να ελέγξετε για τυχόν ενημερώσεις στο υλικολογισμικό της οθόνης σας.
- **5.** Περιμένετε να ολοκληρωθεί η διαδικασία ενημέρωσης (εάν απαιτείται).
	- **ΣΗΜΕΙΩΣΗ:** Τυχόν διακοπές κατά τη διάρκεια της διαδικασίας ενημέρωσης υλικολογισμικού ενδέχεται να προκαλέσουν μόνιμη βλάβη στην οθόνη σας. Μην αποσυνδέετε το καλώδιο USB ή απενεργοποιείτε τον υπολογιστή και την οθόνη.

# **ColorPro™ Wheel για βαθμονόμηση χρώματος**

**ΣΗΜΕΙΩΣΗ:** Το ColorPro™ Wheel είναι προαιρετικό εξάρτημα.

## **Τι είναι το Colorbration;**

Η ακρίβεια των χρωμάτων είναι μία από τις πιο σημαντικές πτυχές της δημιουργικής εργασίας και η διασφάλιση ότι το χρώμα της οθόνης σας αναπαριστά με ακρίβεια το χρώμα της αρχικής εικόνας ή του ψηφιακού αρχείου είναι απαραίτητη. Το λογισμικό σάς επιτρέπει να κάνετε τα εξής:

- Βαθμονόμηση και ρύθμιση του προφίλ της οθόνης σας γρήγορα και εύκολα.
- Έλεγχος λευκών σημείων, φωτεινότητας, λόγου αντίθεσης, γάμμα και άλλων.
- Εξοικονόμηση χρόνου, χρήματος και αποφυγή της αβεβαιότητας και της απογοήτευσης που γενικά συνοδεύουν τη βαθμονόμηση της οθόνης.
- Εστίαση στην εργασία σας με απόλυτη σιγουριά.

# **Πού μπορώ να βρω το Colorbration;**

Μπορείτε να πραγματοποιήσετε λήψη του λογισμικού Colorbration<sup>+</sup> από την [ιστοσελίδα](https://www.viewsonic.com/colorpro/support/software/) μας.

Αφού ολοκληρωθεί η λήψη, εκκινήστε το αρχείο εγκατάστασης και ακολουθήστε τις οδηγίες που εμφανίζονται στην οθόνη για να εγκαταστήσετε το λογισμικό.

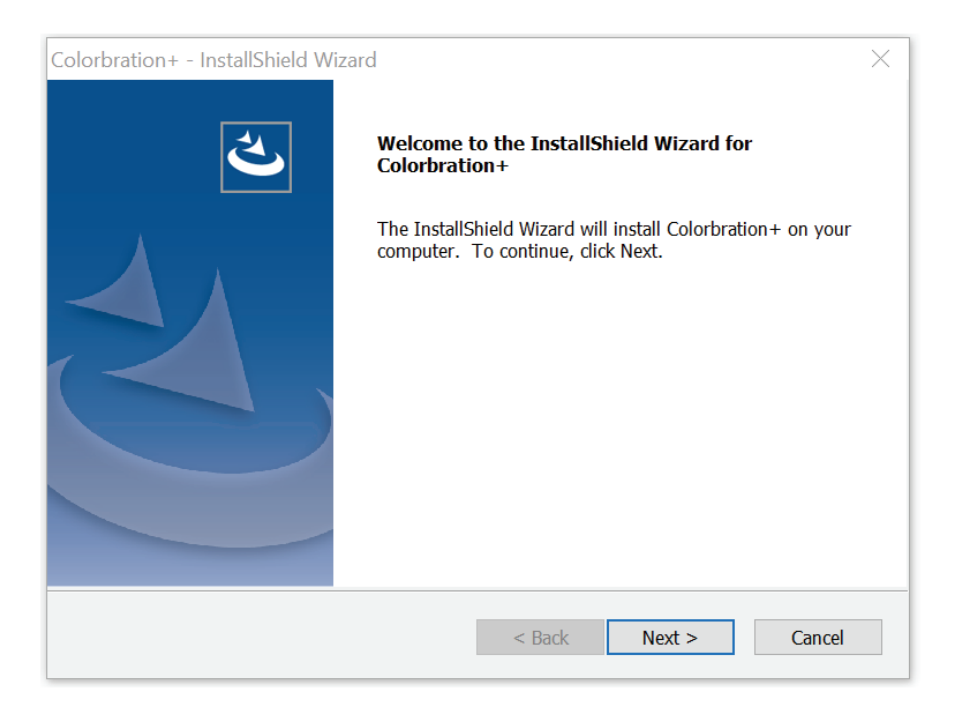

# **Μέθοδοι σύνδεσης**

Εκτός από τη λήψη του λογισμικού, βεβαιωθείτε ότι η οθόνη, ο υπολογιστής και το ColorPro™ Wheel είναι σωστά συνδεδεμένα.

Υπάρχουν δύο μέθοδοι σύνδεσης για την οθόνη και τον υπολογιστή σας:

#### **HDMI ή DisplayPort**

Οι χρήστες με σύνδεση HDMI ή DisplayPort πρέπει επίσης να συνδέουν την οθόνη και τον υπολογιστή τους μέσω καλωδίου USB Type C σε USB Type A.

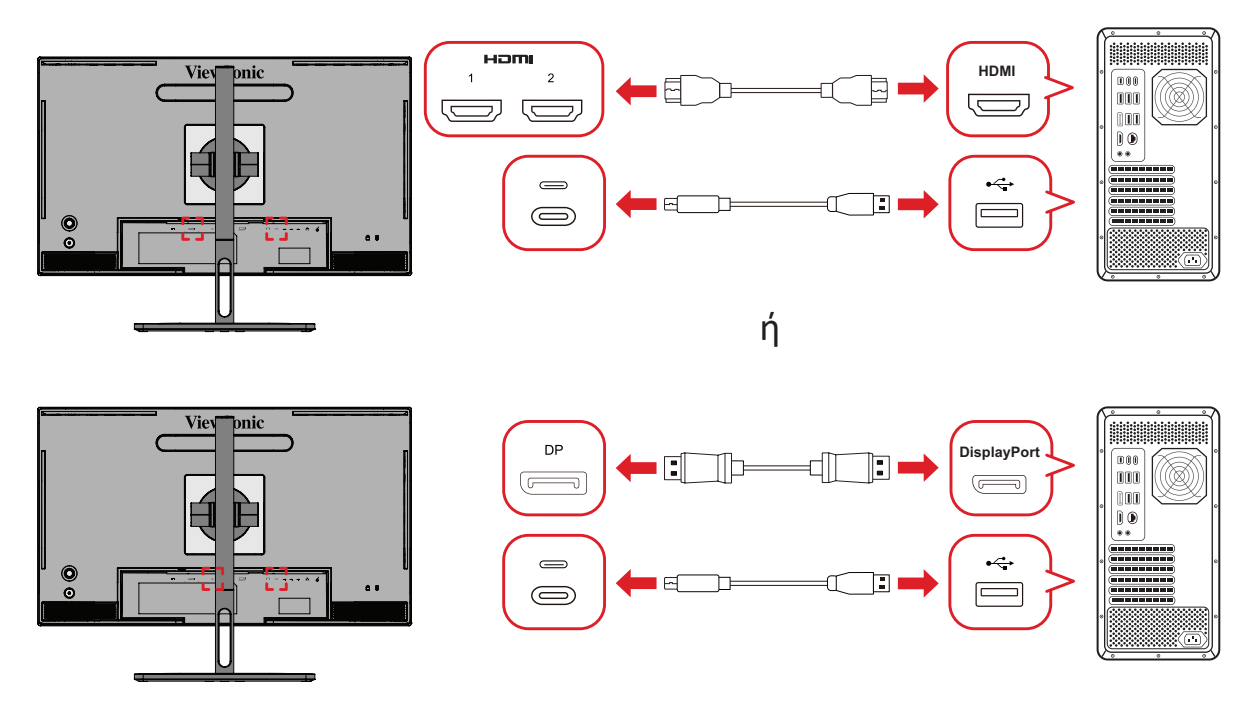

#### **Thunderbolt**

Οι χρήστες με σύνδεση Thunderbolt μπορούν να συνδέσουν απευθείας την οθόνη και τον υπολογιστή τους.

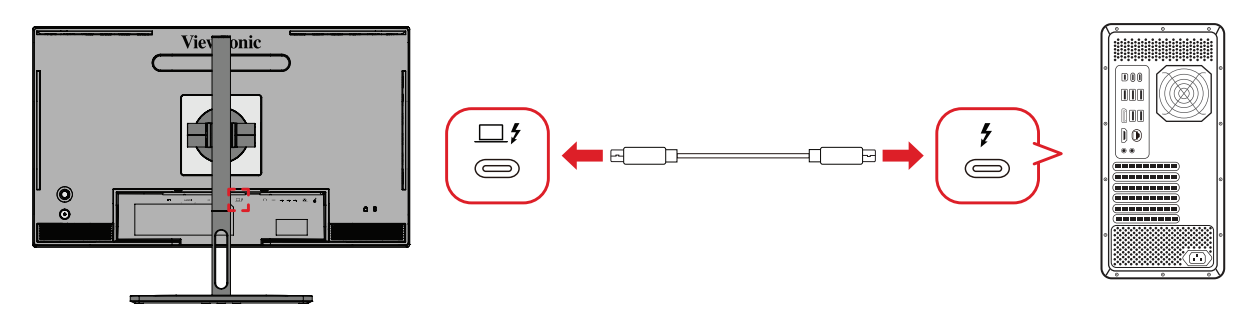

#### **Σύνδεση ColorPro™ Wheel**

Συνδέστε το καλώδιο USB Type A και Micro USB του ColorPro™ Wheel στη θύρα USB Type A και Micro USB της οθόνης.

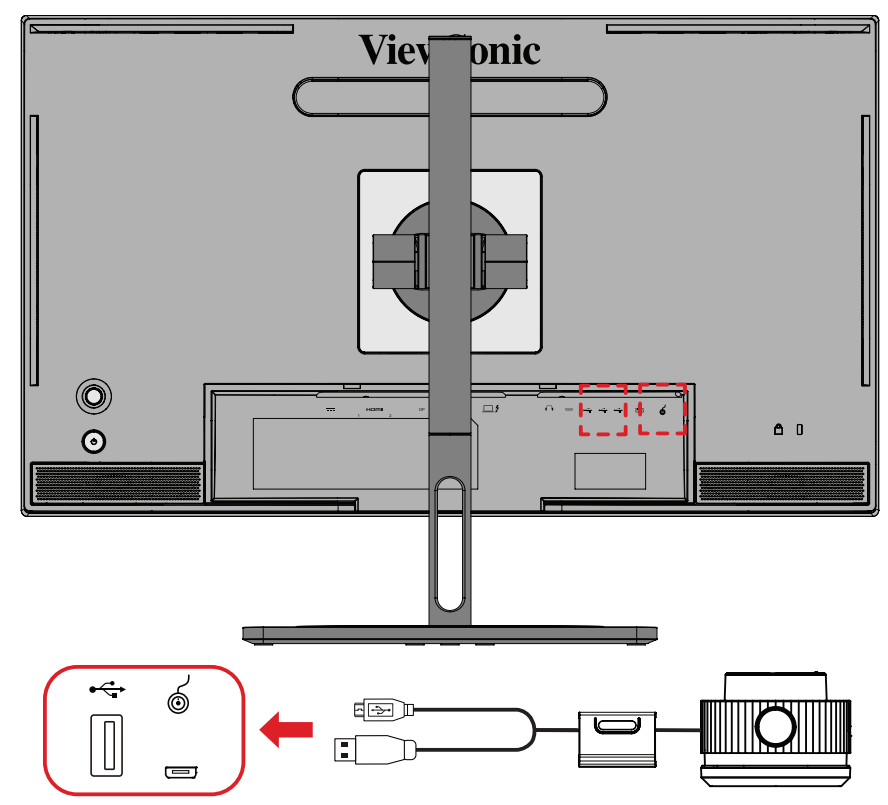
# **Προετοιμασία για τη βαθμονόμηση χρώματος**

- **1.** Βεβαιωθείτε ότι έχουν πραγματοποιηθεί όλες οι συνδέσεις και ότι είναι σωστές.
- **2.** Γείρετε την οθόνη σας ελαφρώς προς τα επάνω.

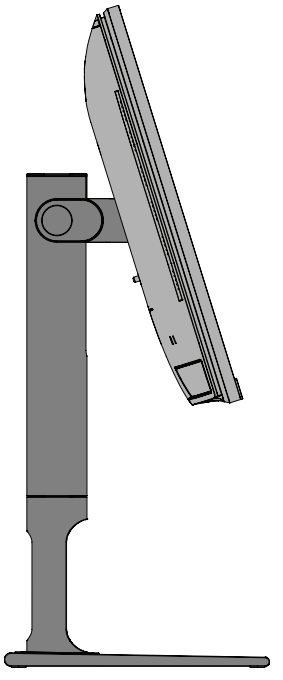

**3.** Αφαιρέστε το *κάλυμμα του φακού* και τοποθετήστε προσεκτικά τη συσκευή μέτρησης σε επαφή με την οθόνη.

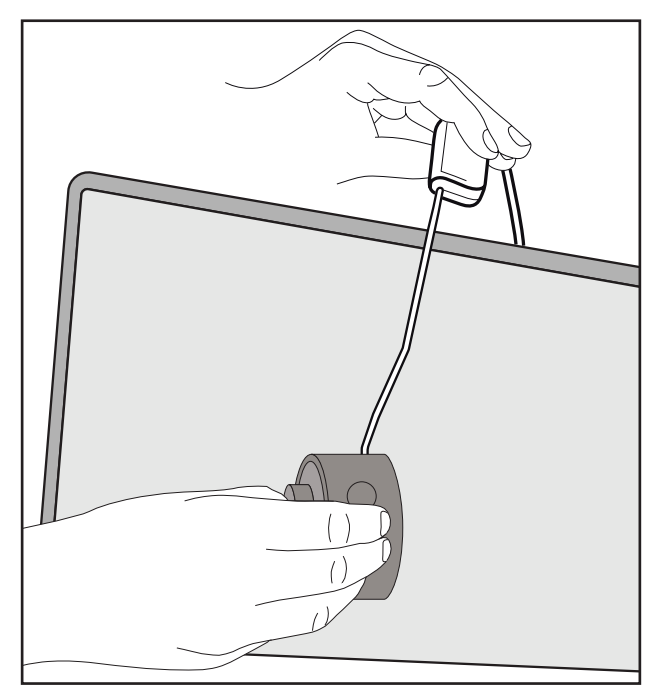

# **Χρήση Colorbration+**

Κατά την αρχική εκκίνηση του Colorbration⁺, ο χρήστης μπορεί να επιλέξει ανάμεσα σε δύο λειτουργίες:

- **• Basic Mode (Βασική λειτουργία)**
- **• Advanced Mode (Προηγμένη λειτουργία)**

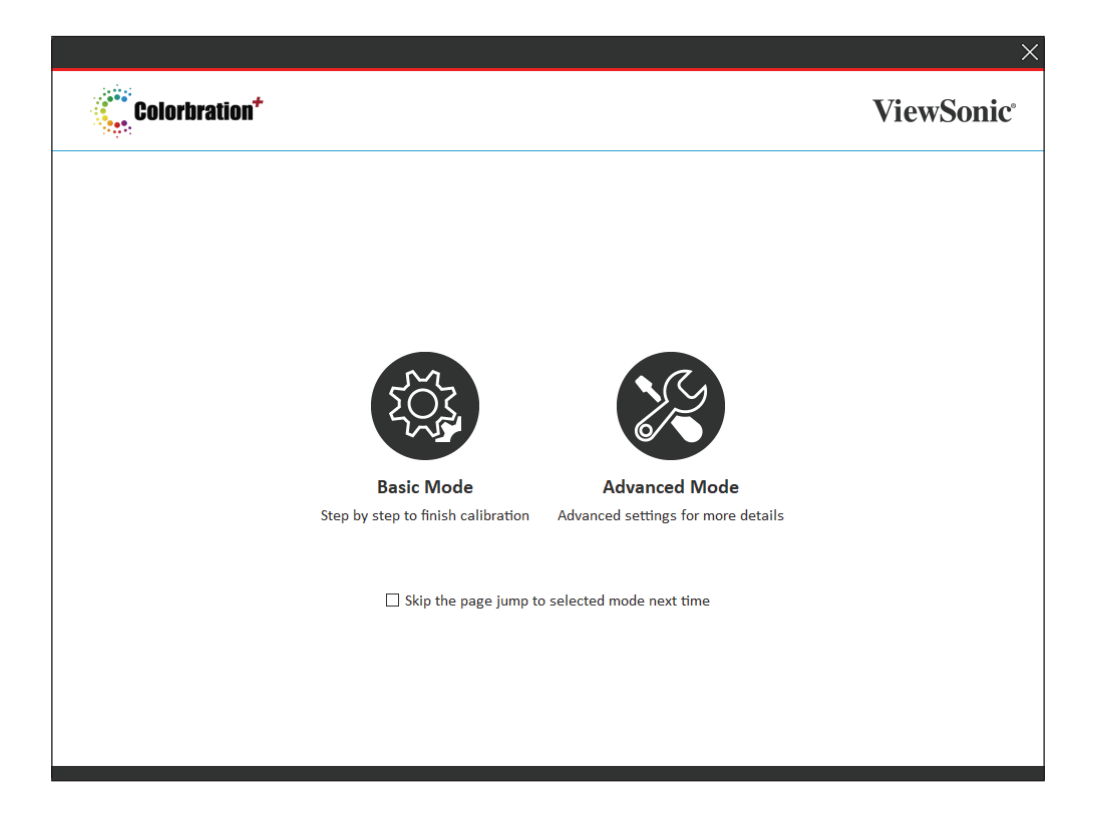

**ΣΗΜΕΙΩΣΗ:** Για πιο λεπτομερείς πληροφορίες, ανατρέξτε στον παρακάτω οδηγό χρήσης του Colorbration+: [Οδηγός χρήσης Colorbration+](https://www.viewsonicglobal.com/public/products_download/software/display/vp2468/Colorbration-plus_UG%20_ENG_20191111.pdf)

# **Γενική λειτουργία**

Για να ξεκινήσετε τη διαδικασία βαθμονόμησης Advanced Mode (Προηγμένη λειτουργία):

- **1.** Επιλέξτε Device Selection (Επιλογή συσκευής) και στη συνέχεια την οθόνη που θέλετε να βαθμονομήσετε από τις διαθέσιμες επιλογές.
- **2.** Συνδέστε και επιλέξτε τη συσκευή μέτρησης που θέλετε να χρησιμοποιήσετε από τις διαθέσιμες επιλογές.
- **3.** Επιλέξτε Calibration (Βαθμονόμηση) στο μενού της πλευρικής εργαλειοθήκης.
- **4.** Επιλέξτε τις επιθυμητές ρυθμίσεις βαθμονόμησης από το αναπτυσσόμενο μενού ή δημιουργήστε ένα προσαρμοσμένο προφίλ
- **5.** Αφού επιλέξετε τις ρυθμίσεις βαθμονόμησης, επιλέξτε για να ξεκινήσει η διαδικασία βαθμονόμησης.
- **6.** Περιμένετε να ολοκληρωθεί η διαδικασία βαθμονόμησης.
	- **ΣΗΜΕΙΩΣΗ:** Τυχόν διακοπές κατά τη διάρκεια της διαδικασίας βαθμονόμησης χρώματος ενδέχεται να προκαλέσουν μόνιμη βλάβη στο χρώμα της οθόνης σας. Μην αποσυνδέετε το καλώδιο USB ή απενεργοποιείτε τον υπολογιστή ή την οθόνη.

# **Παράρτημα**

# **Τεχνικά χαρακτηριστικά**

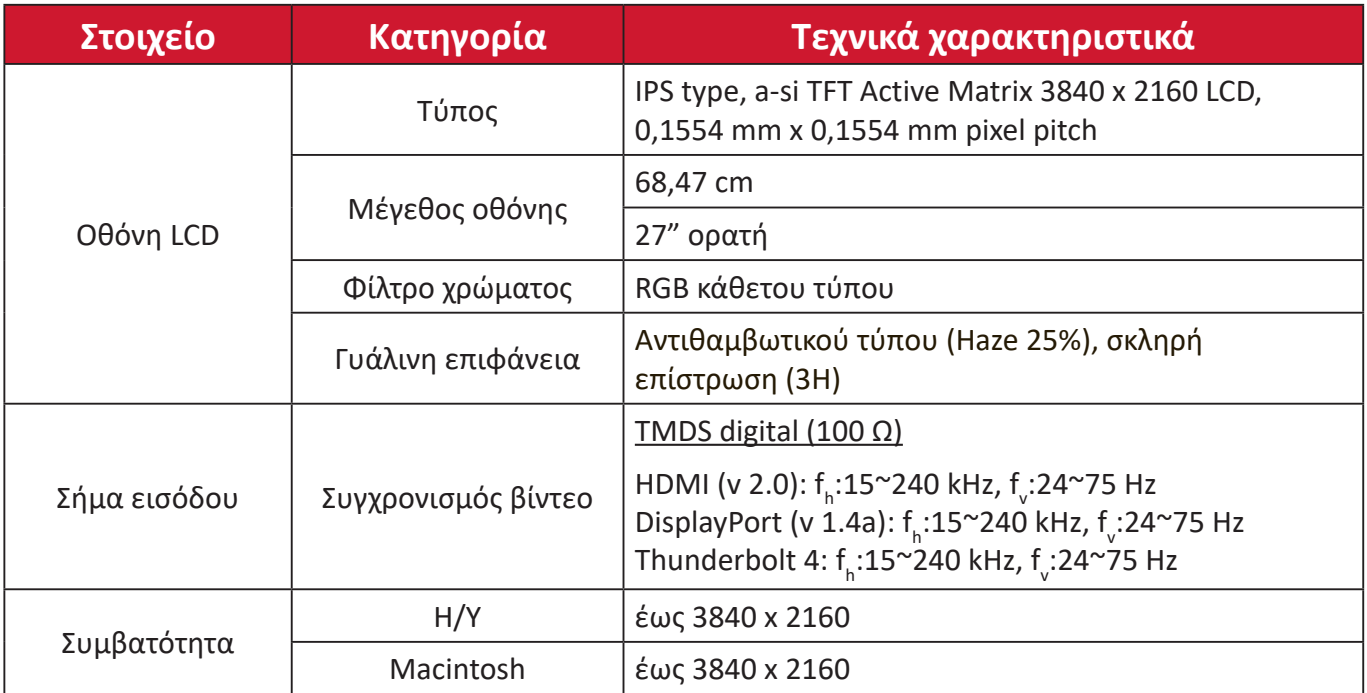

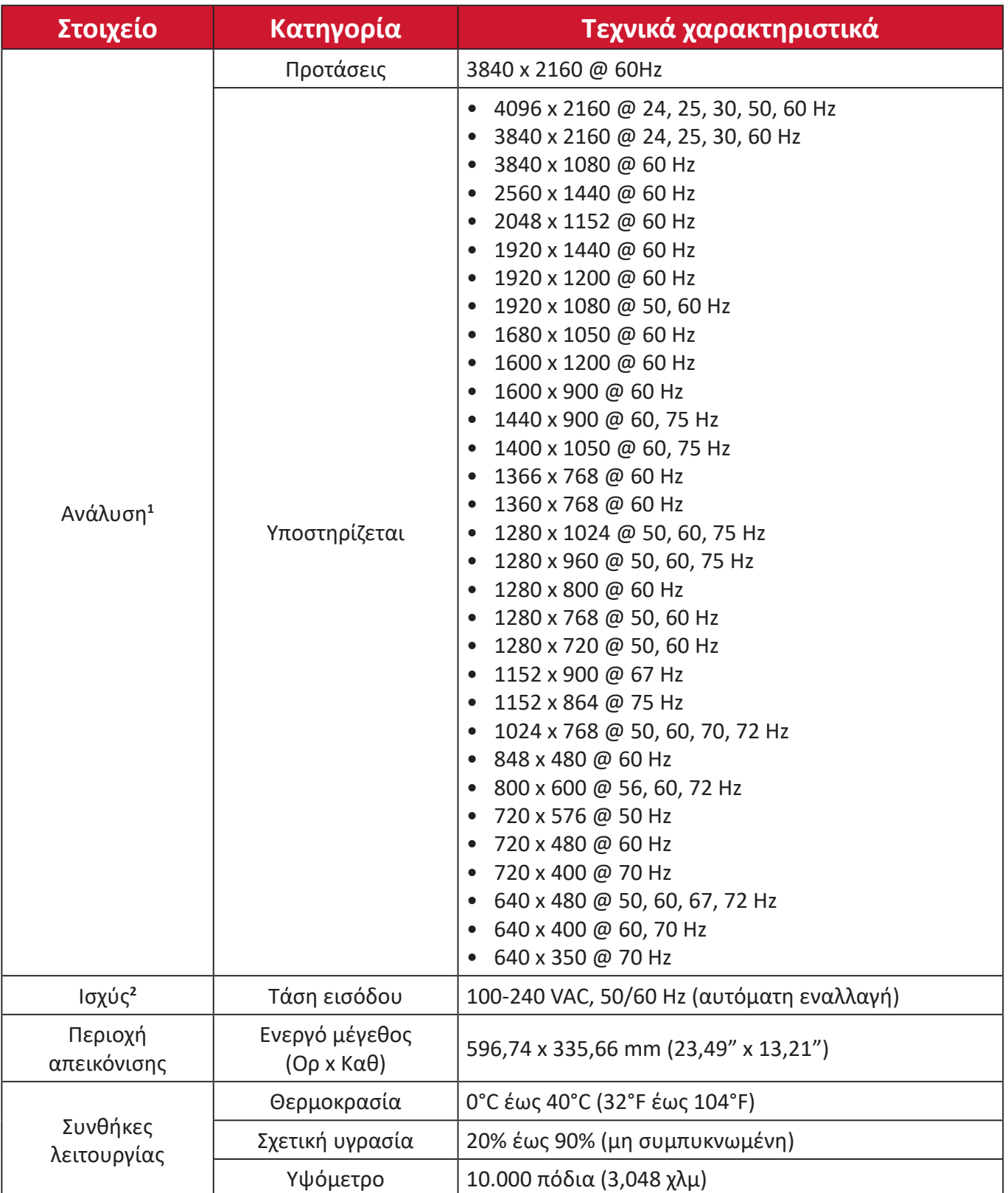

<sup>1 -</sup> Μην ορίζετε την κάρτα γραφικών σε ρυθμίσεις που υπερβαίνουν αυτή τη λειτουργία χρονισμού. Κάτι τέτοιο ενδέχεται να έχει ως αποτέλεσμα τη μόνιμη βλάβη της οθόνης.

<sup>2 -</sup> Χρησιμοποιήστε μόνο τον προσαρμογέα ισχύος/Καλώδιο τροφοδοσίας της ViewSonic® ή άλλης εξουσιοδοτημένης πηγή.

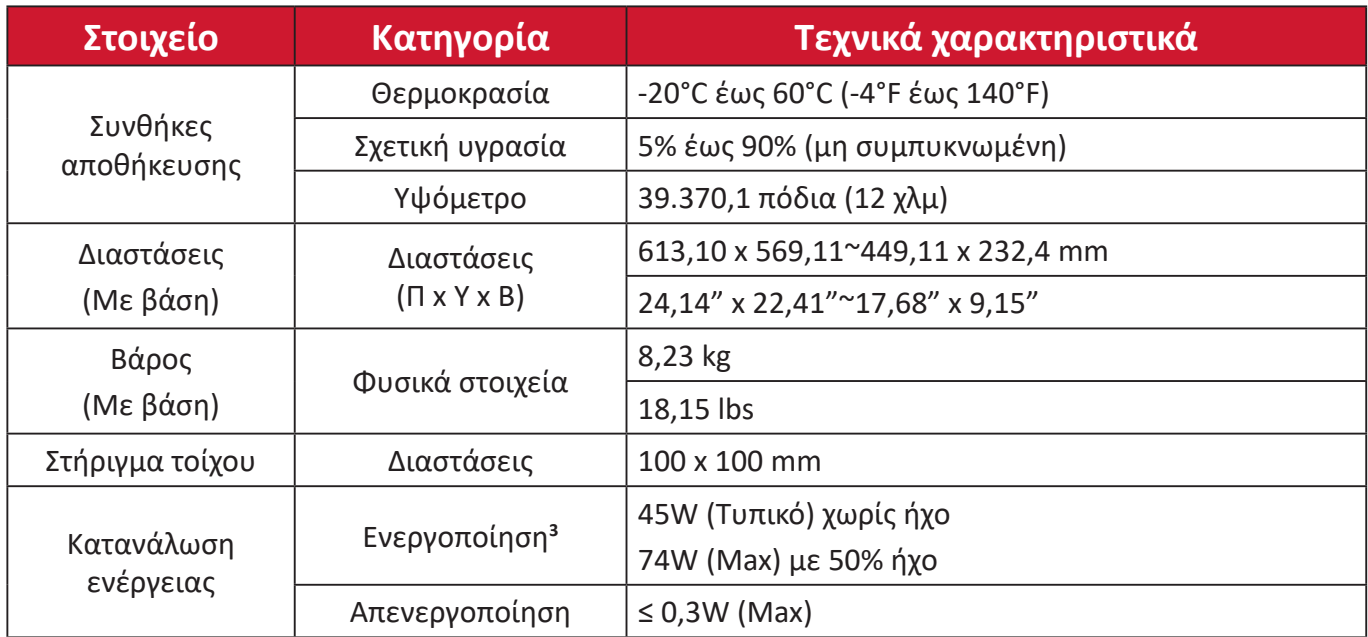

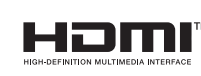

Οι όροι HDMI, Διεπαφή Πολυμέσων Υψηλής Ευκρίνειας HDMI, Εμπορική διαμόρφωση (trade dress) HDMI και τα λογότυπα HDMI, είναι εμπορικά σήματα ή εμπορικά σήματα κατατεθέντα της εταιρείας HDMI Licensing Administrator, Inc.

<sup>3 -</sup> Η συνθήκη δοκιμής ακολουθεί πρότυπα EEI.

# **Γλωσσάρι**

Αυτή η ενότητα περιγράφει το τυπικό γλωσσάρι όρων που χρησιμοποιείται σε όλα τα μοντέλα οθόνης LCD. Όλοι οι όροι παρατίθενται με αλφαβητική σειρά.

**ΣΗΜΕΙΩΣΗ:** Ορισμένοι όροι ενδέχεται να μην ισχύουν στη συσκευή σας.

## **A Advanced DCR (Σύνθετο DCR)**

Η προηγμένη τεχνολογία DCR ανιχνεύει αυτόματα το σήμα εικόνας και ελέγχει έξυπνα τη φωτεινότητα του οπίσθιου φωτισμού και το χρώμα για τη βελτίωση της ικανότητας να γίνεται το μαύρο πιο μαύρο σε μια σκοτεινή σκηνή και το λευκό λευκότερο σε φωτεινό περιβάλλον.

#### **Audio Adjust (Ρύθμιση ήχου)**

Προσαρμόζει την ένταση, θέτει τον ήχο σε σίγαση ή πραγματοποιεί εναλλαγή ανάμεσα σε εισόδους, αν διαθέτετε περισσότερες από μία πηγές.

#### **Auto Detect (Αυτόματη ανίχνευση)**

Εάν η τρέχουσα πηγή εισόδου δεν έχει σήμα, η οθόνη μεταβαίνει αυτόματα στην επόμενη επιλογή εισόδου. Αυτή η λειτουργία είναι απενεργοποιημένη από προεπιλογή σε κάποια μοντέλα.

## **B Black Stabilization (Σταθεροποίηση μαύρου)**

Η λειτουργία σταθεροποίησης μαύρου της ViewSonic παρέχει αυξημένη ορατότητα και λεπτομέρεια φωτίζοντας τις σκοτεινές σκηνές.

#### **Blue Light Filter (Φίλτρο μπλε φωτός)**

Ρυθμίζει το φίλτρο που μπλοκάρει το μπλε φως υψηλής έντασης για πιο άνετη εμπειρία θέασης.

#### **Boot Up Screen (Οθόνη εκκίνησης)**

Η απενεργοποίηση της οθόνης εκκίνησης θα απενεργοποιήσει την εμφάνιση του μηνύματος στην οθόνη κατά την ενεργοποίηση της οθόνης.

#### **Brightness (Φωτεινότητα)**

Ρυθμίζει το μαύρο επίπεδο του φόντου της εικόνας στην οθόνη.

# **C Color Adjust (Ρύθμιση χρώματος)**

Προσφέρει αρκετές λειτουργίες ρύθμισης χρώματος για την κάλυψη των αναγκών των χρηστών.

#### **Color range (Χρωματικό εύρος)**

Η οθόνη μπορεί να ανιχνεύσει αυτόματα το χρωματικό εύρος του σήματος εισόδου. Μπορείτε να αλλάξετε χειροκίνητα τις επιλογές χρωματικού εύρους για να ταιριάζουν με το σωστό χρωματικό εύρος, αν τα χρώματα δεν εμφανίζονται σωστά.

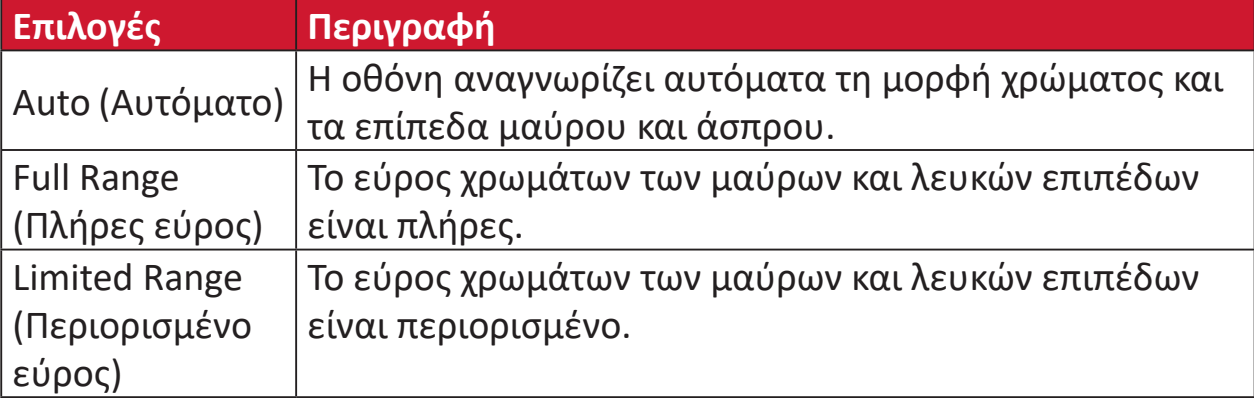

#### **Color Space (Εύρος χρώματος)**

Επιτρέπει στους χρήστες να επιλέγουν τον χρωματικό χώρο που επιθυμούν να χρησιμοποιήσουν για την έξοδο οθόνης (RGB, YUV).

#### **Color Temperature (Θερμοκρασία χρώματος)**

Επιτρέπει στους χρήστες να επιλέγουν συγκεκριμένες ρυθμίσεις θερμοκρασίας χρώματος για να προσαρμόζουν περαιτέρω την εμπειρία θέασής τους.

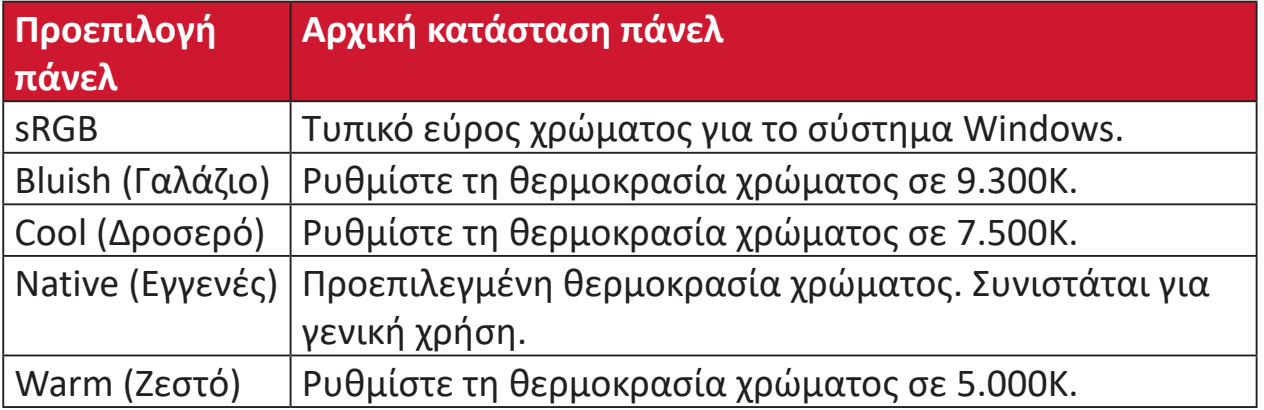

#### **Contrast (Αντίθεση)**

Ρυθμίζει τη διαφορά ανάμεσα στο φόντο της εικόνας (μαύρο επίπεδο) και στο προσκήνιο (λευκό επίπεδο).

### **G Gamma (Γάμμα)**

Επιτρέπει στους χρήστες να ρυθμίζουν χειροκίνητα το επίπεδο φωτεινότητας της κλίμακας του γκρι της οθόνης. Υπάρχουν πέντε επιλογές: 1,8, 2,0, 2,2, 2,4, 2,6 και 2,8.

## **H Hue (Απόχρωση)**

Ρυθμίζει την απόχρωση κάθε χρώματος (red (κόκκινο), green (πράσινο), blue (μπλε), cyan (κυανό), magenta (ματζέντα) και yellow (κίτρινο)).

#### **I Information (Πληροφορίες)**

Εμφανίζει τη λειτουργία χρονισμού (είσοδος σήματος βίντεο) που προέρχεται από την κάρτα γραφικών στον υπολογιστή, τον αριθμό μοντέλου οθόνης LCD, τον σειριακό αριθμό και τη διεύθυνση URL της τοποθεσίας Web της ViewSonic®. Ανατρέξτε στον οδηγό χρήσης της κάρτας γραφικών σας για οδηγίες σχετικά με την αλλαγή της ανάλυσης και του ρυθμού ανανέωσης (κάθετη συχνότητα).

**ΣΗΜΕΙΩΣΗ:** VESA 1024 x 768 @ 60Hz (παράδειγμα) σημαίνει ότι η ανάλυση είναι 1024 x 768 και η συχνότητα ανανέωσης είναι 60 Hertz.

#### **Input Select (Επιλογή εισόδου)**

Εναλλαγή μεταξύ των διαφόρων επιλογών εισόδου που είναι διαθέσιμες για την οθόνη.

#### **L Low Input Lag (Χαμηλή καθυστέρηση εισόδου)**

Η ViewSonic® προσφέρει χαμηλή καθυστέρηση εισόδου χρησιμοποιώντας έναν μειωτήρα που μειώνει την καθυστέρηση του σήματος. Στο υπομενού «Low Input Lag» (Καθυστέρηση εισόδου), μπορείτε να επιλέξετε την κατάλληλη ταχύτητα για την επιθυμητή χρήση μεταξύ των δύο επιλογών.

## **M Manual Image Adjust (Χειροκίνητη ρύθμιση εικόνας)**

Εμφανίζει το μενού «Manual Image Adjust» (Χειροκίνητη ρύθμιση εικόνας). Μπορείτε να ρυθμίσετε χειροκίνητα μια ποικιλία προσαρμογών ποιότητας εικόνας.

#### **Memory recall (Ανάκληση μνήμης)**

Επιστρέφει τις ρυθμίσεις στις εργοστασιακές προεπιλογές αν η οθόνη λειτουργεί στην εργοστασιακή Προεπιλεγμένη Λειτουργία Χρονισμού που αναφέρεται στην ενότητα Τεχνικά Χαρακτηριστικά αυτών των οδηγιών.

#### **ΣΗΜΕΙΩΣΗ:**

- (Εξαίρεση) Ο έλεγχος αυτός δεν επηρεάζει τις αλλαγές που έγιναν με τη ρύθμιση «Language Select» (Επιλογή γλώσσας) ή «Power Lock» (Κλείδωμα τροφοδοσίας).
- Η ανάκληση μνήμης είναι η προεπιλεγμένη διαμόρφωση και οι ρυθμίσεις της οθόνης. Η ανάκληση μνήμης είναι η ρύθμιση με την οποία το προϊόν πληροί τις προϋποθέσεις της πιστοποίησης ENERGY STAR®. Οποιεσδήποτε αλλαγές στην προεπιλεγμένη διαμόρφωση οθόνης και στις ρυθμίσεις θα μεταβάλλουν την κατανάλωση ενέργειας και ενδέχεται να την αυξήσουν πέρα από τα όρια που απαιτούνται για την πιστοποίηση ENERGY STAR®, ανάλογα με την περίπτωση. Η πιστοποίηση ENERGY STAR® είναι ένα σύνολο οδηγιών εξοικονόμησης ενέργειας που εκδίδονται από την Υπηρεσία Περιβαλλοντικής Προστασίας των ΗΠΑ (EPA). Η πιστοποίηση ENERGY STAR® είναι ένα κοινό πρόγραμμα της Υπηρεσίας Προστασίας Περιβάλλοντος των Η.Π.Α. και του Υπουργείου Ενέργειας των Η.Π.Α. που βοηθά όλους μας να εξοικονομούμε χρήματα και να προστατεύουμε το περιβάλλον μέσω ενεργειακά αποδοτικών προϊόντων και πρακτικών.

# **O Offset**

Ρυθμίζει τα επίπεδα του μαύρου για το κόκκινο, το πράσινο και το μπλε. Οι λειτουργίες gain και offset επιτρέπουν στους χρήστες να ελέγχουν βέλτιστα την ισορροπία λευκού κατά τον χειρισμό της αντίθεσης και σκοτεινών σκηνών.

#### **OSD Pivot (Περιστροφή OSD)**

Ρυθμίζει την κατεύθυνση προβολής του μενού OSD.

#### **Overscan (Υπερσάρωση)**

Αναφέρεται σε μια περικομμένη εικόνα στην οθόνη σας. Μια ρύθμιση στην οθόνη σας μεγεθύνει το περιεχόμενο ταινιών, έτσι ώστε να μην μπορείτε να δείτε τις εξωτερικές ακμές της ταινίας.

### **P Power Indicator (Ένδειξη λειτουργίας)**

Η λυχνία που υποδεικνύει αν η οθόνη είναι ενεργοποιημένη ή απενεργοποιημένη. Αυτή η ρύθμιση ελέγχει επίσης τον φωτισμό στη βάση. Οι χρήστες μπορούν να απενεργοποιήσουν το εφέ φωτισμού κάτω από την επιλογή Power Indicator (Ένδειξη λειτουργίας). Επιπλέον, η ένδειξη λειτουργίας εμφανίζει ένα χρώμα που υποδεικνύει απευθείας το σήμα χρώματος εισόδου που λαμβάνει η οθόνη.

# **Q Quick Access (Γρήγορη πρόσβαση)**

Ξεκινήστε γρήγορα ορισμένες λειτουργίες μέσω του πλήκτρου και του μενού γρήγορης πρόσβασης. Οι χρήστες μπορούν επίσης να καθορίσουν ποιες λειτουργίες προτιμούν στο μενού γρήγορης πρόσβασης μέσω του **Setup Menu (Μενού ρυθμίσεων)** στο OSD. Η λειτουργία θα ενεργοποιηθεί μόλις η φωτεινή μπάρα μετακινηθεί πάνω στο στοιχείο και θα απενεργοποιηθεί μετά την αφαίρεση της φωτεινής μπάρας.

# **R Recall (Ανάκληση)**

Επαναφέρει τις εργοστασιακές ρυθμίσεις της οθόνης Viewmode.

#### **Resolution Notice (Ειδοποίηση ανάλυσης)**

Η ειδοποίηση ενημερώνει τους χρήστες ότι η τρέχουσα ανάλυση προβολής δεν είναι η σωστή εγγενής ανάλυση. Η παρούσα ειδοποίηση εμφανίζεται στο παράθυρο ρυθμίσεων της οθόνης κατά τη ρύθμιση της ανάλυσης της οθόνης.

# **S Setup Menu (Μενού Ρυθμίσεων)**

Προσαρμόζει τις ρυθμίσεις του μενού οθόνης (OSD). Πολλές από αυτές τις ρυθμίσεις μπορούν να ενεργοποιήσουν ειδοποιήσεις οθόνης, ώστε οι χρήστες να μην χρειάζεται να ανοίγουν εκ νέου το μενού.

#### **Sharpness (Ευκρίνεια)**

Ρυθμίζει την ποιότητα εικόνας της οθόνης.

#### **V ViewMode (Κατάσταση προβολής)**

Το μοναδικό χαρακτηριστικό ViewMode της ViewSonic προσφέρει τις προεπιλογές «Game» (Παιχνίδι), «Movie» (Ταινία), «Web» (Ιστός), «Text» (Κείμενο), «MAC» και «Mono» (Μονοφωνικό). Αυτές οι προεπιλογές έχουν σχεδιαστεί ειδικά για να προσφέρουν βελτιστοποιημένη εμπειρία θέασης για διαφορετικές εφαρμογές της οθόνης.

#### **ViewScale**

Οι χρήστες έχουν τη δυνατότητα να προσαρμόσουν το μέγεθος της οθόνης στην οθόνη, επιτρέποντας ένα σενάριο «βέλτιστης προσαρμογής».

# **Αντιμετώπιση προβλημάτων**

Αυτή η ενότητα περιγράφει ορισμένα συνηθισμένα προβλήματα που ενδέχεται να αντιμετωπίσετε κατά τη χρήση της οθόνης.

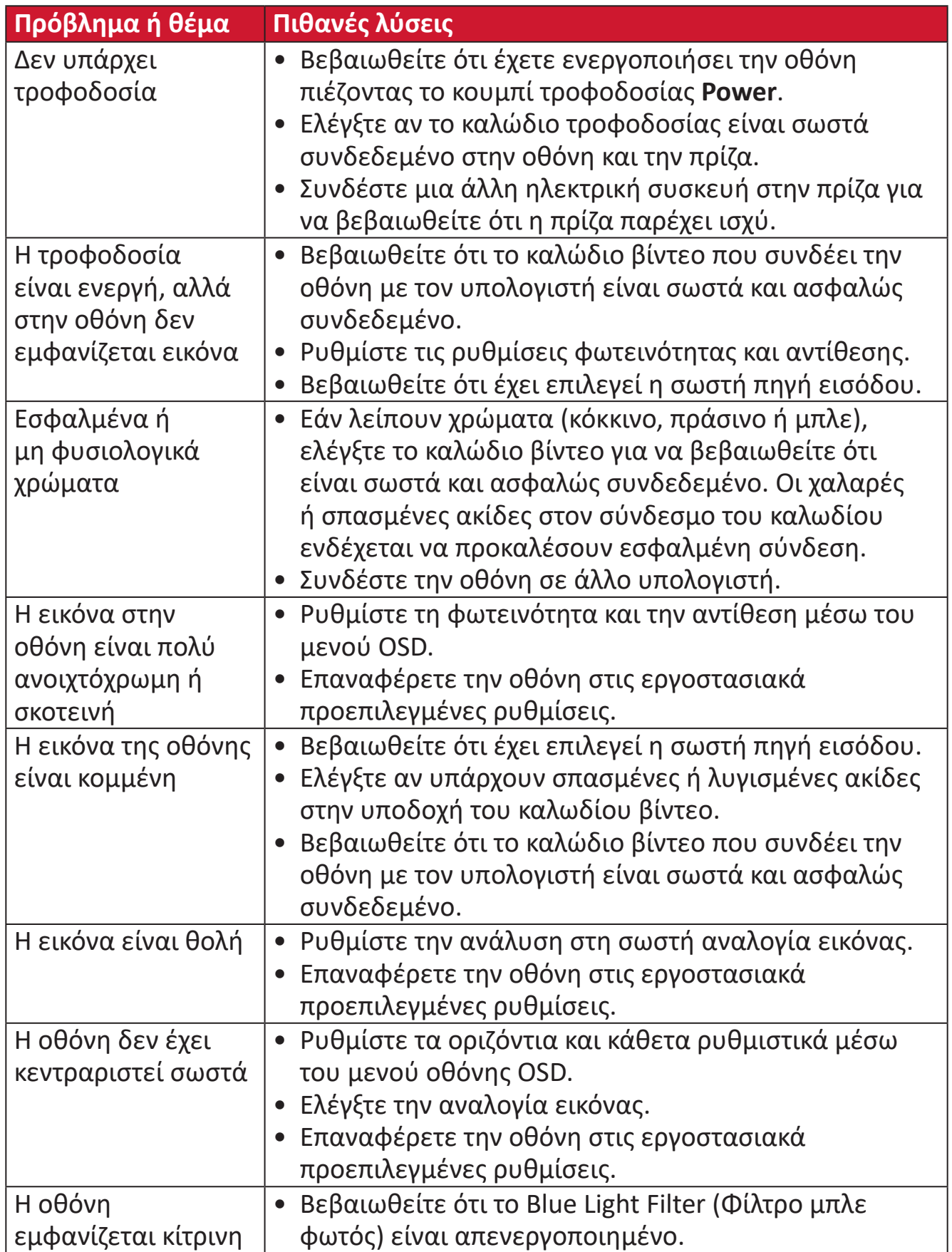

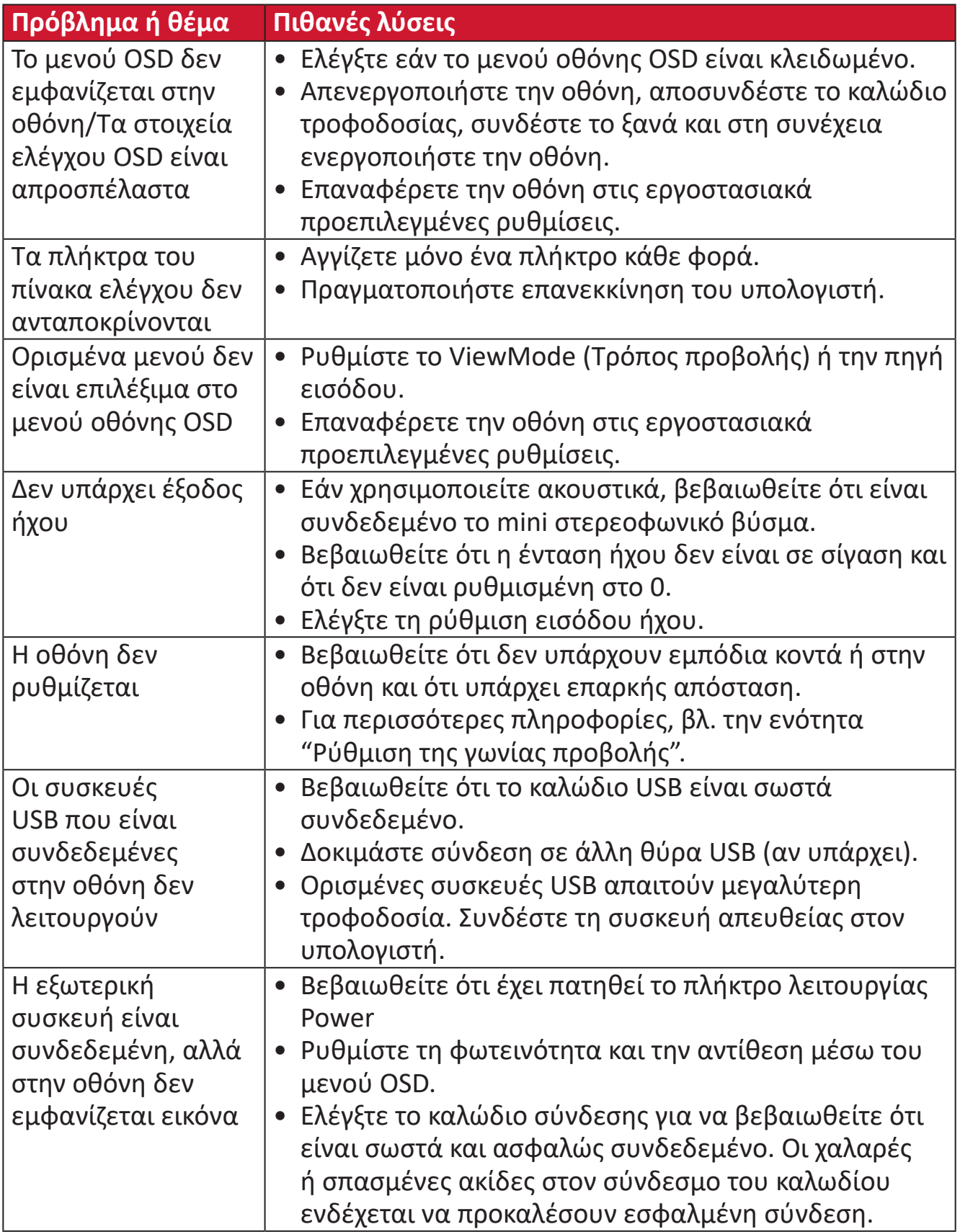

# **Συντήρηση**

# **Γενικές προφυλάξεις**

- Βεβαιωθείτε ότι η οθόνη είναι απενεργοποιημένη και ότι το καλώδιο τροφοδοσίας έχει αποσυνδεθεί από την πρίζα.
- Ποτέ μην ψεκάζετε ή ρίχνετε οποιοδήποτε υγρό απευθείας στην οθόνη ή το περίβλημα.
- Χειριστείτε την οθόνη με προσοχή, καθώς μια πιο σκούρα οθόνη που έχει υποστεί φθορές μπορεί να εμφανίζει πιο έντονα σημάδια από μια πιο ανοιχτόχρωμη οθόνη.

# **Καθαρισμός οθόνης**

- Σκουπίστε την οθόνη με ένα καθαρό, μαλακό πανί που δεν αφήνει χνούδι. Αυτό αφαιρεί τη σκόνη και άλλα σωματίδια.
- Εάν η οθόνη εξακολουθεί να μην είναι καθαρή, εφαρμόστε μια μικρή ποσότητα καθαριστικού τζαμιών χωρίς αμμωνία και αλκοόλη σε ένα καθαρό, μαλακό πανί που δεν αφήνει χνούδι και σκουπίστε την οθόνη.

# **Καθαρισμός περιβλήματος**

- Χρησιμοποιήστε ένα μαλακό στεγνό πανί.
- Εάν το περίβλημα εξακολουθεί να μην είναι καθαρό, εφαρμόστε μια μικρή ποσότητα καθαριστικού τζαμιών χωρίς αμμωνία και αλκοόλη σε ένα καθαρό, μαλακό πανί που δεν αφήνει χνούδι και σκουπίστε την επιφάνεια.

# **Αποποίηση ευθύνης**

- Η ViewSonic® δεν συνιστά τη χρήση καθαριστικών αμμωνίας ή με βάση την αλκοόλη στην οθόνη ή το περίβλημά της. Ορισμένα χημικά καθαριστικά έχει αναφερθεί ότι προκαλούν φθορά στην οθόνη ή/και το περίβλημά της.
- Το ViewSonic® δεν ευθύνεται για ζημιές που προκύπτουν από τη χρήση καθαριστικών με αμμωνία ή αλκοόλη.

# **Blue Light Filter (Φίλτρο μπλε φωτός) και Eye Health (Υγεία των ματιών)**

Το φίλτρο μπλε φωτός μπλοκάρει το μπλε φως υψηλής έντασης για πιο άνετη εμπειρία θέασης.

Κατά τη χρήση της οθόνης σας, έχετε υπόψη σας τα εξής:

- Η παρακολούθηση οθονών ηλεκτρονικών υπολογιστών για παρατεταμένες χρονικές περιόδους μπορεί να προκαλέσει ερεθισμό των ματιών και δυσφορία. Για να μειώσετε αυτές τις παρενέργειες, συνιστάται να κάνετε περιοδικά διαλείμματα για να επιτρέπετε στα μάτια σας να ξεκουράζονται.
- Η οθόνη υποστηρίζει επίσης τη λειτουργία Flicker-Free, η οποία μειώνει ή εξαλείφει το τρεμόπαιγμα της οθόνης, περιορίζοντας έτσι την πιθανή καταπόνηση των ματιών.
- Η ρύθμιση της τιμής του φίλτρου στο 100 παρέχει την καλύτερη απόδοση του φίλτρου μπλε φωτός, το οποίο πληροί τα πρότυπα πιστοποίησης TUV.

# **Υπολογισμός διαλειμμάτων**

Κατά την παρακολούθηση της οθόνης για παρατεταμένες περιόδους, συνιστάται να κάνετε περιοδικά διαλείμματα. Συνιστώνται σύντομα διαλείμματα τουλάχιστον πέντε (5) λεπτών μετά από μια (1) έως δύο (2) ώρες συνεχούς παρακολούθησης. Τα μικρής διάρκειας, πιο συχνά διαλείμματα είναι γενικά πιο επωφελή από τα μεγαλύτερης διάρκειας, λιγότερο συχνά διαλείμματα.

# **Μακρινά αντικείμενα**

Κατά τη διάρκεια των διαλειμμάτων, οι χρήστες μπορούν να μειώσουν περαιτέρω την καταπόνηση των ματιών και την ξηρότητα εστιάζοντας σε αντικείμενα που βρίσκονται μακριά.

# **Ασκήσεις ματιών και αυχένα**

### Ασκήσεις ματιών

Οι ασκήσεις των ματιών μπορούν να συμβάλλουν στη μείωση της καταπόνησής τους. Στρέψτε αργά τα μάτια σας αριστερά, δεξιά, επάνω και κάτω. Επαναλάβετε όσες φορές χρειάζεται.

### Ασκήσεις αυχένα

Οι ασκήσεις του αυχένα μπορούν επίσης να συμβάλλουν στη μείωση της καταπόνησης των ματιών. Χαλαρώστε τα χέρια σας και αφήστε τα κρεμασμένα στα πλάγια σας, σκύψτε ελαφρώς προς τα εμπρός για να τεντώσετε τον λαιμό, γυρίστε το κεφάλι σας προς τα δεξιά και προς τα αριστερά. Επαναλάβετε όσες φορές χρειάζεται.

# **Πληροφορίες κανονισμών και εξυπηρέτησης**

# **Πληροφορίες συμμόρφωσης**

Αυτή η ενότητα καλύπτει όλες τις σχετικές απαιτήσεις και δηλώσεις σχετικά με τους κανονισμούς. Οι επιβεβαιωμένες αντίστοιχες αιτήσεις πρέπει να αναφέρονται στις ετικέτες της πινακίδας κυκλοφορίας και στις σχετικές σημάνσεις της μονάδας.

# **Δήλωση συμμόρφωσης με την FCC**

Η παρούσα συσκευή συμμορφώνεται με το Μέρος 15 των κανόνων της Επιτροπής FCC. Η λειτουργία υπόκειται στους εξής δύο όρους: (1) αυτή η συσκευή δεν μπορεί να προκαλέσει επιβλαβή παρεμβολή, και (2) αυτή η συσκευή πρέπει να αποδέχεται οποιαδήποτε παρεμβολή, συμπεριλαμβανομένης παρεμβολής που μπορεί να προκαλέσει ανεπιθύμητη λειτουργία. Ο παρών εξοπλισμός ελέγχθηκε και βρέθηκε ότι συμμορφώνεται με τα όρια ψηφιακής συσκευής Κλάσης Β, σύμφωνα με το Μέρος 15 των κανόνων της Επιτροπής FCC.

Τα όρια αυτά έχουν σχεδιαστεί για να παρέχουν εύλογη προστασία από επιβλαβείς παρεμβολές σε οικιστικές εγκαταστάσεις. Ο παρών εξοπλισμός παράγει, χρησιμοποιεί και μπορεί να εκπέμπει ραδιοσυχνότητες και, εάν δεν εγκαθίσταται ή χρησιμοποιείται σύμφωνα με τις οδηγίες, ενδέχεται να προκαλέσει επιβλαβείς παρεμβολές σε ραδιοεπικοινωνίες. Ωστόσο, δεν υπάρχουν εγγυήσεις ότι δεν πρόκειται να υπάρξουν παρεμβολές σε μια συγκεκριμένη εγκατάσταση. Εάν ο παρών εξοπλισμός προκαλεί επιβλαβείς παρεμβολές στη ραδιοφωνική ή τηλεοπτική λήψη, οι οποίες μπορούν να διαπιστωθούν απενεργοποιώντας ή ενεργοποιώντας τον εξοπλισμό, ο χρήστης συνιστάται να επιχειρήσει να αποκαταστήσει τις παρεμβολές με έναν από τους παρακάτω τρόπους:

- Αλλάξτε τον προσανατολισμό ή τη θέση της κεραίας λήψης.
- Αυξήστε την απόσταση διαχωρισμού μεταξύ του εξοπλισμού και του δέκτη.
- Να συνδέσει τον εξοπλισμό στην έξοδο διαφορετικού κυκλώματος από αυτό στο οποίο είναι συνδεδεμένος ο δέκτης.
- Συμβουλευτείτε τον αντιπρόσωπο ή πεπειραμένο τεχνικό ραδιοφώνων ή τηλεοράσεων για βοήθεια.

**Προειδοποίηση:** Αλλαγές ή τροποποιήσεις που δεν εγκρίνονται ρητά από το μέρος που φέρει την ευθύνη της συμμόρφωσης, μπορεί να αναστείλουν την άδεια του χρήστη για να χρησιμοποιεί τον εξοπλισμό.

# **Δήλωση Industry Canada**

CAN ICES-003(B) / NMB-003(B)

# **Συμμόρφωση CE για τις Ευρωπαϊκές χώρες**

Η συσκευή συμμορφώνεται με την Οδηγία EMC 2014/30/ΕΕ και την Οδηγία Χαμηλής Τάσης 2014/35/ΕΕ.

# **Οι ακόλουθες πληροφορίες αφορούν μόνο τα κράτη μέλη της ΕΕ:**

Το σήμα στα δεξιά υποδεικνύει ότι το προϊόν είναι σύμφωνο με την Ευρωπαϊκή Οδηγία 2012/19/ΕΚ για τα Απόβλητα Ηλεκτρικού και Ηλεκτρονικού Εξοπλισμού( ΑΗΗΕ). Το σήμα υποδεικνύει την απαίτηση να ΜΗΝ απορρίπτεται ο εξοπλισμός ως αστικά απόβλητα χωρίς διαλογή, αλλά να χρησιμοποιούνται τα συστήματα επιστροφής και συλλογής σύμφωνα με τον τοπικό νόμο.

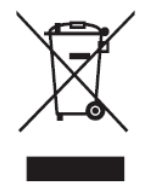

## **Δήλωση συμμόρφωσης RoHS2**

Το προϊόν αυτό έχει σχεδιαστεί και κατασκευαστεί σύμφωνα με την οδηγία 2011/65/ΕΕ του Ευρωπαϊκού Κοινοβουλίου και του Συμβουλίου σχετικά με τον περιορισμό της χρήσης ορισμένων επικίνδυνων ουσιών σε είδη ηλεκτρικού και ηλεκτρονικού εξοπλισμού (οδηγία RoHS2) και θεωρείται ότι συμμορφώνεται με τις μέγιστες τιμές συγκέντρωσης που εκδίδονται από την Ευρωπαϊκή Επιτροπή Τεχνικής Προσαρμογής (TAC) όπως φαίνεται παρακάτω:

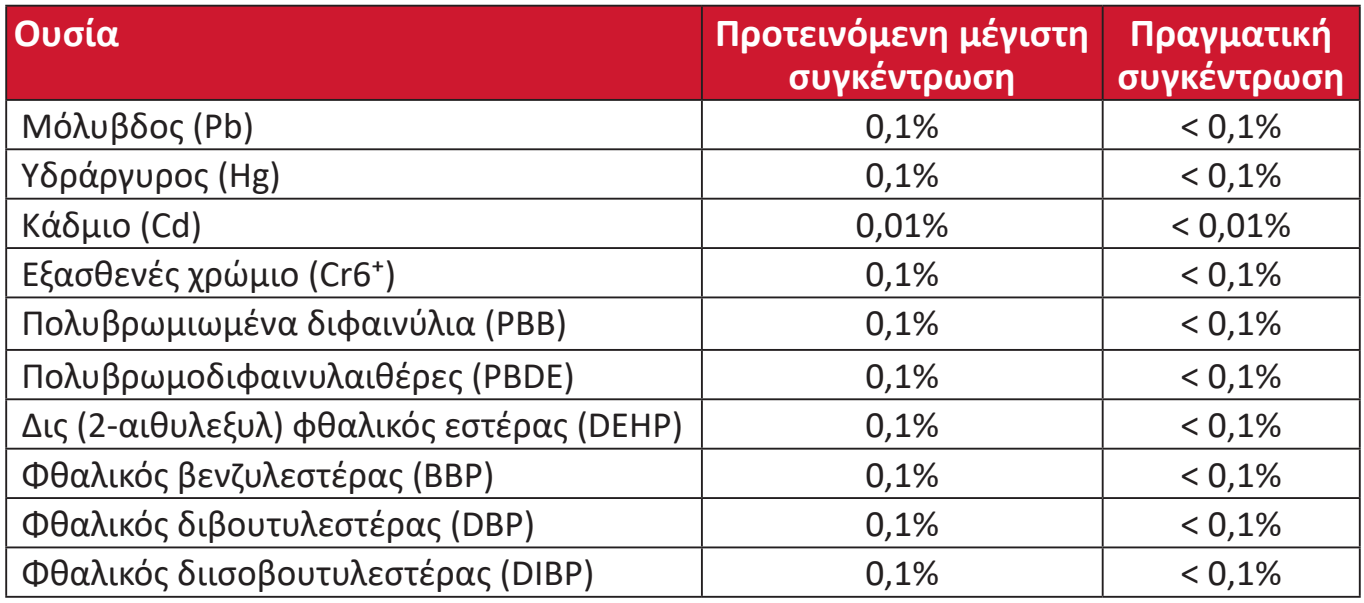

#### **Ορισμένα συστατικά των προϊόντων που αναφέρονται παραπάνω απαλλάσσονται σύμφωνα με το παράρτημα III των οδηγιών RoHS2, όπως αναφέρεται παρακάτω:**

- Κράμα χαλκού με περιεκτικότητα σε μόλυβδο έως 4% κατά βάρος.
- Μόλυβδος σε συγκολλητικά υψηλής θερμοκρασίας τήξης (δηλ. κράματα με βάση το μόλυβδο που περιέχουν μόλυβδο 85% κατά βάρος ή περισσότερο).
- Ηλεκτρικά και ηλεκτρονικά εξαρτήματα που περιέχουν μόλυβδο σε γυαλί ή κεραμικό, εκτός από διηλεκτρικό κεραμικό σε πυκνωτές, π.χ. πιεζοηλεκτρονικών συσκευών ή σε μια ένωση από γυαλί ή κεραμικό πλέγμα.
- Μόλυβδος σε διηλεκτρικό κεραμικό σε πυκνωτές για ονομαστική τάση 125V AC ή 250V DC ή υψηλότερη.

# **Περιορισμοί επικίνδυνων ουσιών για την Ινδία**

Δήλωση περιορισμού επικίνδυνων ουσιών (Ινδία). Αυτό το προϊόν συμμορφώνεται με τον "Κανόνα της Ινδίας περί Η-αποβλήτων 2011" και απαγορεύει τη χρήση μολύβδου, υδραργύρου, ασθενούς χρωμίου, πολυβρωμοδιφαινυλίων ή πολυβρωμοδιφαινυλαιθέρων σε συγκεντρώσεις που υπερβαίνουν το 0,1% κατά βάρος και 0,01% κατά βάρος για το κάδμιο, πλην των εξαιρέσεων που ορίζονται στο Πρόγραμμα 2 του Κανόνα.

## **Απόρριψη προϊόντος στο τέλος της διάρκειας ζωής του προϊόντος**

Το ViewSonic® σέβεται το περιβάλλον και δεσμεύεται στην προστασία του. Σας ευχαριστώ που συμμετέχετε στην πιο έξυπνη, πιο πράσινη διαχείριση. Επισκεφθείτε τον ιστότοπο της ViewSonic® για να μάθετε περισσότερα.

#### **ΗΠΑ & Καναδάς:**

https://www.viewsonic.com/us/go-green-with-viewsonic

#### **Ευρώπη:**

[https://www.viewsonic.com/eu/environmental-social-gover](http://www.viewsoniceurope.com/eu/support/call-desk/)nance/recycle

#### **Ταϊβάν:**

[https://recycle.moenv.gov.tw/](https://recycle.epa.gov.tw/)

**Παρακαλούμε τους χρήστες στην ΕΕ να επικοινωνούν μαζί μας για οποιοδήποτε πρόβλημα ασφάλειας/ατύχημα σε σχέση με αυτό το προϊόν:**

ViewSonic Europe Limited

- **O** Haaksbergweg 75 1101 BR Amsterdam
	- **Netherlands**

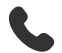

 $\leftarrow$  +31 (0) 650608655

- $\boxdot$  EPREL@viewsoniceurope.com
- https://www.viewsonic.com/eu/

# **Πληροφορίες πνευματικών δικαιωμάτων**

Copyright© ViewSonic® Corporation, 2024. Με επιφύλαξη παντός δικαιώματος.

Το Macintosh και το Power Macintosh είναι εμπορικά σήματα κατατεθέντα της Apple Inc.

Οι επωνυμίες Microsoft, Windows και το λογότυπο Windows είναι εμπορικά σήματα ή σήματα κατατεθέντα της Microsoft Corporation στις Ηνωμένες Πολιτείες και σε άλλες χώρες.

To ViewSonic® και το λογότυπο με τα τρία πουλιά είναι σήματα κατατεθέντα της ViewSonic® Corporation.

Το VESA είναι σήμα κατατεθέν της Video Electronics Standards Association. Το DPMS, το DisplayPort και το DDC είναι εμπορικά σήματα της VESA.

Το ENERGY STAR® είναι καταχωρημένο εμπορικό σήμα της Υπηρεσίας Προστασίας του Περιβάλλοντος των ΗΠΑ (EPA).

Ως συνεργάτης της ENERGY STAR®, η ViewSonic® Corporation έχει καθορίσει ότι το προϊόν αυτό ανταποκρίνεται στις οδηγίες της ENERGY STAR® για αποτελεσματικότερη χρήση της ηλεκτρικής ενέργειας.

**Αποποίηση ευθύνης:** Η ViewSonic® Corporation δεν φέρει καμία απολύτως ευθύνη για τεχνικά σφάλματα ή σφάλματα σύνταξης ή παραλείψεις που περιλαμβάνονται στο παρόν, ούτε για συμπτωματικές ή επακόλουθες ζημίες που προκύπτουν από την παροχή του παρόντος υλικού ή την απόδοση ή τη χρήση αυτού του προϊόντος.

Προς το συμφέρον της συνεχούς βελτίωσης του προϊόντος, η ViewSonic® Corporation διατηρεί το δικαίωμα να αλλάξει τις προδιαγραφές του προϊόντος χωρίς προειδοποίηση. Οι πληροφορίες του παρόντος εγγράφου υπόκεινται σε αλλαγές χωρίς ειδοποίηση.

Κανένα μέρος αυτού του εγγράφου δεν μπορεί να αντιγραφεί, να αναπαραχθεί ή να μεταδοθεί με οποιονδήποτε τρόπο και για οποιοδήποτε σκοπό χωρίς προηγούμενη γραπτή άδεια της ViewSonic® Corporation.

VP2776T-4K\_UG\_GRK\_1a\_20240524

# **Υπηρεσία εξυπηρέτησης πελατών**

Για τεχνική υποστήριξη ή σέρβις, ανατρέξτε στον παρακάτω πίνακα ή επικοινωνήστε με τον μεταπωλητή σας.

#### **ΣΗΜΕΙΩΣΗ:**  Θα χρειαστείτε τον σειριακό αριθμό του προϊόντος, το οποίο βρίσκεται στο πίσω μέρος της οθόνης δίπλα στις θύρες I/O..

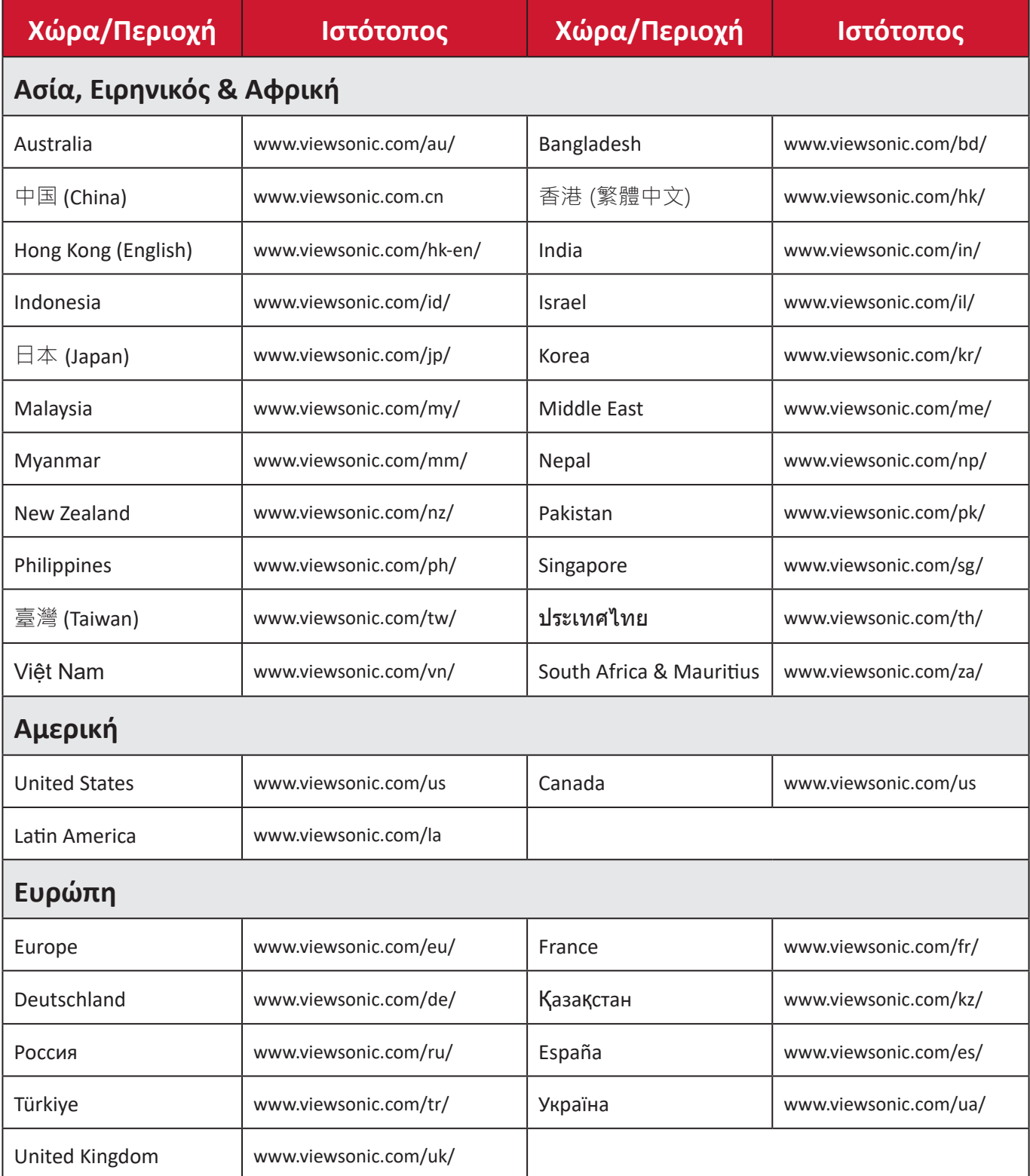

# **Περιορισμένη εγγύηση**

Οθόνη ViewSonic®

#### **Τι καλύπτει η εγγύηση:**

Η ViewSonic® εγγυάται ότι τα προϊόντα της δεν θα παρουσιάσουν ελαττώματα στο υλικό και στην κατασκευή κατά τη διάρκεια της περιόδου της εγγύησης. Αν ένα προϊόν αποδειχτεί ελαττωματικό σε υλικά ή κατασκευή κατά τη διάρκεια της περιόδου εγγύησης, η ViewSonic® με δική της επιλογή, είτε θα επισκευάσει είτε θα αντικαταστήσει το προϊόν με ένα αντίστοιχο. Το προϊόν αντικατάστασης ή τα ανταλλακτικά μπορεί να περιλαμβάνουν επανακατασκευασμένα ή επισκευασμένα μέρη ή συστατικά. Η επισκευασθείσα ή αντικατασταθείσα μονάδα ή τα εξαρτήματα θα καλυφθούν για το υπόλοιπο του χρόνου που απομένει από την αρχική περιορισμένη εγγύηση του πελάτη και η περίοδος εγγύησης δεν θα παραταθεί. Το ViewSonic® δεν παρέχει καμία εγγύηση για λογισμικό τρίτων κατασκευαστών, είτε αυτό περιλαμβάνεται στο προϊόν είτε εγκαθίσταται από τον πελάτη, ή την εγκατάσταση οποιωνδήποτε μη εξουσιοδοτημένων εξαρτημάτων υλικού ή εξαρτημάτων (π.χ. λάμπες προβολέων). (Ανατρέξτε στην: ενότητα «Τι εξαιρεί και δεν καλύπτει η εγγύηση»).

#### **Χρόνος διάρκειας της εγγύησης:**

Οι οθόνες ViewSonic® διαθέτουν εγγύηση για 1 έως 3 έτη, ανάλογα με τη χώρα αγοράς, για όλα τα εξαρτήματα, συμπεριλαμβανομένης της πηγής φωτός και για κάθε εργασία από την ημερομηνία αγοράς πρώτου καταναλωτή.

#### **Ποιόν προστατεύει η εγγύηση:**

Αυτή η εγγύηση ισχύει μόνο για τον πρώτο καταναλωτή αγοραστή.

#### **Τι εξαιρεί και δεν καλύπτει η εγγύηση:**

- Οποιοδήποτε προϊόν του οποίου ο αριθμός σειράς έχει παραμορφωθεί, τροποποιηθεί ή αφαιρεθεί.
- Ζημιά, χειροτέρευση ή δυσλειτουργία που προκύπτει από:
	- ͫ Ατύχημα, κακή χρήση, αμέλεια, φωτιά, νερό, κεραυνό, ή άλλα φυσικά φαινόμενα, μη εξουσιοδοτημένη τροποποίηση του προϊόντος, ή αδυναμία να ακολουθηθούν οι οδηγίες που συνοδεύουν το προϊόν.
	- ͫ Επισκευή ή απόπειρα επισκευής από οποιονδήποτε δεν είναι εξουσιοδοτημένος από τη ViewSonic®.
	- ͫ Βλάβη ή απώλεια οποιουδήποτε προγράμματος, δεδομένων ή αφαιρούμενων μέσων αποθήκευσης.
	- ͫ Φυσιολογική φθορά.
	- ͫ Αφαίρεση ή εγκατάσταση του προϊόντος.
- Λογισμικό ή απώλεια δεδομένων κατά την επισκευή ή την αντικατάσταση.
- Οποιαδήποτε βλάβη του προϊόντος λόγω μεταφοράς.
- Αίτια εξωτερικά στο προϊόν, όπως διακυμάνσεις στην παροχή ρεύματος ή διακοπή του ρεύματος.
- Χρήση αναλώσιμων ή ανταλλακτικών που δεν καλύπτουν τις τεχνικές προδιαγραφές της ViewSonic.
- Αδυναμία του ιδιοκτήτη να πραγματοποιεί περιοδική συντήρηση του προϊόντος όπως αναφέρεται στον Οδηγό χρήστη.
- Οποιοδήποτε άλλο αίτιο το οποίο δε σχετίζεται με ελάττωμα του προϊόντος.
- Οποιοδήποτε προϊόν το οποίο παρουσιάζει μια κατάσταση που είναι γνωστή ως "κάψιμο εικόνας", η οποία προκύπτει όταν προβάλλεται μια στατική εικόνα στο προϊόν για παρατεταμένη χρονική περίοδο.
- Λογισμικό Οποιοδήποτε λογισμικό τρίτου μέρους που περιλαμβάνεται στο προϊόν ή εγκαθίσταται από τον πελάτη.
- Υλικό/Αξεσουάρ/Μέρη/Εξαρτήματα Εγκατάσταση οποιουδήποτε μη εξουσιοδοτημένου υλικού, εξαρτημάτων, αναλώσιμων ή μερών (π.χ. λαμπτήρες προβολέων).
- Βλάβη ή κατάχρηση της επικάλυψης στην επιφάνεια της οθόνης λόγω ακατάλληλου καθαρισμού όπως περιγράφεται στον Οδηγό χρήστη του προϊόντος.
- Χρεώσεις αφαίρεσης, εγκατάστασης και ρύθμισης, συμπεριλαμβανομένης της τοποθέτησης του προϊόντος σε τοίχο.

# **Πώς να ζητήσετε επισκευή:**

- Για πληροφορίες σχετικά με τις επισκευές εντός της εγγύησης, επικοινωνήστε με τη Υποστήριξη Πελατών της ViewSonic® (Παρακαλούμε ανατρέξτε στη σελίδα Υποστήριξης Πελατών). Θα χρειαστείτε τον σειριακό αριθμό του προϊόντος.
- Για να λάβετε υπηρεσίες εγγύησης, θα πρέπει να δώσετε: (α) την πρωτότυπη απόδειξη με ημερομηνία αγοράς, (β) το όνομά σας, (γ) τη διεύθυνσή σας, (δ) μια περιγραφή του προβλήματος και (ε) τον αριθμό σειράς του προϊόντος.
- Παραδώστε ή αποστείλετε το προϊόν προπληρωμένο με την αρχική του συσκευασία σε ένα εξουσιοδοτημένο κέντρο επισκευών της ViewSonic ή στη ViewSonic®.
- Για επιπλέον πληροφορίες ή για το όνομα του κοντινότερου κέντρου επισκευών της ViewSonic®, επικοινωνήστε με τη ViewSonic®.

### **Περιορισμός έμμεσων εγγυήσεων:**

Δεν υπάρχουν εγγυήσεις, άμεσες ή έμμεσες, οι οποίες να εκτείνονται πέραν από την περιγραφή που περιέχεται στην παρούσα περιλαμβανομένης της έμμεσης εγγύησης εμπορευσιμότητας και καταλληλότητας για ένα συγκεκριμένο σκοπό.

### **Εξαίρεση ζημιών:**

Η ευθύνη της ViewSonic περιορίζεται στο κόστος επισκευής ή αντικατάστασης του προϊόντος. Η ViewSonic® δε θα είναι υπεύθυνη για:

- Ζημιές σε άλλη ιδιοκτησία που προκλήθηκαν από ελαττώματα στο προϊόν, ζημιές σχετικά με την ενόχληση, την απώλεια χρήσης του προϊόντος, την απώλεια χρόνου, την απώλεια κερδών, την απώλεια επαγγελματικής ευκαιρίας, την απώλεια καλής θέλησης, την παρεμβολή με επαγγελματικές σχέσεις, ή άλλη εμπορική απώλεια, ακόμα και αν έχει ενημερωθεί για την πιθανότητα αυτών των ζημιών.
- Άλλες ζημιές, είτε τυχαίες, παρεπόμενες, ή άλλες.
- Οποιαδήποτε αξίωση από τρίτους στον πελάτη.
- Επισκευή ή απόπειρα επισκευής από οποιονδήποτε δεν είναι εξουσιοδοτημένος από τη ViewSonic®.

## **Ισχύς νόμου πολιτείας:**

Η παρούσα εγγύηση σάς παρέχει συγκεκριμένα νομικά δικαιώματα και πιθανόν να έχετε και άλλα δικαιώματα τα οποία είναι διαφορετικά σε κάθε τόπο. Μερικές πολιτείες δεν επιτρέπουν περιορισμούς σε έμμεσες εγγυήσεις και/ή δεν επιτρέπουν την εξαίρεση της ευθύνης για περιστασιακές ή παρεπόμενες ζημιές, οπότε οι παραπάνω περιορισμοί ή και οι εξαιρέσεις μπορεί να μην ισχύουν για εσάς.

### **Πωλήσεις εκτός των ΗΠΑ και του Καναδά:**

Για πληροφορίες εγγύησης και επισκευών για προϊόντα της ViewSonic που πωλούνται εκτός των ΗΠΑ και του Καναδά, επικοινωνήστε με τη ViewSonic ή με το τοπικό κατάστημα ViewSonic®.

Η περίοδος της εγγύησης για αυτό το προϊόν στην Κίνα (εξαιρούνται το Χονγκ Κονγκ, το Μακάο και η Ταϊβάν) υπόκειται σε όρους και τις προϋποθέσεις της Κάρτας Εγγύησης Συντήρησης.

Για χρήστες στην Ευρώπη και τη Ρωσία, οι πλήρεις λεπτομέρειες της εγγύησης υπάρχουν στη διεύθυνση: <http://www.viewsonic.com/eu/> στην ενότητα «Πληροφορίες υποστήριξης/εγγύησης».

Πρότυπο όρων εγγύησης σε UG VSC\_TEMP\_2007

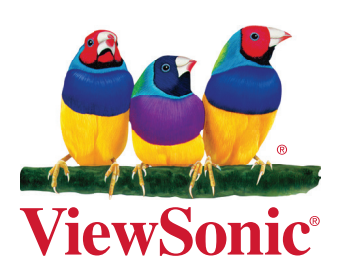